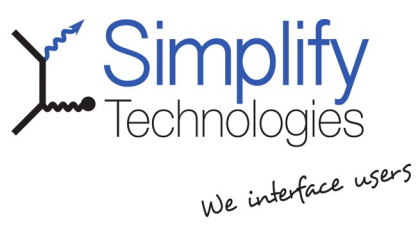

# Arbeiten mit dem

# Simplify Technologies

# GUI-Designer

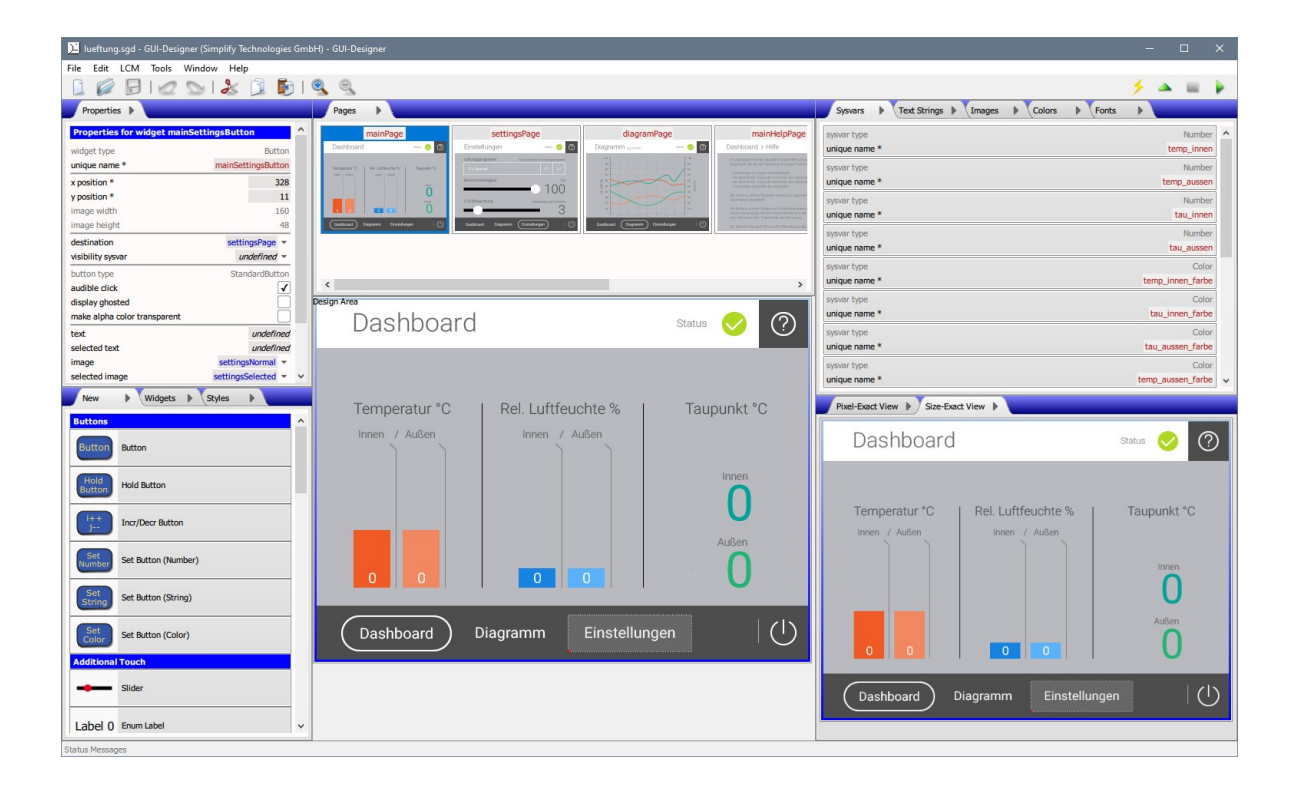

Handbuch

© Simplify Technologies GmbH Schanzenfeldstraße 2 D-35578 Wetzlar Tel.: +49 (0)6441 210390 [www.simplify-technologies.de](http://www.simplify-technologies.de/)

Änderungsdatum: 2023-06-20

## Inhaltsverzeichnis

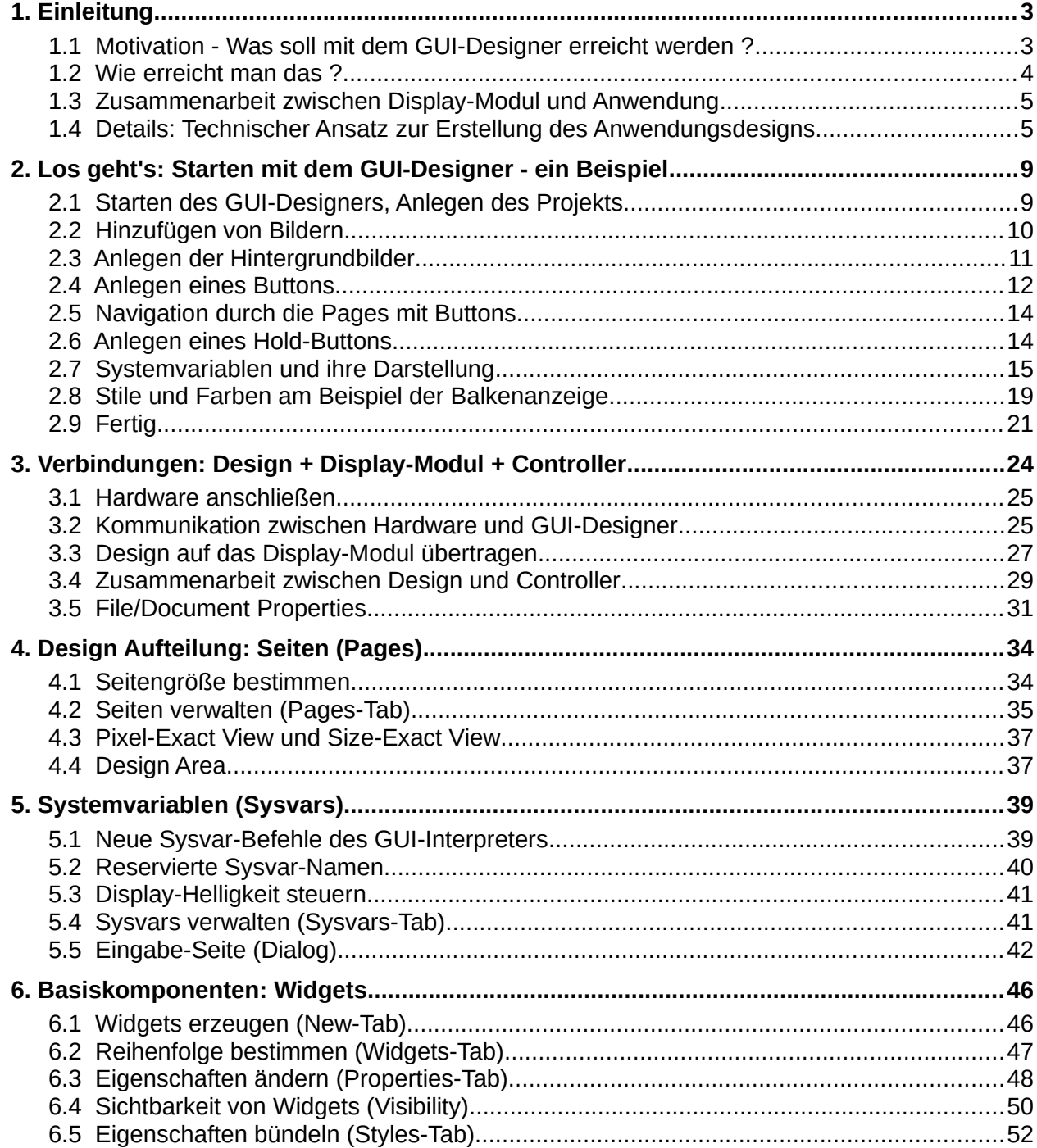

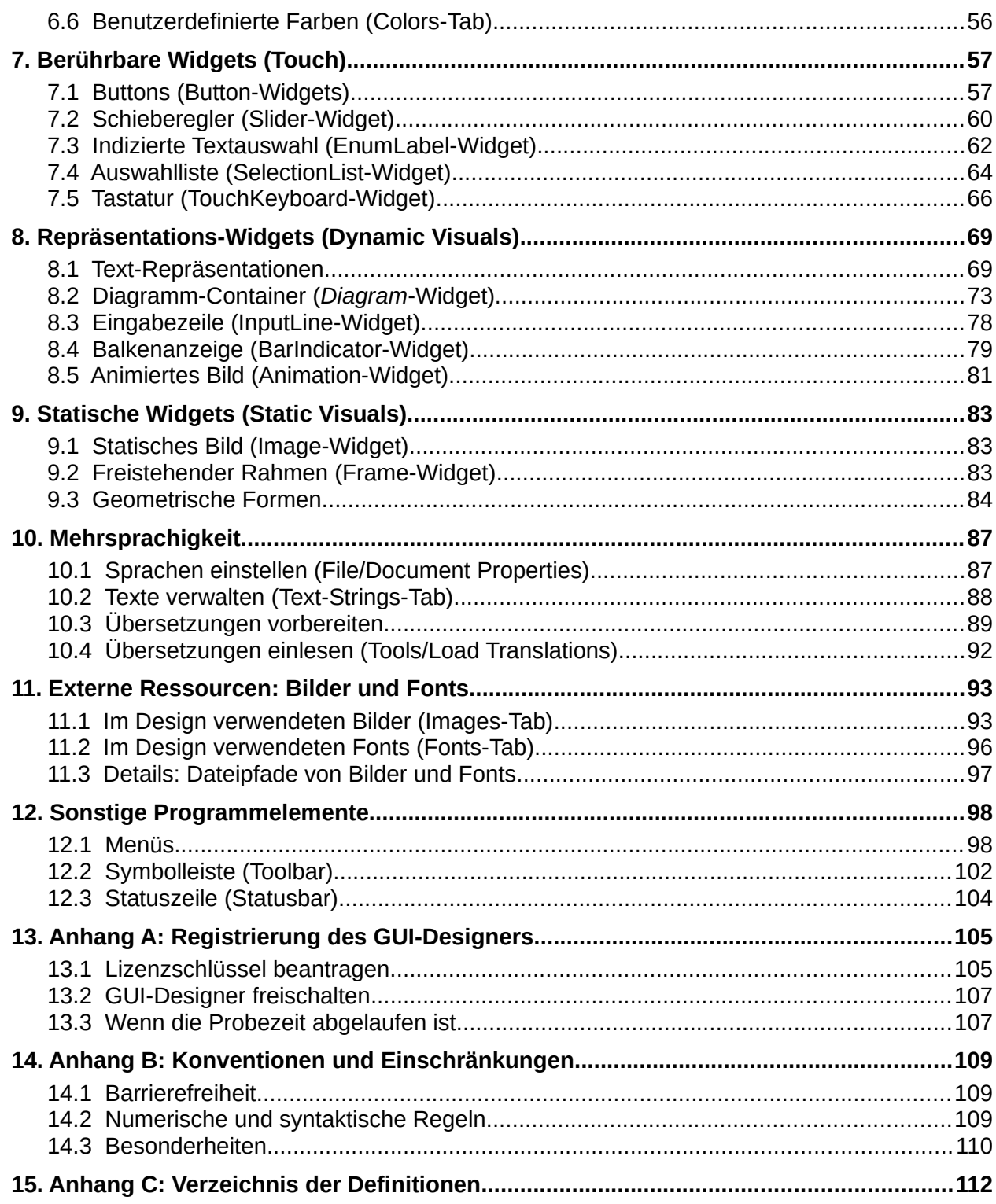

### <span id="page-4-1"></span>**1. Einleitung**

#### **Smart Displays:**

Die Displays verstehen direkt komplexe Befehle (z.B. zur Darstellung von Buttons) und können leicht von einem externen Microcontroller angesprochen werden.

In dieser Anleitung beschreiben wir, wie Sie mit dem GUI-Designer schnell ansprechende Bedienoberflächen mit unseren LCM-Display-Modulen erstellen können. Diese Module sind sogenannte **Smart Displays**, d. h. sie enthalten über die bloße Anzeige hinaus eine Vielzahl fertiger Funktionen.

Dabei gehen wir zweistufig vor:

- In der Regel wird zuerst der Weg gezeigt, der am schnellsten zum Ziel führt.
- An Stellen, an denen das nützlich erscheint, werden erweiterte Erklärungen mit zusätzlichen Details gegeben, die man aber im ersten Schritt überspringen kann. Wenn ein tieferes Verständnis gewünscht wird, kann man diese Details dort nachschauen. Diese befinden sich immer am Ende eines Kapitels in einem weiteren Abschnitt, dessen Name mit "Details ..." anfängt.

In diesem Handbuch sind für eine einfachere Orientierung folgende Darstellungen gewählt:

- Links zur Verzweigung innerhalb des Dokuments sind dunkelblau.
- Begriffe, die zur Beschreibung eines grundsätzlichen Konzepts verwendet werden, sind **fett** gedruckt. Diese Begriffe sind im Handbuch genau definiert, im [Anhang C:](#page-113-0)  [Verzeichnis der Definitionen](#page-113-0) führen Links dort hin.
- Bedienelemente des GUI-Designers sind *kursiv* dargestellt.
- Aktionen über die Tastatur oder Maus sind in einer Serifen-Schrift angelegt.
- Wenn **Eigenschaften** (**Properties**) benannt werden, die im GUI-Designer gesetzt werden können, dann werden diese Namen und auch ihre Werte in einer Computer-Schrift dargestellt.
- Diese Computer-Schrift wird auch verwendet, um alle anderen Dinge zu beschreiben, die spezifisch für eine Kundenanwendung sind, also z. B. Source-Code.

#### <span id="page-4-0"></span> **1.1 Motivation - Was soll mit dem GUI-Designer erreicht werden ?**

Das Erstellen einer guten Benutzeroberfläche macht mehr Arbeit, als man oft auf den ersten Blick vermutet.

**Bei komplexeren Anwendungen ist es bereits aufwändig, diese genau zu spezifizieren und festzulegen, wie diese vom Benutzer bedient werden sollen. Diese Arbeit muss sinnvollerweise von jemandem gemacht werden, der die Anwendung und die Anwender am besten kennt, oft in Zusammenarbeit und in Diskussion mit anderen, insbesondere mit den Nutzern.**

Bedienoberflächen sind komplex

GUI-Designer: Zeit und Geld sparen. Intuitiv arbeiten.

#### **Systemvariable:**

Eine Variable, die einen Zustand in der Anwendung beschreibt. Beispiel: Eine Spannung, die gerade gemessen wird. Typen für Systemvariablen sind z. B. Zahlen und Textstrings.

Die Darstellung der Systemvariablen erfolgt automatisch.

Das Ziel und der Sinn des GUI-Designers ist, bei der Realisierung und Umsetzung Zeit zu sparen. Mit ihm kann das Design intuitiv auf dem PC erstellt und dann im LCM-Display-Modul genutzt werden, ohne unnötigen zusätzlichen Aufwand. Man erreicht dadurch:

- Erhebliche Reduzierung von Entwicklungszeit und -kosten
- Designarbeiten ohne Programmierung → Arbeitsteilung und Entlastung der Softwareentwickler von Designarbeiten
- Weniger Aufwand bei nachträglicher Optimierung und Änderungen des Designs
	- → mehr Designverbesserungen
	- →bessere Benutzeroberfläche

#### <span id="page-5-0"></span> **1.2 Wie erreicht man das ?**

Wenn man die Anwendungen genauer betrachtet, so stellt man fest, dass viele vollständig über einen Satz von Variablen beschrieben werden können. Bei einer Heizungssteuerung werden z. B. Variablen wie Innentemperatur und Außentemperatur eine wichtige Rolle spielen. Dies sind auch die Kategorien, in denen man als Anwendungsentwickler denkt. Diese Variablen, die eine Anwendung charakterisieren, nennen wir im Folgenden **Systemvariablen**.

Deshalb soll die Anwendung idealerweise – ohne sich weiter um Details der Gestaltung kümmern zu müssen – einfach mit den Display-Modulen in der Sprache dieser Systemvariablen kommunizieren können.

Für eine einfache Thermometer-Anwendung würde dies so ablaufen:

- 1. Die Außentemperatur ändert sich und wird von der Anwendung gemessen.
- 2. Da die Außentemperatur eine Systemvariable der Anwendung ist, sendet diese die Änderung an das LCM-Modul – mit der Bedeutung "Außentemperatur ist jetzt 23°C".
- 3. Das LCM-Modul aktualisiert die Repräsentation der Temperatur, z.B. eine numerische oder eine Balkendarstellung.

Die Anwendung im Kundengerät braucht also nicht mehr um die grafische Gestaltung der Anzeigeelemente zu kümmern, sondern sie "denkt" einfach in den Variablen, die für die Anwendung relevant und sowieso bereits vorhanden sind.

Controller-Device-Kommunikation

#### <span id="page-6-1"></span> **1.3 Zusammenarbeit zwischen Display-Modul und Anwendung**

Die Kommunikation zwischen Ihrer Anwendung und dem LCM-Modul folgt immer einem einfachen Schema, das auch **Controller-Device-Kommunikation** genannt wird - die Anwendung (**Controller**) steuert das Display-Modul (**Device**):

- 1. Die Anwendungselektronik sendet ein Befehl an das LCM-Modul (z.B. "Zeige einen Button an").
- 2. Das LCM-Modul führt den Befehl aus.
- 3. Das LCM-Modul sendet eine Antwort an die Anwendungselektronik ("Befehl verstanden und ausgeführt, keine Fehler, der nächste Befehl kann kommen")

Der Controller entscheidet also, wann er etwas vom Display-Modul möchte und was. Das Display antwortet nicht, wenn es nicht gefragt wird, denn vielleicht darf man den Controller gerade nicht stören, weil er etwas anderes machen muss.

Bemerkung: Wir benutzen den Begriff **Controller** und **Anwendung** manchmal als gleichbedeutend. Gemeint ist immer die Elektronik und Software des Kunden, die die Kontrolle über die Anwendung ausübt und das Display-Modul ansteuert. Denn diese Elektronik steuert nicht nur die Kommunikation als Controller im Controller-Device-Schema, sondern dort befindet sich das Know-How über die zu lösende Aufgabe selbst.

#### <span id="page-6-0"></span> **1.4 Details: Technischer Ansatz zur Erstellung des Anwendungsdesigns**

**Die folgenden Abschnitte beschreiben technische Zusammenhänge, die generell für ein tieferes Verständnis nützlich sind, die aber für den Einstieg in die Bedienung des GUI-Designers und für das Erstellen eines einfachen Projektes nicht sofort benötigt werden. Wenn Sie möchten, können Sie also diesen Abschnitt überspringen, um möglichst schnell konkret mit dem GUI-Designer zu arbeiten.**

Hier geht es nun um die Tatsache, dass die Anforderungen an das Design einer Anwendung mittlerweile recht hoch geworden sind, so dass es praktikable Möglichkeiten geben muss, solche Anforderungen zu erfüllen.

#### **1.4.1 Bisheriger Lösungsansatz für ansprechende Benutzeroberflächen**

Ein gutes Design konnte bisher erstellt werden, indem die Anwendung den umfangreichen Befehlssatz der LCM-Display-Module (über 400 Befehle, davon die meisten für Grafikfunktionen) nutzte. Dies funktionierte aus der Sicht des

Display-Moduls etwa nach dem Motto:

"Anwendung, hier hast Du viele Möglichkeiten und Befehle; male Dir was schönes!"

Der **Controller** sendet genaue Grafikbefehle und das Display-Modul (**Device**) führt diese aus.

Die Struktur der Gesamtanwendung war damit, wie i[n](#page-7-0) [Abbildung 1](#page-7-0) skizziert:

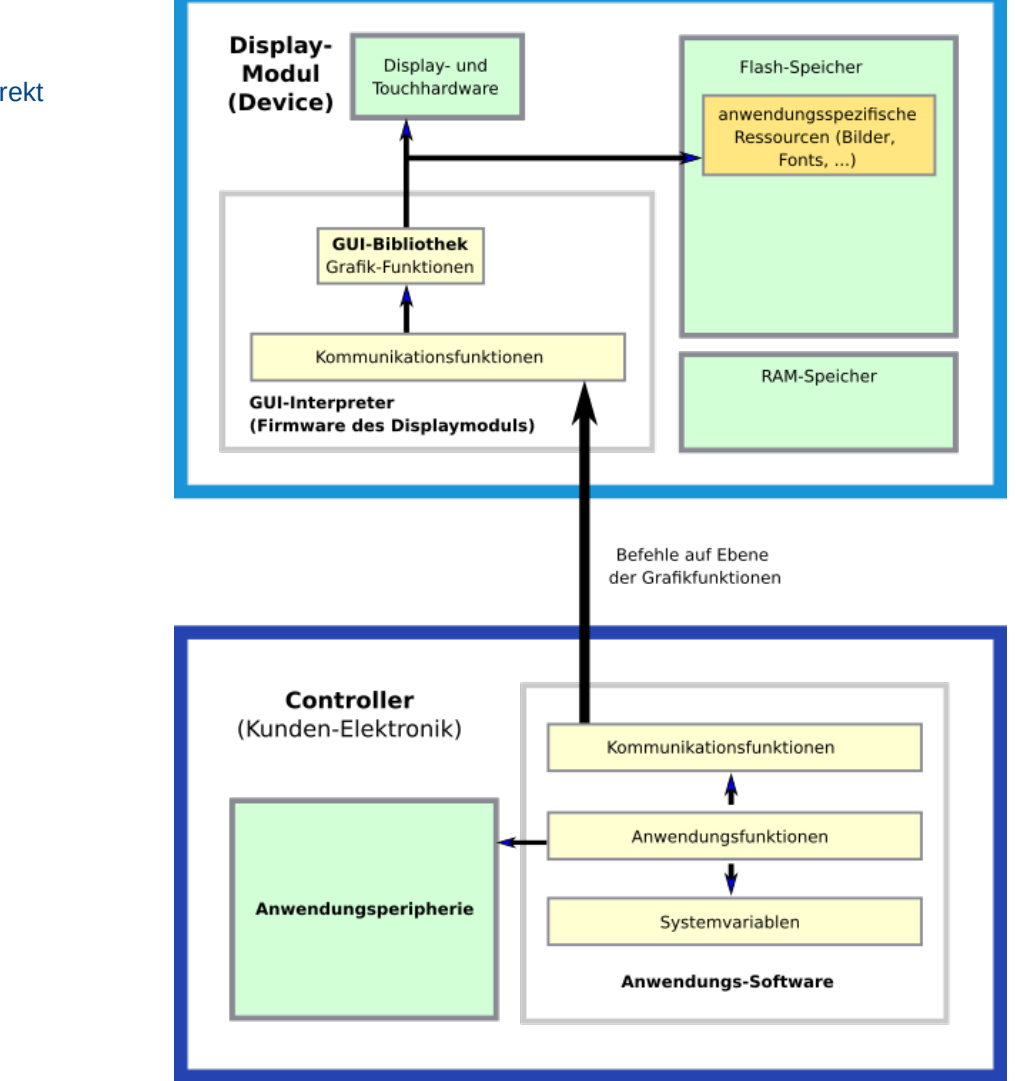

<span id="page-7-0"></span>*Abbildung 1: Controller sendet Grafikbefehle*

Die fertigen Funktionen machten die Entwicklung bereits wesentlich einfacher, als wenn man alles "zu Fuß" machen musste. Die Flexibilität und der Umfang der Möglichkeiten bedeuten allerdings auch einen gewissen Aufwand in der Einarbeitung in diese Funktionen und bei der Umsetzung des Designs über Funktionsaufrufe in der Anwendung.

Controller erstellt Bedienoberfläche direkt mit Grafikbefehlen.

Um diesen Aufwand weiter erheblich zu reduzieren, wurde eine Erweiterung des bisherigen Konzepts vorgenommen:

#### **1.4.2 Erweiterter Lösungsansatz**

Um die Grafikmöglichkeiten der Display-Module nutzen zu können, dabei aber den Entwicklungsaufwand erheblich zur reduzieren, wurde die Firmware erweitert. Die Struktur ist nun wie in der [Abbildung 2](#page-8-0):

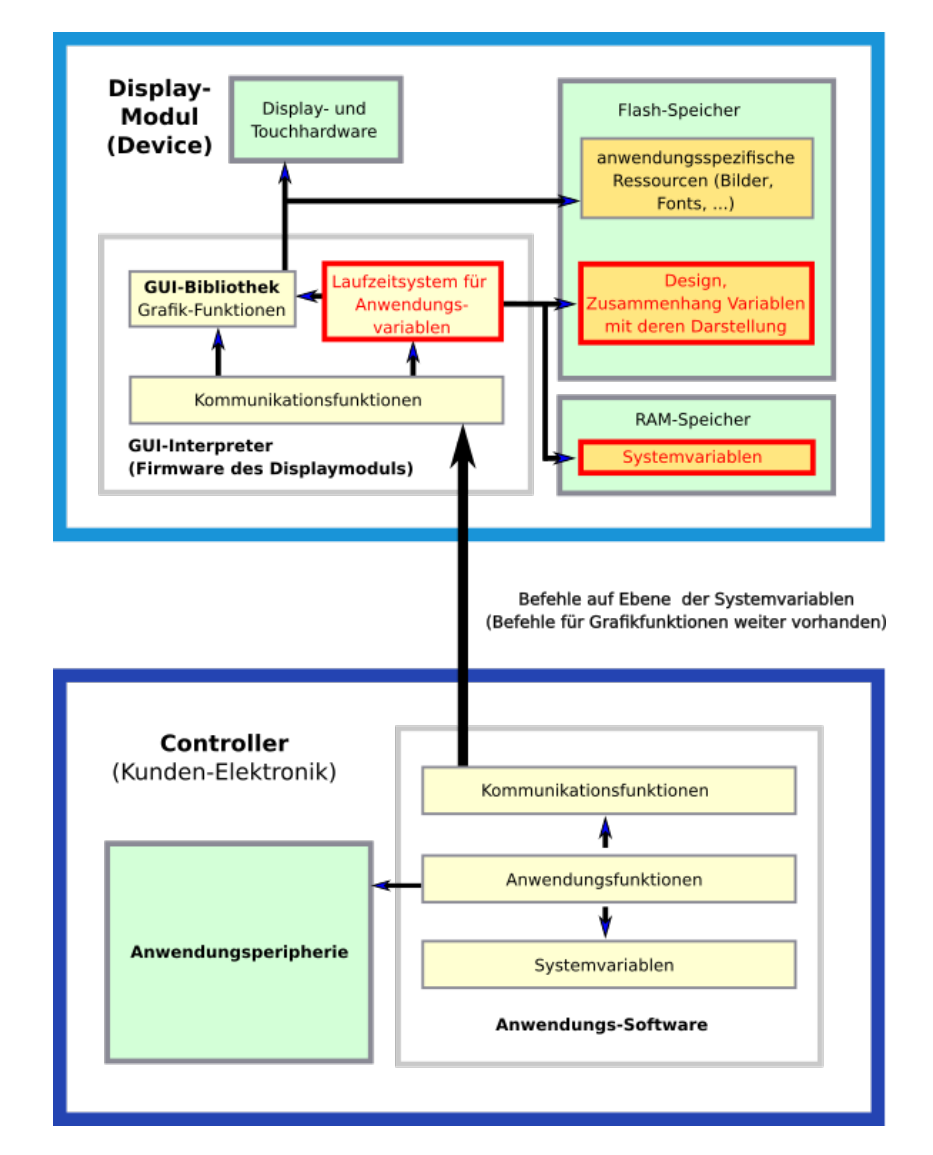

<span id="page-8-0"></span>*Abbildung 2: Controller sendet Systemvariablen*

Das Design mit seinen grafischen Eigenschaften und der Gestaltung im Zusammenhang mit den **Systemvariablen** wird nun nicht mehr über die Programmierung in der Anwendung (im **Controller**) realisiert, sondern extern auf einem PC-Programm, dem GUI-Designer, erstellt.

Controller kommuniziert über seine Systemvariablen, Bedienoberfläche wurde durch GUI-Designer erstellt.

Dieses Design wird dann in das Display-Modul (**Device**) hochgeladen und dort abgearbeitet. Von der Anwendung heraus kann der Wert einer Systemvariable leicht geändert werden – die Anzeige aktualisiert sich dann auf dem Display ohne weiteres Zutun des Controllers.

Hier funktioniert also alles nach dem Konzept:

"Anwendung, sage mir, was der Stand der Dinge ist – ich kümmere mich um die Darstellung!"

Kompatibilität: Durch diese Erweiterung geht die ursprüngliche Funktionalität nicht verloren. Die Befehle des **GUI-Interpreters** stehen weiter zur Verfügung und erlauben es dem Controller, von dort beliebige grafische Eingriffe auf dem Display zu machen. Dies erlaubt es, ganz spezielle und auch unübliche grafische Elemente zu generieren, die speziell zu Ihrer Anwendung passen.

#### <span id="page-10-1"></span>**2. Los geht's: Starten mit dem GUI-Designer - ein Beispiel**

**Der GUI-Designer erleichtert das Entwickeln einer benutzerfreundlichen Bedienoberfläche für Ihre Anwendung mit LCM-Display-Modulen. An die Stelle des Programmierens der Benutzeroberfläche mit zahlreichen C-Funktionen tritt nun weitgehend ein Konfigurieren, so dass viel Entwicklungszeit gespart werden kann und auch in der Entwurfsphase leicht Prototypen erstellt werden können.** Im folgenden soll in einem kleinen Beispiel gezeigt werden, wie die Benutzeroberfläche einer Anwendung mit dem GUI-Designer gestaltet werden kann. Es soll eine Anzeige für die Innen- und Außentemperatur eines Gebäudes gestaltet werden. Dabei sollen beide Temperaturen sowohl als Bargraph als auch als Zahl angezeigt werden. Ein kleiner Hilfe-Screen soll erläutern, was auf dem Haupt-Screen zu sehen ist. Tipp: Die GUI-Designer Referenzkarte gibt eine Übersicht über das Programmfenster und die verwendeten Begriffe.

> Da eine einfache Möglichkeit für das Design statischer Objekte die Verwendung eines Hintergrundbildes ist, sollen für beide Seiten jeweils ein Hintergrundbild verwendet werden.

#### <span id="page-10-0"></span> **2.1 Starten des GUI-Designers, Anlegen des Projekts**

Der GUI-Designer braucht nicht installiert zu werden. Ein Doppelklick auf die Datei gui-designer.exe startet den GUI-Designer mit einem neuen, leeren Projekt:

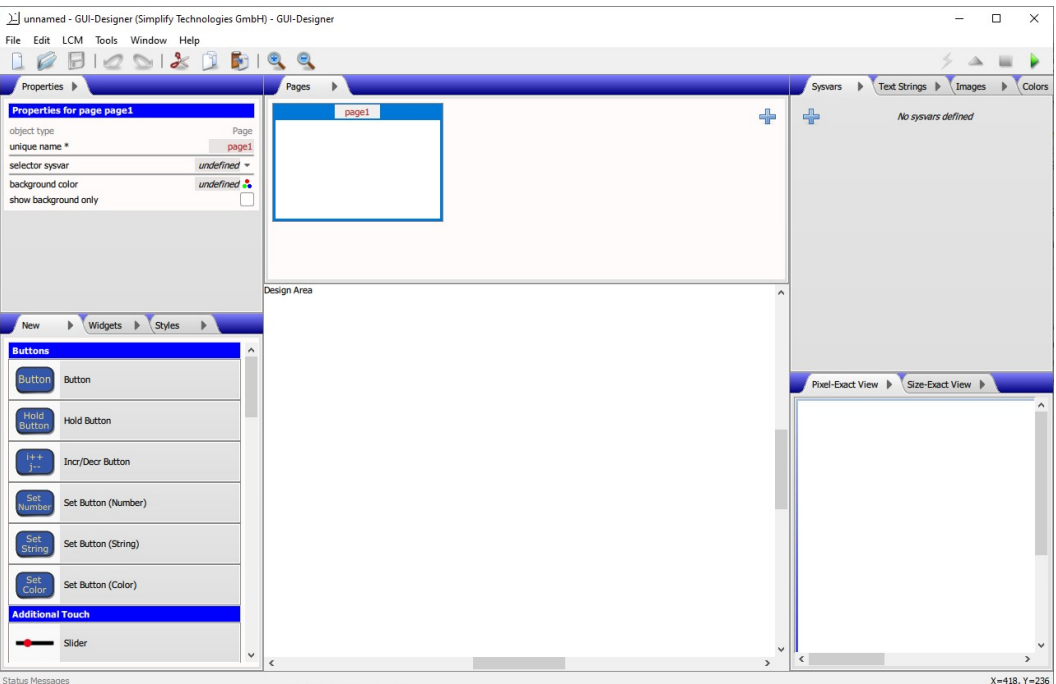

Beispiel: eine Temperatur-**Anzeige** 

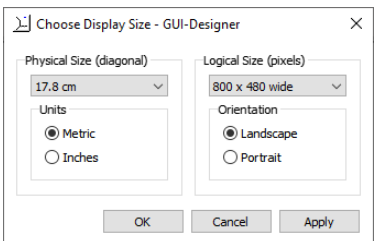

<span id="page-11-3"></span>*Abbildung 3: Display-Größe bestimmen - LCM/Display Size*

Name der ersten Seite ändern.

Was ist ein **unique name**?

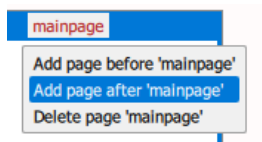

<span id="page-11-2"></span>*Abbildung 4: Neue Seite anlegen*

Projektdatei speichern.

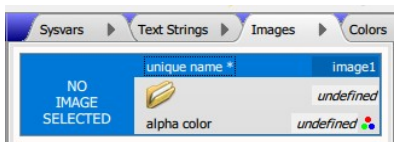

<span id="page-11-1"></span>*Abbildung 5: Neues Bild (Image) dem Projekt hinzufügen*

Als erstes wird definiert, was für ein Display eingesetzt werden soll, damit der GUI-Designer die Auflösung und das Seitenverhältnis der Anwendung kennt. Stellen Sie hier im Menüpunkt *LCM/Display Size* ([Abbildung 3](#page-11-3)) ein:

- *Units = Metric*
- *Physical Size (diagonal) = 17.8 cm*
- *Orientation = Landscape*
- *Logical Size (pixels) = 800x480 wide.*

Die erste Seite (**Page**) ist bereits angelegt. Wir ändern den Namen, indem wir auf den Namen (page1) klicken, und dort den neuen Namen mainpage eintragen. Auch möglich: auf den Namen im Tab *Properties* (Eigenschaft unique name) klicken und dort den Namen ändern.

Bemerkung: Alle Objekte, die mit dem GUI-Designer verwendet werden, benötigen einen **eindeutigen Namen** (unique name), so dass auf sie von anderen Objekten Bezug genommen werden kann. Diese Benennung erfolgt im GUI-Designer und hat nichts mit eventuellen Dateinamen von Bildern oder anderen verwendeten **Ressourcen** zu tun. Zunächst vergibt der GUI-Designer immer einen Standardnamen. Ein eindeutiger Name unterliegt den Regeln eines Variablennamens, z.B. er darf keine Leerzeichen oder Umlaute enthalten.

Als nächstes legen wir eine weitere Seite an. Dies kann entweder durch Drücken des großen - Zeichens in der Ansichtsliste der Seiten (*Pages*-Tab) geschehen oder durch Drücken der rechten Maustaste irgendwo auf der Seite, um das **Kontextmenü** aufzuklappen und *Add page after 'mainpage'* auszuwählen ([Abbildung 4\)](#page-11-2). Diese Seite wird in helppage umbenannt.

Über das Menü *File/Save* sichern wir die neue Projektdatei unter einem passenden Namen, z. B. getting\_started.sgd. Wir öffnen den Ordner, wo guidesigner.exe liegt. Dort öffnen wir den bereits existierenden Unterorder GettingStarted und legen dort die neue Projektdatei an.

#### <span id="page-11-0"></span> **2.2 Hinzufügen von Bildern**

Um die Bilder für die Hintergründe und Buttons verwenden zu können, fügen wir sie dem Projekt hinzu. Dazu drücken wir, ähnlich wie beim Anlegen einer neuen Seite, das auf der Liste der *Images* (Tab *Images*) Dadurch erscheint ein neues **Image** Objekt in der Liste [\(Abbildung 5](#page-11-1)).

Durch Drücken des Ordner-Symbols erscheint ein *Dateiauswahldialog*, mit dem das gewünschte Bild zum Projekt hinzugefügt werden kann. Durch Klick auf den Standardnamen image1 kann hier ein passenderer Name eingegeben werden.

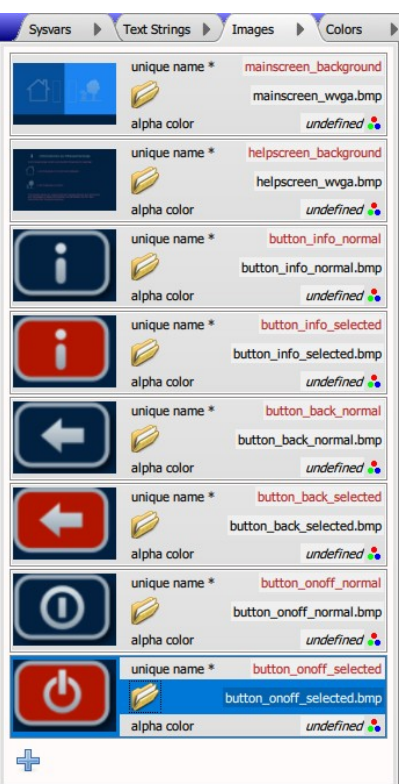

<span id="page-12-3"></span>*Abbildung 6: Alle Bildressourcen*

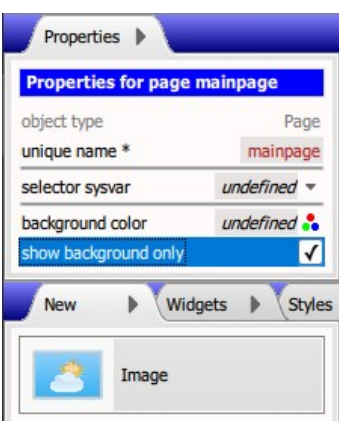

<span id="page-12-2"></span>*Abbildung 7: Hintergrund-Modus aktivieren*

| Properties                          |              | Pages       |      |
|-------------------------------------|--------------|-------------|------|
| <b>Properties for widget image1</b> |              |             | main |
| widget type                         | Image        | а           |      |
| unique name *                       | image1       |             |      |
| x position *                        | 30           |             |      |
| v position *                        | 400          |             |      |
| image width                         | 80           |             |      |
| image height                        | 54           |             |      |
| visibility sysvar                   | undefined    | Design Area |      |
| image *                             | DefaultImage |             |      |

<span id="page-12-1"></span>*Abbildung 8: Eigenschaften eines Image-Widgets*

Die Eigenschaft alpha color kann hier undefiniert bleiben, da für dieses Beispiel keine Transparenz benötigt wird.

Die für diese Beispiel verwendeten Bilder befinden sich bereits im Unterordner images des Projekts. Fügen Sie nun die restlichen im Beispiel verwendeten Bilder hinzu, und vergeben Sie passende Namen, bis die Liste der *Images* so aussieht, wie in [Abbildung 6.](#page-12-3)

An dieser Stelle ist noch nicht definiert, wie die Bilder zum Einsatz kommen, sie stellen jetzt lediglich **Bildressourcen** dar, die im Projekt verwendet werden können.

Entsprechend würde mit Zeichensätzen (**Font-Ressourcen**) verfahren. Für unser Beispiel genügen die Standardzeichensätze, die bereits enthalten sind, so dass wir hier keine Zeichensätze hinzufügen müssen.

#### <span id="page-12-0"></span> **2.3 Anlegen der Hintergrundbilder**

Die **Hintergrundbilder** werden, im Vergleich zu anderen Bilder, separat auf dem Hintergrund (Background) angelegt, damit garantiert wird, dass die Bilder immer zuerst dargestellt und von allen andern Objekte überlappt werden. Normalerweise gibt es ein einziges Hintergrundbild pro Seite, das die gesamte Fläche der Seite bedeckt. Der Hintergrund darf aber auch aus beliebig viele Bilder zusammengestellt werden.

Um Hintergrundbilder hinzuzufügen, müssen die Seiten in den **Hintergrund-Modus** umgestellt werden. Hierzu wird im Tab *Properties* die Eigenschaft show background only angewählt ([Abbildung 7\)](#page-12-2). Wenn diese Eigenschaft aktiv ist, sieht man auf jeder Seite nur deren Hintergrundbilder und es ist nur möglich **statische Bilder** (*Image*-Widgets) zu erzeugen. Alle andere **Widget-Typen** verschwinden aus dem Tab *New*.

Um ein Hintergrundbild zu erstellen, zieht man aus dem Tab *New* ein *Image*-Widget auf die *Design Area* (wobei zunächst die mainpage ausgewählt sein sollte).

Es erscheint ein Standardbild und wenn dieses per Maus ausgewählt wird, kann man im Tab *Properties* die Eigenschaften des Bildes sehen [\(Abbildung 8](#page-12-1)).

Bemerkung: Hier wird zum ersten mal ein Objekt auf eine Seite gezogen und dort positioniert. Diese Objekte nennen wir **Widgets**. Sie haben weitere **Eigenschaften** (**Properties**), insbesondere eine Position auf der Seite und eine Größe. Das Hintergrundbild ist also ein solches **Widget**. Jedes Widget hat ebenfalls einen eigenen, **eindeutigen Namen** (unique name).

Bei den *Properties* wird nun eingegeben:

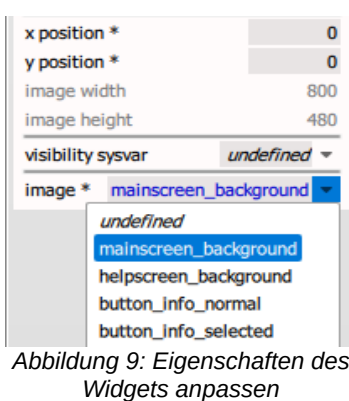

- $x$  position = 0
- $v$  position = 0
- das in der Eigenschaft image angegebene DefaultImage wird geändert, indem man über den Pfeil (▼) rechts davon die Liste der verfügbaren **Image**-Objekte ausklappt und das entsprechende auswählt (siehe [Abbildung 9](#page-13-2)).

Das Hintergrundbild erscheint nun in der aktuell editierten Seite.

<span id="page-13-2"></span>Analog wird mit der helppage verfahren.

Im Ergebnis ist nun in [Abbildung 10](#page-13-1) folgendes zu sehen (die Liste der *Pages* zeigt entsprechende Vorschauen):

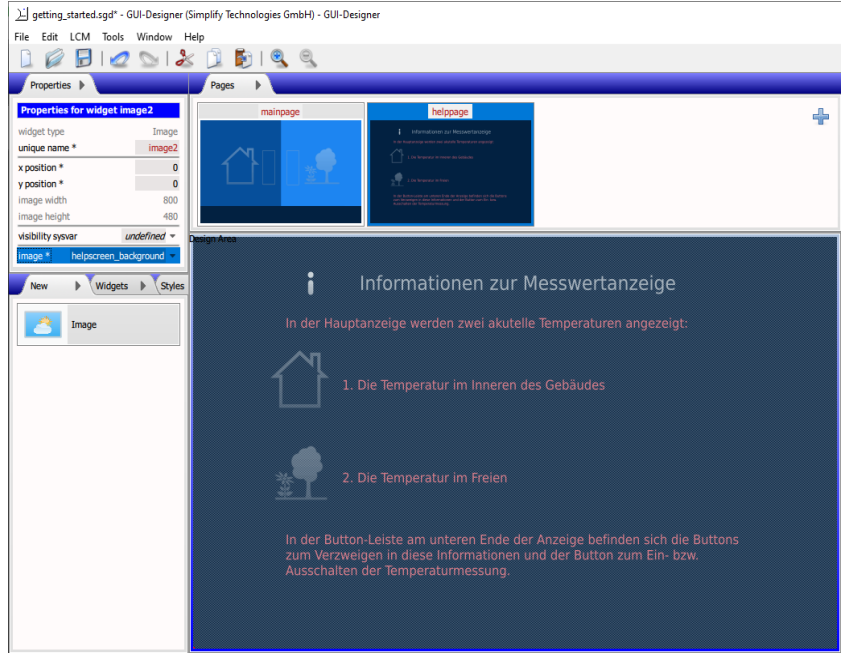

<span id="page-13-1"></span>*Abbildung 10: Eigenschaften des Hintergrundbilds der Seite helppage*

Die Eigenschaften einer Seite anzeigen.

Einen Standard-Button erstellen und ausprobieren.

Wir klicken in die Titelleiste der Vorschau mainpage, um auf diese zu wechseln. Wir können eigentlich überall in die Vorschau klicken, um die Seite zu wechseln, aber wenn wir in die Titelleiste klicken, erscheinen im Tab *Properties* wieder die **Page-Eigenschaften** und nicht mehr die Eigenschaften des zuletzt selektierten Widgets. Hier deaktivieren wir show background only, da wir mit der Hintergrundgestaltung fertig sind. Im Tab New werden jetzt wieder alle **Widget-Typen** verfügbar.

#### <span id="page-13-0"></span> **2.4 Anlegen eines** *Buttons*

Wir erstellen jetzt einen Button mit dem in die helppage verzweigt werden soll, indem wir im Tab *New* im Abschnitt *Touch* ein *Button*-Widget auf die *Design Area* ziehen (d.h. in diesem Fall auf die Oberfläche der mainpage). Ein **Standard-**

Beide Seiten haben jetzt

Hintergrundbilder. Die Eigenschaften des zweiten Hintergrundbilds wurden im Tab *Properties* bereits angepasst.

Tipp: Position durch das Ziehen des Buttons in der *Design Area* verändern, oder genauer im Tab *Properties* einstellen.

Standard-Abbildung eines Buttons durch Stile (Styles) anpassen.

Standard-Abbildung eines Buttons durch Bilder ersetzen.

Tipp: Wenn möglich, Eigenschaften über das Aufklappmenü setzen, um Tippfehler zu vermeiden.

**Button** erscheint, den man bereits auf den Ansichten *Pixel-Exact View* und *Size-Exact View* betätigen kann.

In den seltensten Fällen wird man den Button so belassen wollen, wie er standardmäßig erstellt wird. Durch Änderungen in den *Properties* kann man ihn modifizieren. Dazu wählt man den Button in der *Design Area* mit der Maus aus. Probieren Sie aus, was passiert, wenn Sie die Position, die Abmessungen und die Beschriftung des Buttons ändern!

Der hier verwendete Button ist weitgehend parametrierbar. Er lässt sich relativ schnell im Aussehen über seine Eigenschaften und die Eigenschaften seiner **Stile** (**Styles**) ändern. Oft wird ein Designer mit den Möglichkeiten der Parametrierung alleine nicht alle seine Vorstellungen realisieren können. Aus diesem Grund gibt es weitere Optionen für die Buttons, insbesondere die Möglichkeit, den Button und seine Zustände – normal, selected und ghosted - durch Bilder darzustellen.

Das Aussehen des Buttons soll jetzt durch verschiedene Bilder realisiert werden. Dazu wird der Button selektiert und dann in den *Properties* für das image und selected image eines der im **Aufklappmenü** angezeigten Bilder ausgewählt (siehe [Abbildung 11](#page-14-0)).

#### Wählen Sie für dieses Beispiel

- image = button\_info\_normal und
- selected image = button\_info\_selected.

Man kommt dann zu folgender Ansicht:

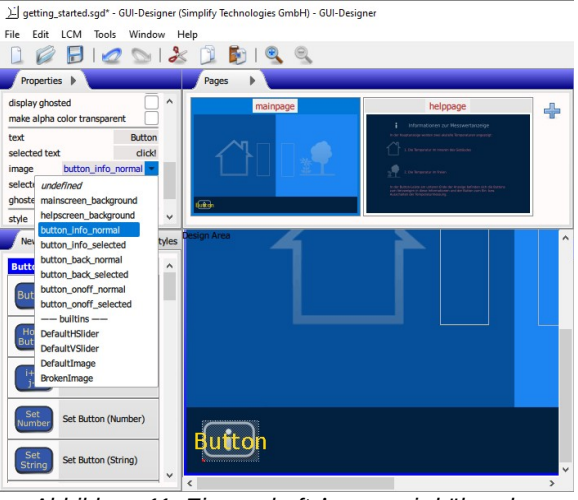

<span id="page-14-0"></span>*Abbildung 11: Eigenschaft image wird über das Aufklappmenü gesetzt*

Da Buttons zusätzlich zur Grafik auch eine Text-Beschriftung enthalten können, sind jetzt noch die Beschriftungen des Buttons sichtbar, jeweils für den Normal-Zustand und für den ausgewählten Zustand. In diesem Beispiel ist die zusätzliche

| undefined            |
|----------------------|
| undefined            |
| button info normal   |
| button info selected |
| $undefined =$        |
| undefined            |
|                      |

<span id="page-15-3"></span>*Abbildung 12: Bei Eigenschaften mit gelöschtem Wert erscheint undefined*

Die Eigenschaft destination setzen.

Eine Navigation durch verschiedene Seiten lässt sich leicht realisieren und ausprobieren.

Beschriftung überflüssig und wird durch Löschen der Texte in den Eigenschaften text und selected text entfernt. Es soll jetzt das Wort *undefined* als Wert für beide Eigenschaften erscheinen [\(Abbildung 12\)](#page-15-3). Hiermit wird die grafische Darstellung des Buttons abgeschlossen.

#### <span id="page-15-1"></span> **2.5 Navigation durch die** *Pages* **mit** *Buttons*

Da Buttons oft verwendet werden, um in einer Anwendung von einer Seite zur nächsten zu gelangen, wird dies bereits vom GUI-Designer unterstützt.

Ein **Standard-Button** hat hierzu die Eigenschaft destination. Durch Druck auf den Pfeil (▼) rechts erscheint eine Liste aller Seiten als Ziel. Wir wählen die Seite helppage aus der Liste.

Wenn Sie nun in einer Ansicht (*Pixel-Exact View* oder *Size-Exact View*) den Button drücken, wird automatisch auf die angegebene Zielseite verzweigt.

Um von dort wieder zurück zur Hauptseite zu gelangen, legen wir dort ebenfalls einen Standard-Button an (unter Verwendung der Bilder button\_back\_normal und button\_back\_ selected) und geben als destination die mainpage an (siehe [Abbildung 13](#page-15-2)). Nun können wir per Button zwischen den beiden Seiten hin- und herschalten.

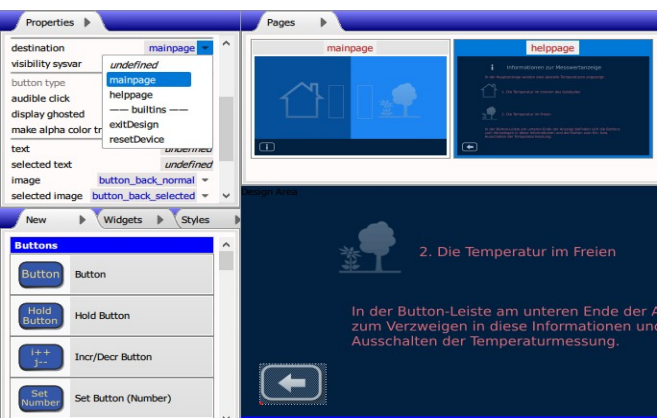

<span id="page-15-2"></span>*Abbildung 13: Die Button-Eigenschaft destination wird gesetzt, um zurück zur Hauptseite zu gelangen*

#### <span id="page-15-0"></span> **2.6 Anlegen eines** *Hold-Buttons*

Um die Temperaturmessung über das Display-Modul ein- und ausschalten zu können, erstellen wir auf dem mainpage noch einen Button. Hierzu brauchen wir allerdings einen **Hold-Button**, d.h. ein *Hold-Button*-Widget im Tab *New* im Abschnitt *Touch*. Wie beim **Standard-Button** ersetzen wir den Text durch Bilder, in diesem Fall button\_onoff\_normal und button\_-

Einen Hold-Button erstellen.

onoff\_selected. Das Verhalten eines Hold-Buttons darf ebenfalls auf den Ansichten *Pixel-Exact View* und *Size-Exact View* ausprobiert werden.

#### Text Strings | \ Ima Sysvars b sysvar type Boolean Schaltzustand unique name \* persistent initial value ╬

<span id="page-16-3"></span>*Abbildung 14: Systemvariable Schaltzustand anlegen*

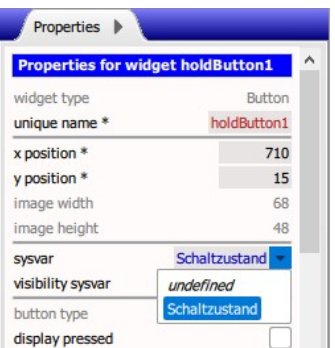

<span id="page-16-2"></span>*Abbildung 15: Systemvariable dem Hold-Button zuweisen*

| sysvar type      | Boolean          |  |  |
|------------------|------------------|--|--|
| unique name *    | Schaltzustand    |  |  |
| sysvar type      | Number           |  |  |
| unique name *    | Aussentemperatur |  |  |
| sysvar type      | Number           |  |  |
| unique name *    | Innentemperatur  |  |  |
| persistent       |                  |  |  |
|                  | 21               |  |  |
| simulation value |                  |  |  |

<span id="page-16-1"></span>*Abbildung 16: Numerische Systemvariablen anlegen.*

Was ist ein *Number*-Widget?

#### <span id="page-16-0"></span> **2.7 Systemvariablen und ihre Darstellung**

In jedem Projekt gibt es Größen aus der "realen" Welt, die auf dem Display-Modul dargestellt werden soll. Diese Größen können durch **Systemvariablen** (gekürzt: **Sysvars**) abgebildet werden. Wir legen Systemvariablen im Tab *Sysvars* an.

Wir definieren zuerst eine Systemvariable vom Typ Boolean und nennen sie Schaltzustand ([Abbildung 14\)](#page-16-3). Diese Systemvariable wird nun dem **Hold-Button** zugeordnet. Wir selektieren wieder den Hold-Button und ändern in *Properties* die Eigenschaft sysvar. Hierzu wählen wir im **Aufklappmenü** die neue Variable Schaltzustand aus ([Abbildung 15](#page-16-2)). (Bemerkung: Es werden bei einem Hold-Button nur die Boolean-Sysvars angeboten.)

Wenn wir nun den Hold-Button in einer Ansicht betätigen, schaltet der Button immer noch zwischen den Zuständen um und gleichzeitig ändert sich automatisch auch die Eigenschaft initial value in der Systemvariable. Umgekehrt können wir diese Eigenschaft an- bzw. abhaken, um den Zustand des Buttons zu testen. Im aktuellen Betrieb informiert die Systemvariable die Anwendung darüber, ob der Benutzer die Temperaturmessung ein- bzw. auschalten will. (Dies geschieht durch **Events**, im Handbuch Abschnitt [Zusammenarbeit](#page-30-0)  [zwischen Design und Controller](#page-30-0) beschrieben.)

Wir legen für unsere Anwendung zwei weitere Systemvariablen vom Typ Number an und nennen sie Aussentemperatur und Innentemperatur.

Es lässt sich für diese Variablen neben anderen Eigenschaften sowohl ein initial value als auch ein nur zum Testzweck verwendeten simulation value einstellen, die später angezeigt werden können. Wir stellen für beide Temperaturen plausible Werte ein, wie in [Abbildung 16](#page-16-1) dargestellt.

Die zwei neue Systemvariable müssen nun eine Darstellung auf dem Display bekommen.

#### **2.7.1 Darstellung von Variablen als Zahlen**

Eine mögliche Repräsentation für eine numerische Systemvariable ist eine **Zahl** (*Number*-Widget). Dieses stellt eine Systemvariable als Zahl dar, zusammen mit einem String für eine Einheit (z. B. %, °C, €, m).

*Number*-Widget erstellen.

Ein *Number*-Widget passt sich immer den aktuellen Wert seiner sysvar an.

Das *Number*-Widget findet sich im Abschnitt *Text* im *New*-Tab. Wir ziehen also ein *Number*-Widget auf die Oberfläche der Seite unter dem Rechteck neben dem Haus.

Nun muss bestimmt werden, welche Systemvariable vom *Number*-Widget anzuzeigen ist. Das geschieht, indem man die entsprechende Sysvar in den Eigenschaften des Widgets auswählt. Hier stellen wir die Eigenschaft sysvar auf dem Systemvariable Innentemperatur. Das *Number*-Widget zeigt sofort den Simulationswert der Systemvariable an.

Die Maßeinheit unit stellen wir von % auf °C um. Dann werden Position und Größe angepasst. (Bemerkung: Die Größe kann nicht automatisch bestimmt werden, da zu diesem Zeitpunkt nicht klar ist, wie groß die Zahl und damit der zur Darstellung notwendige Raum evtl. wird.)

Das Aussehen des Textes wird ebenfalls angepasst, wie i[n](#page-17-1) [Abbildung 17](#page-17-1) gezeigt:

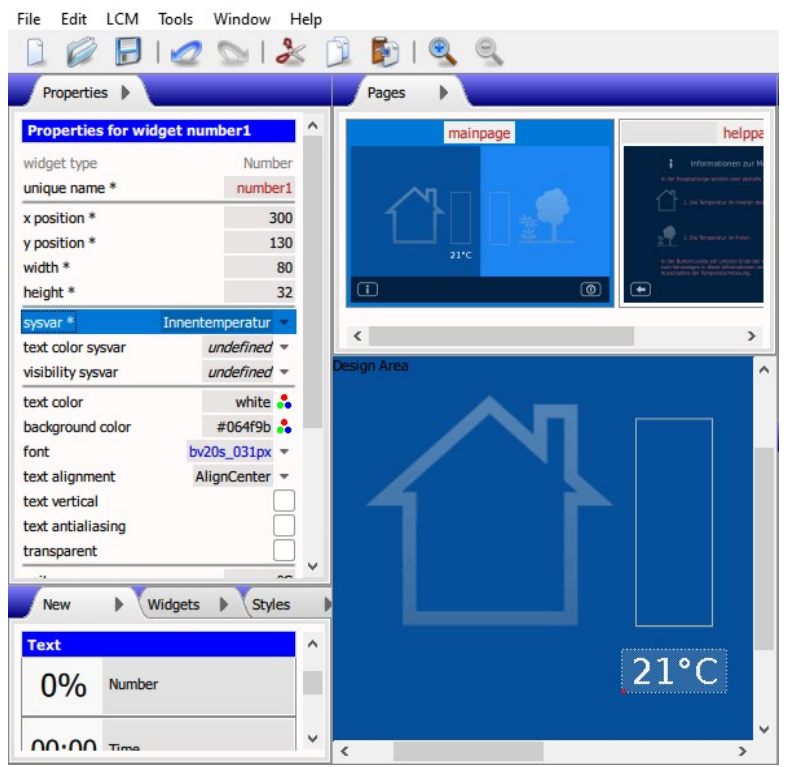

<span id="page-17-1"></span>*Abbildung 17: Die Eigenschaften des Number-Widgets als Repräsentation der Systemvariable Innentemperatur*

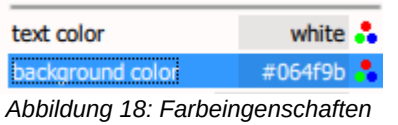

<span id="page-17-0"></span>*mit RGB-Symbol*

Tipp: Um Farben leichter einzustellen, gibt es ein **RGB-Symbol** ( $\ddot{\bullet}$ ) rechts neben dem Farbwert der Eigenschaft (Abbildung [18](#page-17-0)). Wenn die Maus darüber schwebt, erscheint die aktuelle Farbe als Farbmuster links daneben. Wenn man darauf klickt, öffnet sich das **Farbdialog**. Hier kann man z.B. die Hintergrundfarbe mit der Schaltfläche *Pick Screen Color* (*Farbe vom Bildschirm wählen*) einfach vom Hintergrundbild übernehmen

Die gewünschte Systemvariable und grafische Eigenschaften des *Number*-Widgets einstellen.

#### [\(Abbildung 19\)](#page-18-0).

Das **Farbdialog** erleichtert die Auswahl einer Farbe.

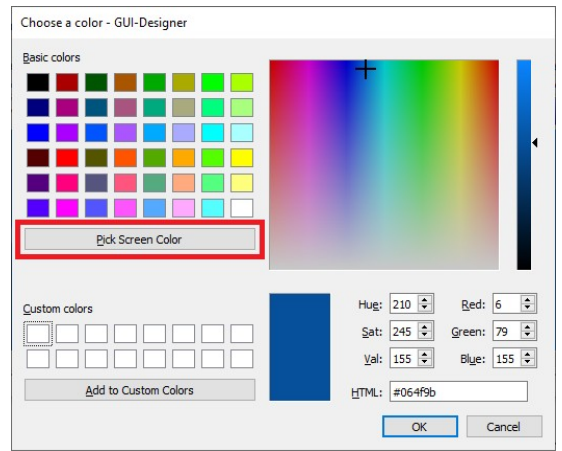

<span id="page-18-0"></span>*Abbildung 19: Hintergrundfarbe per Knopf vom Bildschirm wählen*

Für die Außentemperatur verfahren wir ähnlich. Um Zeit zu sparen wählen wir das *Number*-Widget für die Innentemperatur an und erzeugen ein weiteres mittels Kopieren und Einfügen (*Edit/Copy Widget* und *Edit/Paste Widget* bzw. die übliche Tastenkombinationen). Das neue *Number*-Widget landet direkt über dem alten und bekommt automatisch einen neuen **eindeutigen Namen**. Es müssen dann für diese neue Repräsentation nur die x position (420), die sysvar-Zuordnung und die Hintergrundfarbe (weil sie nun rechts im Bild liegt!) angepasst werden.

#### **2.7.2 Die Reihenfolge der Widgets ist wichtig!**

Auf einer Seite werden verschiedene Elemente (**Widgets**) dargestellt, die sich auch überlappen können, wie im Beispiel die beide Kopien des *Number*-Widgets. Die Reihenfolge, in der sie gezeichnet werden und damit die Art, wie sie überlappen, wird zunächst durch die Reihenfolge ihrer Erstellung definiert.

Man kann die Reihenfolge ändern, indem man im Tab *Widgets* die Reihenfolge der Widgets durch Ziehen und Loslassen mit der Maus (Drag & Drop) verändert. Das Widget, das zuerst in der Liste steht, wird als erstes gezeichnet und dann unter Umständen von den folgenden Widgets überdeckt.

#### **2.7.3 Darstellung einer Zahl als Balkenanzeige**

Eine weitere mögliche Repräsentation für eine numerische Systemvariable ist ein Balken, dessen Höhe sich mit dem Wert der Variable ändert. Für die Temperaturanzeige möchten wir nicht nur die numerische Darstellung (**Zahl**), sondern auch eine **Balkenanzeige** mithilfe vom *BarIndicator*-Widget.

Das *BarIndicator*-Widget findet sich im Abschnitt *Additional Dynamic Visuals* im *New*-Tab. Wir ziehen ein solches

Ein Widget kopieren und einfügen, um ein neues Widget zu erzeugen.

**Wichtig!** Die Reihenfolge der *Widgets* bestimmt die Überlappung!

Reihenfolge der *Widgets* durch **Drag & Drop** verändern.

Balkenanzeige anlegen und mit einer sysvar verbinden.

*BarIndicator*-Widget auf das Rechteck neben dem Haus und verbinden es mit der gewünschten Systemvariable Innentemperatur [\(Abbildung 20\)](#page-19-0). Die vorab eingestellte Innentemperatur wird sofort übernommen und dargestellt.

| / getting_started.sgd* - GUI-Designer (Simplify Technologies GmbH) - GUI-Designer |                 |                          |                                   |  |  |  |
|-----------------------------------------------------------------------------------|-----------------|--------------------------|-----------------------------------|--|--|--|
| File<br>Edit<br>Tools<br>Window<br>Help<br>LCM                                    |                 |                          |                                   |  |  |  |
|                                                                                   | $\approx$       | F.                       |                                   |  |  |  |
| Properties                                                                        |                 | Pages                    |                                   |  |  |  |
| <b>Properties for widget bar1</b>                                                 |                 | mainpage                 | helppage                          |  |  |  |
| widget type                                                                       | BarIndicator    |                          | Informationen zur Messwertanzeige |  |  |  |
| unique name *                                                                     | bar1            |                          |                                   |  |  |  |
| x position *                                                                      | 326             |                          |                                   |  |  |  |
| y position *                                                                      | 196             | 21 <sup>o</sup><br>s*c   |                                   |  |  |  |
| width *                                                                           | 35              |                          | (not der Angeles Sefinden sich    |  |  |  |
| height *                                                                          | 200             | $\Box$<br>$\circledcirc$ | $\bigcirc$                        |  |  |  |
| sysvar                                                                            | Innentemperatur |                          |                                   |  |  |  |
| bar color sysvar                                                                  | $underline{d}$  | þ<br>asign Area          |                                   |  |  |  |
| visibility sysvar                                                                 | $underfined -$  |                          |                                   |  |  |  |
| minimum value *                                                                   | $\bf{0}$        |                          |                                   |  |  |  |
| maximum value *                                                                   | 100             |                          |                                   |  |  |  |
| initial value                                                                     | 30              |                          |                                   |  |  |  |
| threshold value                                                                   | undefined       |                          |                                   |  |  |  |
| vertical                                                                          | √               |                          |                                   |  |  |  |
| has frame                                                                         | √               |                          |                                   |  |  |  |
| style                                                                             | $underline{d}$  |                          |                                   |  |  |  |
|                                                                                   |                 |                          |                                   |  |  |  |
| <b>New</b><br>Widgets                                                             | <b>Styles</b>   |                          |                                   |  |  |  |
| <b>Diagram</b>                                                                    | ٨               |                          |                                   |  |  |  |
| <b>UND DETH</b><br><b>Style</b>                                                   |                 |                          |                                   |  |  |  |
| <b>Additional Dynamic Visuals</b>                                                 |                 |                          |                                   |  |  |  |
|                                                                                   |                 |                          | $21^{\circ}$ C                    |  |  |  |
| 98.76<br><b>Input Line</b>                                                        |                 |                          |                                   |  |  |  |
|                                                                                   |                 |                          |                                   |  |  |  |
| <b>Bar Indicator</b>                                                              |                 |                          |                                   |  |  |  |
| ш                                                                                 |                 |                          |                                   |  |  |  |
|                                                                                   |                 |                          |                                   |  |  |  |
| Animation                                                                         |                 |                          |                                   |  |  |  |
|                                                                                   |                 |                          |                                   |  |  |  |

<span id="page-19-0"></span>*Abbildung 20: Die Balkenanzeige wird mit der Systemvariable Innentemperatur verbunden*

Anschließend passen wir die Position und Größe der Balkenanzeige so an, dass sie in das vorgezeichnete Rechteck passt (in diesem Fall:  $x$  position = 310,  $y$  position = 180, width =  $60$ , height =  $160$ ).

Um den Wertebereich, in dem die Balkenanzeige arbeitet, einzustellen, setzen wir deren Eigenschaften minimum value und maximum value. Sie bezeichnen die Werte, die einer minimalen bzw. maximalen Auslenkung der Balkenanzeige entsprechen. Für ein Thermometer wären hier z. B. -20 und 50 (°C) sinnvoll.

In gleicher Weise, wie beim *Number*-Widget, kopieren wir die Balkenanzeige in die Zwischenablage und fügen diese Kopie wieder ein. Die zweite Balkenanzeige liegt direkt über die erste.

Beim Verbinden mit einer Systemvariable wird sofort den aktuellen Wert der sysvar dargestellt.

#### Eigenschaften der Balkenanzeige anpassen.

Zweite Balkenanzeige mittels Kopieren und Einfügen erzeugen.

Wir ändern die x position auf 430, um sie an der richtigen Stelle zu bringen. Die zweite Balkenanzeige soll noch mit dem sysvar Aussentemperatur verknüpft werden. Alle andere Eigenschaften sind schon korrekt. Das sieht dann in [Abbildung](#page-20-1)  [21](#page-20-1) so aus:

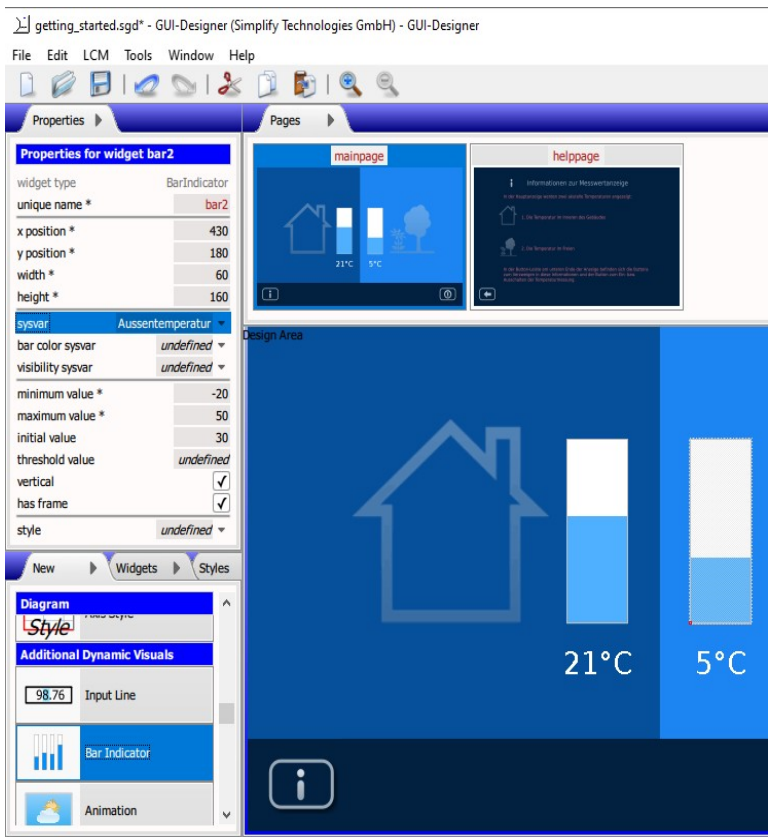

<span id="page-20-1"></span>*Abbildung 21: Die Eigenschaften der Balkenanzeige für die Systemvariable Aussentemperatur*

Sobald man im Tab *Sysvars* den simulation value einer Systemvariable ändert, ändert sich die Darstellung auf dem Display. Hiermit kann die Darstellung getestet werden. (Später erfolgt die Änderung nicht über den GUI-Designer, sondern wird von der Anwendung selbst in das Display-Modul übertragen mit demselben Resultat).

#### <span id="page-20-0"></span> **2.8 Stile und Farben am Beispiel der Balkenanzeige**

In den meisten Fällen wird man das Aussehen, z.B. die Farbe der **Balkenanzeige** (und auch anderer **Widgets**) verändern wollen.

<span id="page-20-2"></span>Damit dies konsistent möglich ist, und man nicht z.B. jeden einzelnen Button manuell anpassen muss, sind solche Eigenschaften in sogenannten **Stile** (**Styles**) abgelegt. Diese können zunächst unabhängig von einem Widget erstellt werden und dann beliebig vielen Widgets des entsprechenden Typs

Die Eigenschaften der zweiten Balkenanzeige weichen nur in der X-Position und sysvar-Verknüpfung von der ersten Balkenanzeige ab.

#### sysvar-Verknüpfungen testen

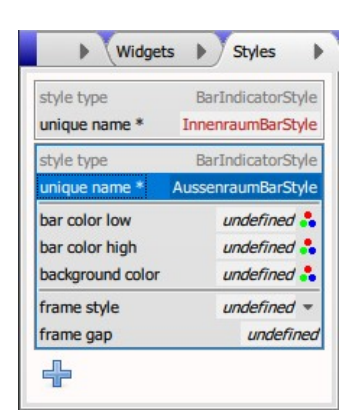

*Abbildung 22: Zwei Stile für die Balkenanzeigen anlegen*

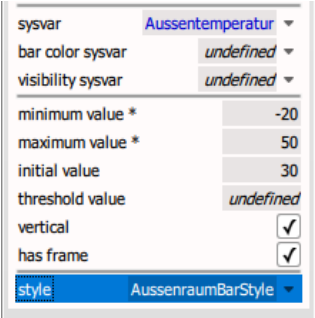

<span id="page-21-0"></span>*Abbildung 23: Einen Stil einer Balkenanzeige zuweisen*

Es gibt mehrere Methoden eine Farbe zu bestimmen.

Benutzerdefinierten Farben werden im Tab *Colors* erstellt.

zugewiesen werden.

Im vorliegenden Beispiel möchten wir unterschiedlich aussehende Balkenanzeigen, dies wird mit zwei Stilen erreicht. Dazu werden im Tab *Styles* zwei neue **Stil**-Objekte vom Typ BarIndicatorStyle angelegt. Wir benennen diese Stile entsprechend, z. B. InnenraumBarStyle und AussenraumBarStyle, wie in [Abbildung 22](#page-20-2).

In den Balkenanzeigen weisen wir über die Eigenschaft style diesen die neuen Stile zu, wie in [Abbildung 23](#page-21-0) dargestellt.

Nun können wir in den Eigenschaften des Stils z.B. die Farben einstellen. Es gibt verschiedene Möglichkeiten eine Farbe zu bestimmen:

- **Durch einen Klick auf das RGB-Symbol ( ...**) können Farben über das **Farbdialog** ausgewählt werden.
- Im Textfeld kann der Farbwert direkt als Hex-Zahl (mit vorgestelltem '#') eingetippt oder kopiert werden.
- Im Textfeld kann ein Standardname eingetippt oder kopiert werden, wie er vom W3C als anerkannte **CSS-Color-Keyword** definiert wurde. Viele Farben haben einfache englische Namen wie z.B. red, blue, teal usw. (für eine Liste der Standardnamen siehe
	- [https://www.w3.org/wiki/CSS/Properties/color/keywords\)](https://www.w3.org/wiki/CSS/Properties/color/keywords).
- Wenn das Projekt **benutzerdefinierte Farben** enthält, kann eine benutzerdefinierte Farbe aus dem **Aufklappmenü** ausgesucht werden.

Bemerkung: Das Aufklappmenü der letzten Methode wird nur dann sichtbar, wenn benutzerdefinierte Farben tatsächlich vorhanden sind. In diesem Beispiel-Projekt ist dies (noch) nicht der Fall. Um das Feature auszuprobieren, können ein paar benutzerdefinierte Farben im Tab *Colors* erstellt werden.

Für unser Beispiel stellen wir in den Stilen die Eigenschaften bar color low und background color ein und testen diese. Um bar color high auszuprobieren, muss zunächst die Eigenschaft threshold value (Grenzwert) in der Balkenanzeige gesetzt werde. Der aktuellen Wert der verknüpften Systemvariable muss diesen Grenzwert überschreiten, damit diese Farbe ebenfalls erscheint. Die Wirkung der Änderungen werden sofort sichtbar, wie in [Abbildung 24](#page-22-1) am Aussenraum-Balken dargestellt.

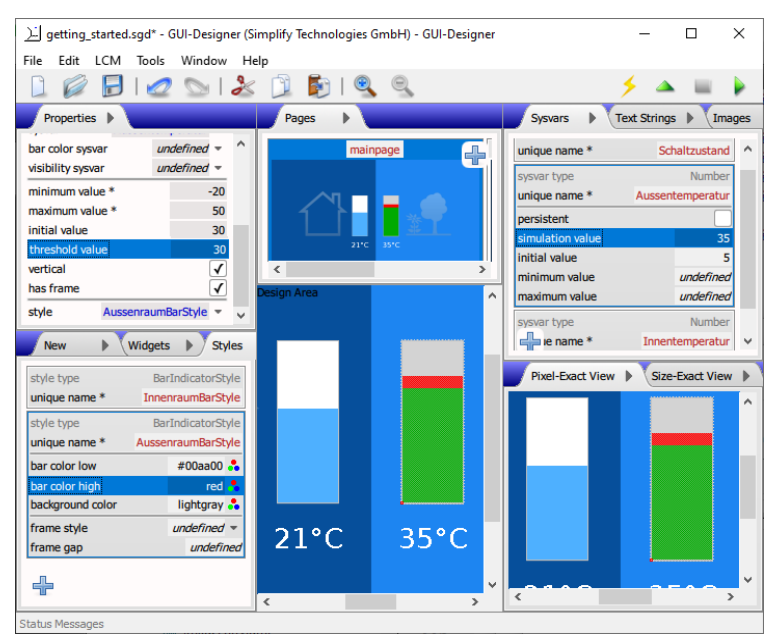

<span id="page-22-1"></span>*Abbildung 24: Spielerei mit Farben, Grenzwert und Systemvariablen*

Alternativ-Verfahren: Farbe der Balkenanzeige über die Anwendung bestimmen.

Änderungen der Stilfarben wirken sich sofort auf den/die zugewiesenen Widget/s.

**Stilgruppe** durch das Ziehen auf Widgets erzeugen.

*Text*-Widget anlegen und anpassen.

Bemerkung: Es ist auch möglich, die Farbe der Balkenanzeige von der Anwendung aus über eine Systemvariable einzustellen. Hier wird dann bar color low (im Stil) evtl. nur als Standardwert verwendet. Zum ausprobieren: eine Systemvariable vom Typ Color erzeugen und diese der Balkenanzeige-Eigenschaft bar color sysvar zuweisen. Die Systemvariable kann, wie immer, durch das Setzen der Eigenschaft simulation value getestet werden.

Abschließende Bemerkung über Stile: Ein Standardsatz von Stile (d.h. eine **Stilgruppe**) für einen bestimmten **Widget-Typ** kann auch angelegt werden, indem man diese aus dem *New*-Tab (Abschnitt *Style Groups*) auf die Oberfläche der *Design Area* zieht. Wenn man sie direkt auf ein passendes Widget zieht, werden die erzeugte Stile automatisch diesem Objekt zugewiesen und ein zum Widget passender Name gewählt.

#### <span id="page-22-0"></span> **2.9 Fertig**

Zum Schluss fügen wir noch eine Überschrift hinzu, um die Anwendung zu vervollständigen. Dazu ziehen wir aus dem *Text*-Abschnitt im *New*-Tab ein **Text** (*Text*-Widget) auf die *Design Area*. Im Tab *Properties* setzten wir die Eigenschaften, damit der *Text*-Widget so aussieht, wie in [Abbildung 25](#page-23-0) abgebildet:

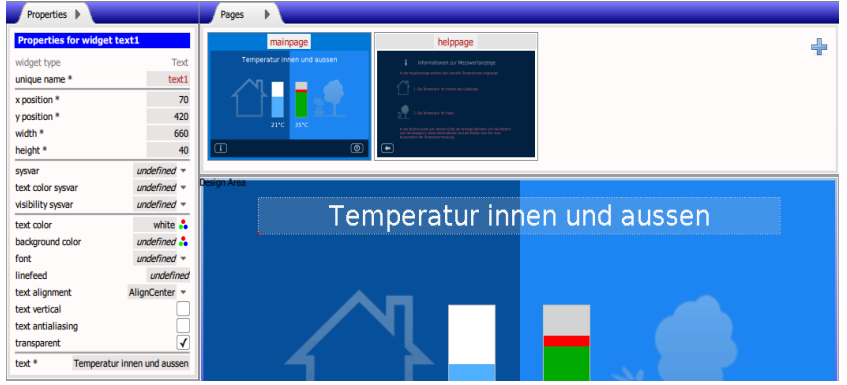

*Abbildung 25: Eigenschaften des Text-Widgets anpassen*

<span id="page-23-0"></span>Bemerkung: beim *Text*-Widget können sowohl der Textinhalt als auch die Textfarbe durch **Systemvariable** von der Anwendung aus gesteuert werden. Für die Textfarbe verfahren wir, wie bei der **Balkenanzeige**. Für den variablen Textinhalt brauchen wir eine Systemvariable vom Typ String und weisen die Variable der *Text*-Widget-Eigenschaft sysvar zu. Hier soll darauf geachtet werden, dass das *Text*-Widget für alle vorgesehene Inhalte entsprechend groß angelegt wird.

Abschließende Bemerkung über Text: Wer auch alle Texte mehrsprachig darstellen möchte, lässt am einfachsten alle Textinhalte über **Text-Strings** darstellen (Tab *Text Strings*). Mehr dazu im Handbuch Kapitel **Mehrsprachigkeit**.

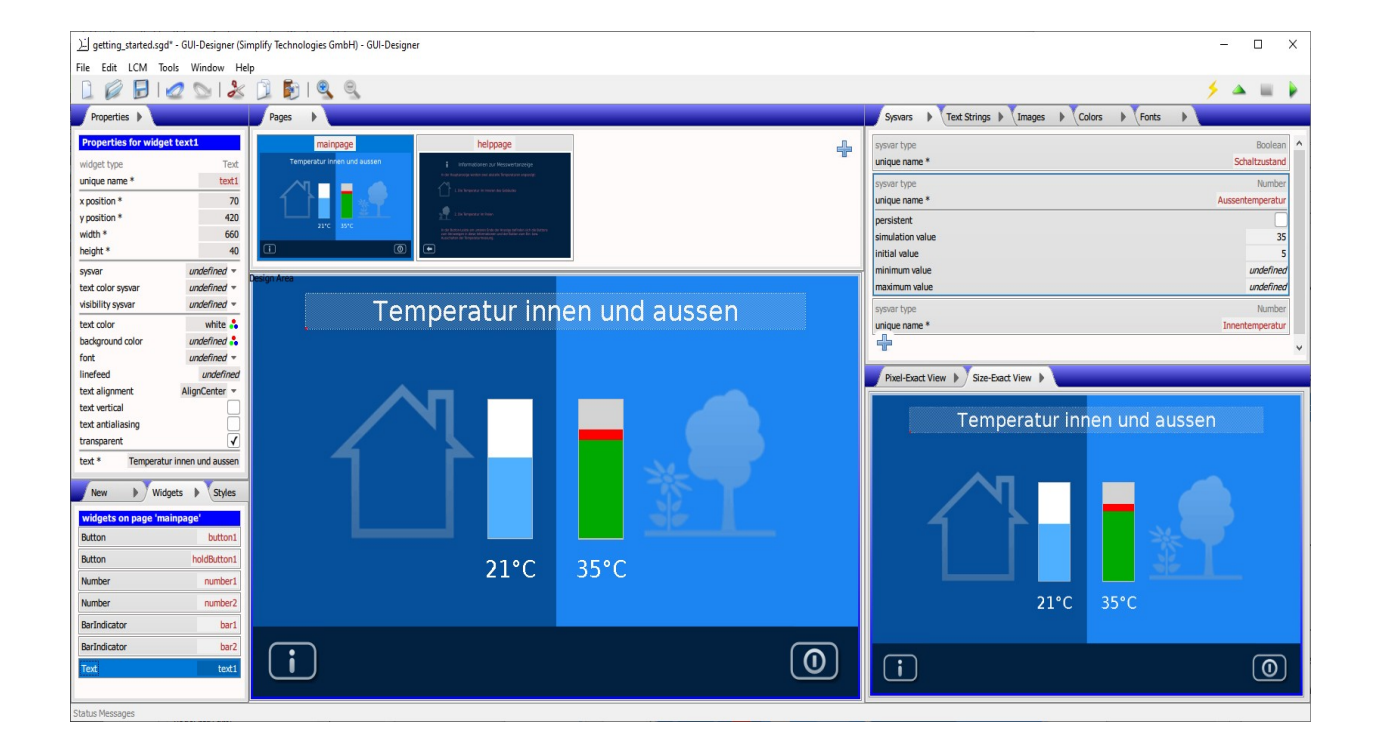

Zum Schluss sieht unser Design dann so aus:

Inhalt und Farbe des *Text*-Widgets evtl. über die Anwendung bestimmen.

Die **Mehrsprachigkeit** wird auch unterstützt!

Binär-Image-Datei für das LCM-Displaymodul erzeugen.

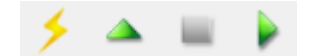

Mit dem Menüpunkt *File/Create getting\_started\_image.bin* oder beim Klicken des Blitzsymbols (rechts in der Symbolleiste) exportiert der GUI-Designer eine Binärdatei zum Laden in die LCM-Display-Modulen (ab LCM3), sowie eine C/C++-Header-Datei mit Definitionen für Ihre Anwendung (davon werden meist nur die Sysvar-**Objekt-IDs** benötigt) und eine csv-Datei für die Unterstützung der **Mehrsprachigkeit**. Es erscheint auch ein Button links neben dem Blitzsymbol, der den Status der Binärdatei (OK bzw. Fehler und Warnungen) angibt. Mit einem Mausklick auf diesem Button oder mit dem Menüpunkt *File/View getting\_started.log* können Details des Ablaufs dieses Prozesses inspiziert werden.

#### <span id="page-25-0"></span>**3. Verbindungen: Design + Display-Modul + Controller**

Das **Design** ist die Benutzeroberfläche, bestehend aus mehreren Seiten (**Pages**).

Der **GUI-Interpreter** ist die Firmware auf dem Display-Modul, die u.a. den Austausch zwischen **Design** und **Controller** regelt.

Der **Controller** darf die grafische Darstellung und Touch-Detektion dem **Design**/**GUI-Interpreter** komplett überlassen.

Testebene 1: Ein Design entwerfen und im GUI-Designer testen.

Testebene 2: Der GUI-Designer mit einem Display-Modul verbinden, das Design hochladen und ohne Controller testen.

Testebene 3: Mit dem Controller testen.

Als **Design** (oder auch **Projekt**) wird im Folgenden eine Benutzeroberfläche bezeichnet, die mit dem GUI-Designer entworfen wurde. In der Regel besteht das Design aus mehreren Seiten, die als **Pages** bezeichnet werden.

Die Hauptaufgabe des GUI-Designers ist es ein Design aus **Basiskomponenten** (**Widgets**) zu erzeugen, das dann vom **GUI-Interpreter** (die Firmware auf den Display-Modulen) verstanden werden kann. Beispiele für Widgets sind: **Buttons**, **Schieberegler**, **animierte Bilder**, **Tastaturen**, aber auch einfache Elemente wie **Rechtecke** oder **statische Bilder**. Jedes Widget hat einen Satz von **Eigenschaften** (**Properties**), die optimal angepasst werden können, um die Bedürfnisse der speziellen Anwendung zu erfüllen.

Der GUI-Designer macht es einfach Seiten aufzubauen, zwischen ihnen zu navigieren, Benutzereingaben zu ermöglichen und Daten zwischen dem Design und der Anwendung mit Hilfe von **Systemvariablen** (**Sysvars**) auszutauschen. Hierdurch kann das direkte Erstellen der grafischen Benutzeroberfläche und die Detektion von Touch-Eingaben durch die Anwendung vermieden werden.

Viele Aspekte des Designs können während der Entwurfsphase getestet werden, indem man mit den Widgets in den Ansichten *Pixel-Exact View* und *Size-Exact View* des GUI-Designers "herumspielt" oder die Systemvariablen (welche normalerweise durch die Anwendung verändert werden würden) im GUI-Designer direkt manipuliert.

Natürlich muss man das Design trotzdem noch auf einem Display-Modul testen. In den Abschnitten [Hardware](#page-26-1)  [anschließen](#page-26-1) sowie [Kommunikation zwischen Hardware und](#page-26-0)  [GUI-Designer](#page-26-0) wird eine Verbindung zum Display-Modul aufgebaut. Ferner wird kurz das Konzept des **Startup-Objekts** erläutert.

Wenn diese Vorbereitungen einmal getroffen wurden, dann vereinfacht der GUI-Designer

- die Konvertierung des Designs in die Formate, die vom GUI-Interpreter und der Anwendung benötigt werden,
- das Hochladen des Designs auf ein Display-Modul und
- den Start bzw. den Test des Designs (eingeschränkter Ablauf des Designs ohne den Controller).

Diese drei Schritte werden im Abschnitt [Design auf das Display-](#page-28-0)[Modul übertragen](#page-28-0) diskutiert.

Am wichtigsten ist die Kommunikation zwischen dem Controller und dem Design/GUI-Interpreter auf dem Display-Modul. Dies wird beschrieben im Abschnitt [Zusammenarbeit zwischen](#page-30-0) 

[Design und Controller](#page-30-0).

Zum Schluss gibt es einige das ganzen Design betreffenden Eigenschaften, die im [File/Document Properties](#page-32-0) bestimmt werden können.

#### <span id="page-26-1"></span> **3.1 Hardware anschließen**

Schließen Sie vor der Inbetriebnahme das Display-Modul an, wie in [Abbildung 26](#page-26-2) gezeigt:

- 1. Verbinden Sie das 8-polige Flachbandkabel der Adapterplatine mit dem entsprechenden Steckverbinder auf dem Display-Modul.
- <span id="page-26-2"></span>2. Verbinden Sie die Spannungsversorgungsanschlüsse der Adapterplatine mit einer geeigneten Spannungsquelle. Die benötigte Spannung beträgt 5,5V – 7,0V, die Stromaufnahme beträgt bspw. für ein 8-Zoll-Modul 1A. Kleinere Module benötigen deutlich weniger Strom.

Die Adapterplatine ist mit einem Verpolungsschutz ausgestattet, die eine Beschädigung des Moduls bei Verpolung verhindert. Bitte achten Sie dennoch darauf, dass die Polarität korrekt ist und mit der Bezeichnung unten auf der Adapterplatine übereinstimmt, da sonst das Modul nicht funktioniert.

Beachten Sie bitte, dass das Modul selbst keinen Verpolungsschutz besitzt.

Bitte schalten Sie die Spannungsquelle erst ein, nachdem das Modul angeschlossen ist (kein "Hot-Plugging").

3. Verbinden Sie die Sub-D-Buchse mit dem RS232-Kabel (das ist ein 1:1-Kabel) zur seriellen Schnittstelle des PCs. Wenn Ihr PC keine RS-232-Schnittstelle hat, können Sie auch einen USB-RS232-Wandler verwenden. Dadurch wird die Geschwindigkeit etwas herabgesetzt, verglichen mit einer direkten seriellen Verbindung. Dies liegt an Eigenschaften des USB-Protokolls und der spezifischen Implementierung der Windows-Treiber.

Der Taster auf der Adapterplatine dient zum Zurücksetzen des Moduls. Mit dem Kippschalter können Sie die Versorgungsspannung ein- bzw. ausschalten.

#### <span id="page-26-0"></span> **3.2 Kommunikation zwischen Hardware und GUI-Designer**

Damit der GUI-Designer mit dem Display-Modul kommunizieren kann, müssen passende Einstellungen auf beiden Seiten festgelegt werden. Die Parameter für den GUI-Designer (als

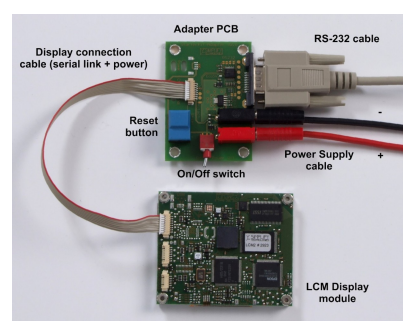

*Abbildung 26: Adapter-Platine*

#### GUI-DESIGNER Seite: 26

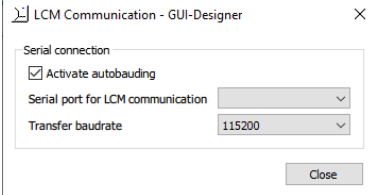

<span id="page-27-0"></span>*Abbildung 27: LCM/LCM Communication*

Wechselwirkung der Einstellungen des **Startup-Objekts** mit denen des Dialogfensters *LCM Communication* beachten!

Pseudo-Controller) werden über den Menüpunkt *LCM/LCM Communication* eingestellt [\(Abbildung 27\)](#page-27-0). Hier wird sowohl die serielle Schnittstelle (*Serial port for LCM communication*) als auch die gewünschte Übertragungsbaudrate (*Transfer baudrate*) des PCs gesetzt. Das Autobauding darf hier auch aktiviert oder deaktiviert werden (*Activate autobauding*).

Auf der anderen Seite arbeitet das Display-Modul standardmäßig mit **Autobauding**. Wer davon abweichen will, soll ein **Startup-Objekt** zum Design hinzufügen. Das Startup-Objekt wird im *File/Document Properties* aktiviert und konfiguriert – Details unter [Startup-Objekt.](#page-32-1) Hier konzentrieren wir auf die Wechselwirkung der Einstellungen des Startup-Objekts mit denen des Dialogfensters *LCM Communication*.

Über das Startup-Objekt kann eine feste Baudrate für das Display-Modul gewählt werden. Soll dann mit einem solchen Modul kommuniziert werden, muss das Autobauding im Dialogfenster *LCM Communication* deaktiviert werden. Es gibt auch spezielle Varianten von Display-Modulen, die fest auf eine Baudrate eingestellt sind. Auch hier muss man das Autobauding deaktivieren.

Die Übertragungsbaudrate entspricht die Geschwindigkeit der Kommunikation zwischen dem GUI-Designer (als Pseudo-Controller) und dem Display-Modul. Die Eigenschaft startup baudrate im Startup-Objekt bezeichnet die Baudrate des Display-Moduls nach dem Einschalten. Die beiden Baudrates sollen nicht miteinander verwechselt werden.

Im Startup-Objekt gibt es auch ein **Autostart-Flag**. Wenn Autostart aktiviert ist, wird das Design direkt nach dem Einschalten gestartet. Hierzu wird kein Autobauding verwendet sondern nur die im Startup-Objekt angegebene startup baudrate (standardmäßig 115200).

#### **3.2.1 Details: Autobauding**

Normalerweise ist die Baudrate der Display-Module nicht festgelegt. Durch eine spezielle **Autobauding**-Sequenz, die vom Controller vorgegeben wird passen diese sich an die Baudrate des Controllers an.

Es ist jedoch möglich das Autobauding der Module zu deaktivieren und eine feste Baudrate zu wählen. Das Display-Modul startet dann mit der eingestellten Baudrate. Ein Durchführen der Autobauding-Sequenz ist auf Seiten des Controllers nicht nötig. Man muss allerdings noch mit dem zBIN-Kommando in den Binärmodus schalten.

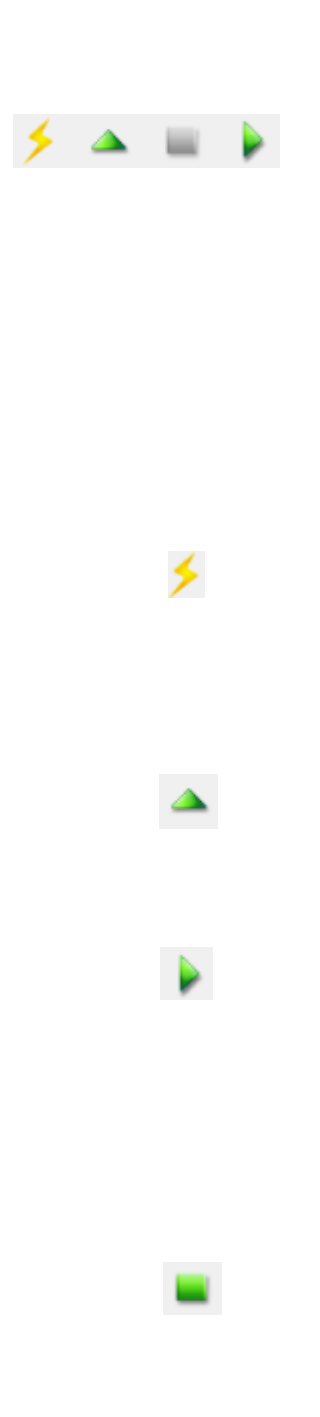

#### <span id="page-28-0"></span> **3.3 Design auf das Display-Modul übertragen**

Nachdem die Hardware angeschlossen und mit dem GUI-Designer verbunden wurde, sowie evtl. ein **Startup-Objekt** konfiguriert worden ist, darf das **Design** auf das Display-Modul übertragen und dort getestet werden.

Um ein Design auf ein Display-Modul zu übertragen müssen folgende Schritte durchgeführt werden. Zu jedem Schritt gibt es ein Menüpunkt und ein entsprechendes Symbol auf der rechte Seite der Symbolleiste (Toolbar), wie hier abgebildet. Die Bezeichnung *<nnn>* wird durch den Namen des Projekts ersetzt.

- 1. Damit der **GUI-Interpreter** das mit dem GUI-Designer erzeugte Design verstehen kann, muss dieses in ein binäres Format umgewandelt werden. Hierzu erzeugt der GUI-Designer eine bin-Datei, in der alle benötigten Informationen zusammengefasst sind. Die Umwandlung erfolgt über das Menüpunkt *File/Create <nnn>\_image.bin* oder das Blitzsymbol. Gleichzeitig erzeugt der GUI-Designer eine h-, eine csv- und eine log-Datei (siehe auch [Details:](#page-28-1)  [Alle erzeugte Dateien des Designs\)](#page-28-1).
- 2. Die neue bin-Datei wird in den Flash-Speicher des Display-Moduls übertragen. Dies erfolgt über den Menüpunkt *LCM/Upload <nnn>\_image.bin* (bzw. *File/Upload <nnn>\_image.bin*) oder das nach oben zeigenden Dreiecksymbol. Man kann auch die LCMToolBox benutzen, um die bin-Datei in den Flash des Display-Moduls hoch zu laden.
- 3. Zum Testen kann das Design mit dem GUI-Designer (Menüpunkt *LCM/Start Design in LCM* oder das nach rechts zeigenden Dreiecksymbol) gestartet werden. Bei aktiviertem **Autostart-Flag** (im **Startup-Objekt**) startet das Design im Display-Modul bereits nach dem Einschalten. Eine weiter typische Variante zum Starten des Designs erfolgt über den Controller-Befehl LCM\_INIT\_DESIGN.
- 4. Der (Pseudo-)Controller übernimmt nun die Kontrolle [des](#page-30-0)  Designs mit der Abfrage der **Events**. Mehr dazu unter [Zusammenarbeit zwischen Design und Controller](#page-30-0). Im GUI-Designer kann der Testablauf mit *LCM/Cancel Command* (bzw. *File/Cancel Command*) oder das Stop-Quadrat abgebrochen werden.

#### <span id="page-28-1"></span> **3.3.1 Details: Alle erzeugte Dateien des Designs**

Der GUI-Designer speichert das **Design** als sgd-Datei ab, hierzu wird intern das JSON-Format verwendet. Eine sgd-Datei kann im Prinzip mit einem Texteditor geöffnet und verändert werden, obwohl dieses Vorgehen nicht empfohlen wird.

Damit ein Design vom **GUI-Interpreter** verstanden und dargestellt werden kann muss dies in ein binäres Format

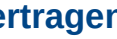

| Name                        | Size        |  | Date mod   |  |  |
|-----------------------------|-------------|--|------------|--|--|
| images                      |             |  | 23.01.2019 |  |  |
| getting started.log         | <b>6 KB</b> |  | 26.03.2019 |  |  |
| getting_started.sgd         | 7 KB        |  | 30.01.2019 |  |  |
| getting_started_ids.h       | 3 KB        |  | 26.03.2019 |  |  |
| getting started image.bin   | 629 KB      |  | 26.03.2019 |  |  |
| getting started strings.csv | $1$ KR      |  | 26.03.2019 |  |  |
| Abbildung 28: Alle erzeugte |             |  |            |  |  |

<span id="page-28-2"></span>*Dateien des Designs*

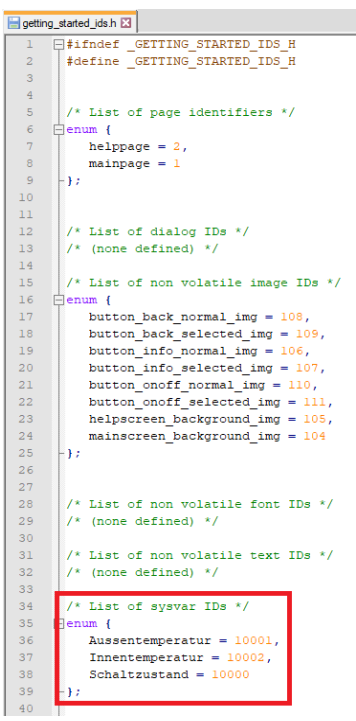

*Abbildung 29: Teil einer Header-Datei mit Objekt-IDs*

**Wichtig!** Den Controller stets mit der neuesten Header-Datei aktualisieren! umgewandelt werden. Der GUI-Designer führt diesen Schritt ebenfalls durch: Aus der sgd-Datei werden folgende Dateien generiert (siehe auch [Abbildung 28](#page-28-2)):

- Eine Binärdatei (bin-Datei), die das aufbereitete Design, alle verwendeten externen **Ressourcen** (Bilder und Fonts) sowie **Text-Strings** und evtl. Zusatzinfos zum Startup (**Startup-Objekt**) enthält. Die Binärdatei wird einmal in den Flash-Speicher des LCM-Moduls übertragen und vom GUI-Interpreter abgearbeitet.
- Eine C/C++-Header-Datei (h-Datei), die alle **Objekt-IDs** der im Design benutzen Objekte (**Widgets**, Bilder, Fonts, Text-Strings, **Sysvars** usw.) enthält ([Abbildung 29](#page-29-0)). Die Objekt-IDs werden bei der Erstellung eines eigenen Controllers benötigt, um auf die Elemente zugreifen zu können.
- Eine log-Datei, die während des Umsetzen der sgd-Datei erzeugt wird. Die log-Datei darf über *File/View <nnn>.log* geprüft werden. Es erscheint auch ein Button links neben dem Blitzsymbol in der Symbolleiste, der den Status der Binärdatei (OK bzw. Fehler und Warnungen) angibt und ebenfalls mit einem Mausklick die log-Datei öffnet.
- Eine csv-Datei, die alle Text-Strings mit ihren eventuell vorhandenen Übersetzungen enthält. Diese csv-Datei kann durch weitere Übersetzungen ergänzt und wieder ins Design eingebunden werden. Mehr dazu unte[r](#page-90-0) [Übersetzungen vorbereiten.](#page-90-0)

#### <span id="page-29-0"></span> **3.3.2 Details: Objekt-IDs**

Im Flash-Speicher des Display-Moduls liegen die externe **Ressourcen** (Bilder und Fonts) und alle **Text-Strings** (mit ihre Übersetzungen). Jedes hat schon eine eigene **Objekt-ID**. Die Definition des Designs und das **Startup-Objekt** sind ebenfalls Objekte im Flash-Speicher. Man kann sich die Verteilung der Objekte im Flash-Speicher anschauen, indem man sich den Flash-Inhalt mit der LCMToolBox herunter lädt und dort im Objekteditor öffnet (siehe dort).

Beim Initialisieren und Starten des Designs werden die **Widgets** und **Sysvars** im RAM-Speicher des Moduls angelegt und bekommen auch ihre eindeutige Objekt-ID zugewiesen.

**Wichtig! Änderungen im Design können zu Änderungen der Objekt-IDs führen. Deshalb ist es wichtig nach jeder Konvertierung des Design ins Binärformat, den Controller neu zu erzeugen und hierbei die ebenfalls neue Header-Datei zu benutzen. Hierdurch wird der Controller die eventuell geänderten Objekt-IDs benutzen und kann weiterhin die verschiedene Elemente wie Sysvars und Widgets richtig ansprechen.**

Der GUI-Interpreter wird in einem eigenen Handbuch und Referenz erläutert.

Der GUI-Interpreter wurde aber um einige Befehle und Events erweitert.

Neue Events für Sysvars und Seitenwechsel.

Alte Events die teils durch SYSVAR\_CHANGE\_EVENT abgelöst werden.

#### <span id="page-30-0"></span> **3.4 Zusammenarbeit zwischen Design und Controller**

In der Regel wird der GUI-Designer nicht alle Möglichkeiten des GUI-Interpreters abdecken. Man muss also auch verschiedene Problemstellungen durch Befehle abbilden, die vom **Controller** zum **GUI-Interpreter** gesendet werden.

Der Befehlssatz und die allgemeine Kommunikation zwischen dem Controller und dem GUI-Interpreter wird im Handbuch und Referenz des GUI-Interpreters ausführlich erläutert. Aber in der Zusammenarbeit mit einem Design entsteht folgendes Problem, wenn der Controller das Erscheinungsbild der **Seiten** (**Pages**) anpassen möchte:

Der Controller muss wissen, wann eine bestimmte Page aufgerufen wird, um "seine" Elemente zu zeichnen. Dies wird durch **Events** gelöst, die beim Seitenwechsel generiert werden. Für den Controller ist es dann einfach zusätzliche **Linien**, **Texte** usw. zu zeichnen.

Schwieriger wird es bei **Buttons** oder ähnlichen Touchempfindlichen Widgets, da hier auch beim Verlassen der Page Aufräumarbeiten zu erledigen sind (z.B. deaktivieren des Controller-eigenen Buttons).

Die neue oder veränderte Events sowie die neue Seitenbefehle, um auf einem Seitenwechsel ausreichend zu reagieren werden in den nächsten Abschnitten beschrieben.

#### **3.4.1 Details: Events des GUI-Interpreters**

Der **GUI-Interpreter** besitzt eine interne **Event**-Queue, deren Einträge vom Controller regelmäßig abgefragt werden müssen, um entsprechend reagieren zu können. Je nach Anwendung könnte das Intervall zwischen 0,1s bis einige Sekunden betragen.

Während der Darstellung eines Designs erzeugt der GUI-Interpreter eine ganze Reihe von Events, die hauptsächlich durch die Interaktion mit dem Benutzer entstehen. Wichtige Events sind:

- SYSVAR\_CHANGE\_EVENT wird erzeugt, wenn sich eine **Systemvariable** (**Sysvar**) ändert.
- PAGE\_CHANGE\_EVENT wird beim Wechsel von einer Seite auf die nächste erzeugt.
- EXIT\_DESIGN\_EVENT entsteht, wenn das laufende Design beendet wird.
- BUTTON\_PRESSED\_EVENT wird erzeugt, wenn man einen *Button*-Widget drückt, der mit keiner Sysvar verknüpft ist.
- SLIDER\_CHANGE\_EVENT wird erzeugt, wenn man einen *Slider*-Widget verschiebt, der mit keiner Sysvar verknüpft ist.

Die Events enthalten noch weitere Informationen, um gezielt reagieren zu können (z.B. die **Objekt-ID** der Sysvar, die sich gerade geändert hat).

#### **3.4.2 Details: Neue Seiten-Befehle des GUI-Interpreters**

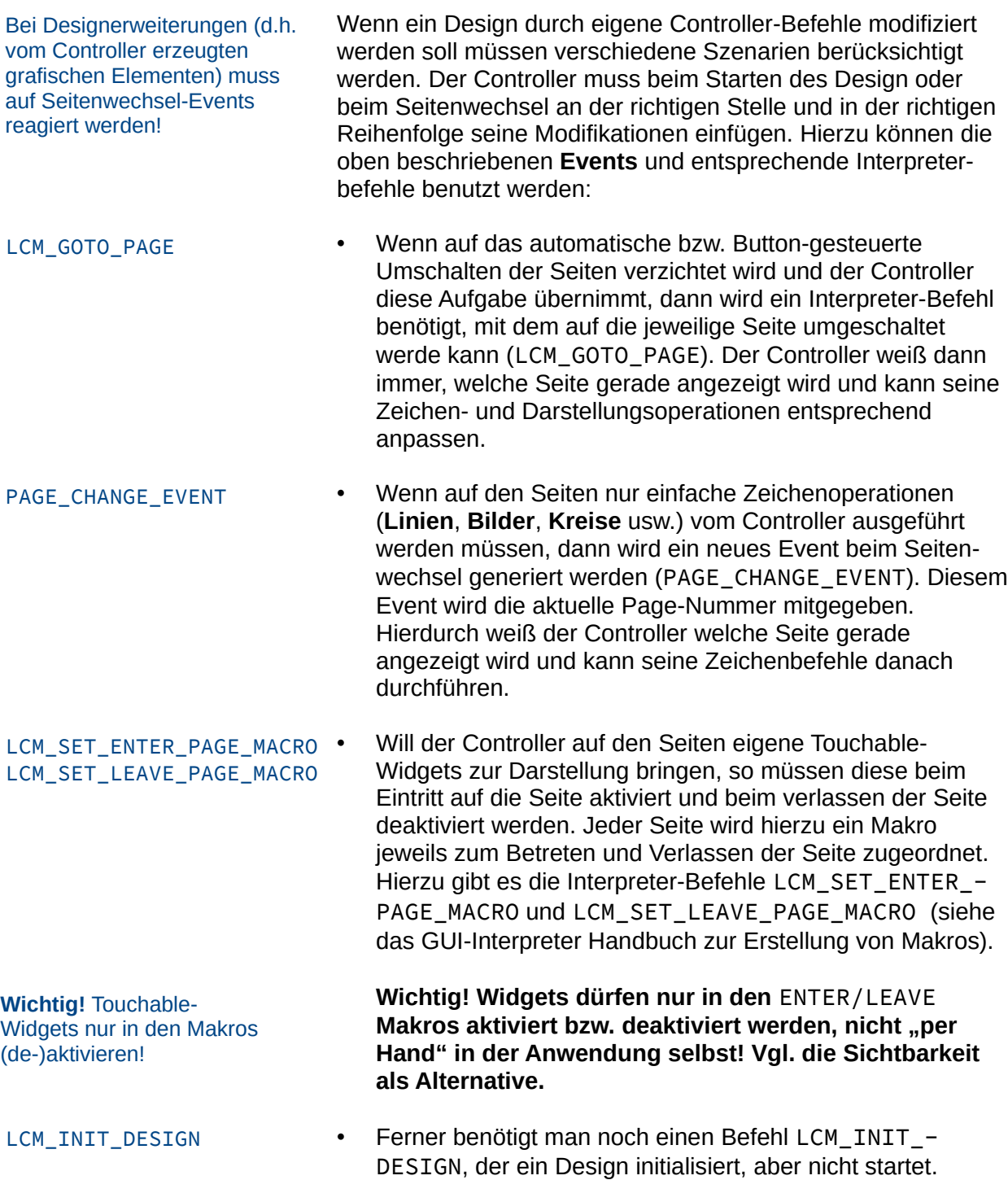

#### **Wichtig!** Reihenfolge beachten!

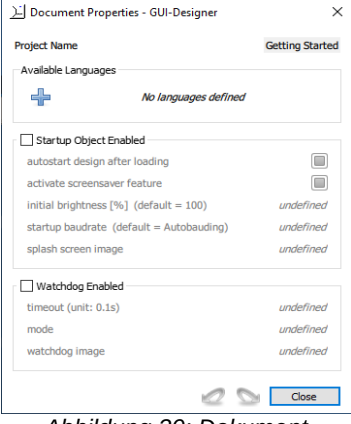

<span id="page-32-3"></span>*Abbildung 30: Dokument Eigenschaften mit gesetztem Projektnamen*

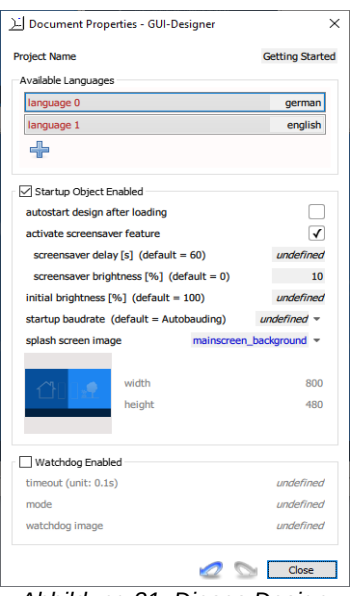

<span id="page-32-2"></span>*Abbildung 31: Dieses Design unterstützt 2 Sprachen, ein Bildschirmschoner und einen Splash-Screen*

#### **Wichtig! Der Controller muss in der folgenden Reihenfolge vorgehen um seine Design-Erweiterungen zu erzeugen:**

- 1. Zunächst das Design initialisieren ohne es zu starten (LCM\_INIT\_DESIGN).
- 2. Neue Touchable-Widgets (z.B. **Buttons** oder **Schieberegler**) definieren.
- 3. Mit LCM\_SET\_ENTER\_PAGE\_MACRO und LCM\_SET\_-LEAVE\_PAGE\_MACRO für jede Seite entsprechende Makros definieren mit denen diese Touchable-Widgets aktiviert und deaktiviert werden. Die Makros können natürlich auch die einfachen Widgets wie **Texte** und Linien enthalten.
- 4. Mit LCM\_GOTO\_PAGE die gewünschte Startseite anspringen.
- 5. In der Event-Loop des Controllers auf das PAGE\_- CHANGED\_EVENT achten, um eventuell eigene Zeichenbefehle ausführen zu können.

#### <span id="page-32-0"></span> **3.5** *File/Document Properties*

Jedes Design hat einige globale Eigenschaften, die unter dem Menüpunkt *File/Document Properties* eingestellt werden können.

#### **3.5.1 Projektname**

Der Projektname kann frei gewählt werden. Er erscheint in der Projektdatei und hat für den GUI-Designer oder das Display-Modul keine weitere Bedeutung (siehe [Abbildung 30](#page-32-3)).

#### **3.5.2 Sprachen**

Unter *Available Languages* wird eine Liste der verwendeten Sprachen definiert ([Abbildung 31](#page-32-2)). Wie bei den meisten Listen, kann man mit Drag & Drop die Liste umsortieren, mit dem Plussymbol  $\left(\frac{1}{2} \right)$  einen neuen Eintrag anlegen, oder über das **Kontextmenü** eines Eintrags den Eintrag duplizieren bzw. löschen. Mehr dazu unter [Mehrsprachigkeit.](#page-88-1)

#### <span id="page-32-1"></span> **3.5.3 Startup-Objekt**

Das Display-Modul hat beim Systemstart ein Standardverhalten, das aber teilweise konfigurierbar ist. Wenn das Standardverhalten nicht gewünscht wird, muss das **Startup-Objekt** zunächst aktiviert werden (*Startup Object Enabled* abhaken), um die andere Eigenschaften editieren zu können.

Normalerweise startet das Display-Modul mit einem weißen Hintergrund und den Firmen-Informationen von Simplify Technologies. Es ist möglich, diese Informationen durch einen eigenen **Splash-Screen** zu ersetzen. Das Bild muss vorab als **Image** in der *Images*-Liste angelegt werden, um dann hier der Eigenschaft splash screen image zugewiesen zu werden. Wichtig! Es gibt besondere Bedingungen bei der Verwendung des **Autostart-Flags**!

Display-Helligkeit beim Startup bestimmen

Bildschirmschoner einsetzen

Ein **Watchdog** reagiert, wenn die Kommunikation zwischen Controller und Display-Modul abbricht.

timeout wird in Zehntelsekunden angegeben!

mode = Reset

Man kann auch festlegen, dass das Display-Modul sofort nach dem Einschalten das Design startet (autostart design after loading = **Autostart-Flag**) und die Baudrate schon auf einen festen Wert eingestellt ist (startup baudrate).

**Achtung! Ein Display-Modul, welches mit einem Startup-Objekt mit aktiviertem Autostart-Flag ausgestattet wurde kann nicht mehr ohne weiteres durch Flashen mit einem neuen Design versorgt werden. Zunächst muss der Flash-Speicher gelöscht werden. Der Controller kann dazu den Befehl LCM\_INIT\_FLASH aufrufen. Zum Löschen des Flash-Speichers mit dem GUI-Designer muss zunächst im Menü**  *LCM/LCM Communication* **das Autobauding deaktiviert und die Transferbaudrate auf die Baudrate des Startup-Objekts gesetzt werden. Das Löschen erfolgt dann mit dem Menüpunkt** *LCM/Reset to Factory Settings***.**

Darüber hinaus kann die Anfangshelligkeit der Hintergrundbeleuchtung festgelegt werden (initial brightness). Es ist übrigens auch möglich, die Helligkeit der Hintergrundbeleuchtung über eine **Systemvariable** zu steuern. Mehr dazu im Abschnitt [Display-Helligkeit steuern](#page-42-1).

Ein **Bildschirmschoner** (**Screensaver**) kann hier ebenfalls aktiviert werden (activate screensaver feature). Der Bildschirmschoner reduziert die Hintergrundbeleuchtung des LCDs auf die angegebene Prozentzahl (screensaver brightness, Standardwert: 0%), wenn für die vorgegebene Zeit (screensaver delay, Standardwert: 60s) der Touch nicht gedrückt wurde. Die Hintergrundbeleuchtung wird wieder "normal", wenn der Touchscreen berührt wird. Mehr hierzu im Abschnitt [Details: Bildschirmschoner \(Screensaver\).](#page-34-0)

Beim Umwandeln des Designs in das binäre Format zum Upload auf das Display-Modul, wird das Startup-Objekt hinzugefügt.

#### **3.5.4 Watchdog**

Es gibt eine **Watchdog**-Funktion, die die Kommunikation zwischen Display-Modul und Controller überwacht. Der Watchdog muss zunächst aktiviert werden (*Watchdog Enabled* abhaken), um die andere Eigenschaften editieren zu dürfen.

Dort kann die Zeit bis zum Timeout des Watchdogs in Einheiten von 0,1s eingestellt werden (timeout). Innerhalb dieser Zeit muss eine Kommunikation zwischen Controller und LCM-Modul stattfinden. Andernfalls wird die Abarbeitung des Designs unterbrochen und das Modul reagiert auf zwei verschiedenen Arten (mode):

• Reset-Modus: Nach dem Timeout, wird ein Reset

mode = Redraw

Der **Screensaver** kann auch vom Controller direkt konfiguriert werden.

durchgeführt und anstatt der normalen Einschaltmeldung ein vorher definiertes Bild angezeigt. Dieses könnte z.B. eine Warnung o.ä. sein. Der Controller muss danach das Display-Modul mit **Autobauding**, Starten des Designs usw. neu initialisieren.

• Redraw-Modus: Hier wird angenommen, dass die Kommunikation nur kurzzeitig unterbrochen war und nach einer gewissen Zeit die Befehle das Display-Modul wieder erreichen. Nach dem Timeout wird der bisherige Bildschirminhalt gespeichert und anstatt dessen ein vorher definiertes Timeout-Bild gezeigt. Wenn die Kommunikation wieder einsetzt, wird zum ursprünglichen Bildinhalt zurückgeschaltet und weitere Befehle des Controllers normal ausgeführt.

Das entsprechende Bild (watchdog image), je nach Modus, muss bereits als **Image** in der *Images*-Liste vorliegen und hier ausgewählt werden.

#### <span id="page-34-0"></span> **3.5.5 Details: Bildschirmschoner (Screensaver)**

Der Screensaver-Modus dient dazu die Display-Hintergrundbeleuchtung abzuschalten oder herunterzuregeln (erst ab **GUI-Interpreter** Version 5.5) wenn das Display-Modul längere Zeit nicht betätigt wurde. Hierdurch wird die Lebensdauer des Displays verlängert. In der Regel benutzt man das **Startup-Objekt**, um den **Screensaver** zu konfigurieren, es gibt jedoch auch folgende Interpreter-Befehle um hier direkt einzugreifen:

- LCM\_SET\_SCREENSAVER: Setzt die Wartezeit bis zum Abschalten der Hintergrundbeleuchtung, 0 bedeutet Deaktivierung der Screensaver-Funktionalität.
- LCM\_RESET\_SCREENSAVER: Setzt den Zähler für die Screensaver-Wartezeit zurück. Hierdurch kann auch bei Geräten ohne Touch der Screensaver deaktiviert werden.

#### <span id="page-35-1"></span>**4. Design Aufteilung: Seiten (Pages)**

Eine **Seite** (**Page**) bestimmt, was der Kunde auf dem Display-Modul zu einem bestimmten Zeitpunkt von der Anwendung sieht.

Im Kapitel wird gezeigt, wie Seiten erstellt, angezeigt und bearbeitet werden.

Die Seitengröße muss mit dem Display-Modul übereinstimmen!

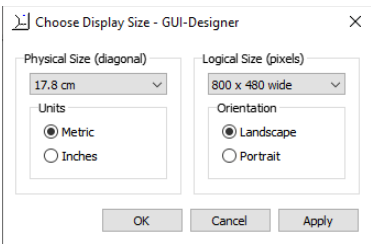

<span id="page-35-2"></span>*Abbildung 32: Dialogfenster, um die Seitengröße zu bestimmen*

Eine Anwendung enthält normalerweise mehr Informationen oder Optionen, als auf dem Display-Modul gleichzeitig dargestellt werden können. Daher besteht das Design aus mehreren **Seiten** (**Pages**), einschließlich spezieller Seiten (**Dialoge**) für die Tastatureingabe. Der GUI-Designer enthält auch einen automatischen Mechanismus zum Wechseln zwischen den Seiten, so dass der **Controller** sich nicht damit befassen muss.

Mit Hilfe des **GUI-Interpreters** können Umschaltvorgänge zwischen Seiten erkannt und auch ausgelöst werden. Einzelheiten finden Sie unter [Zusammenarbeit zwischen Design](#page-30-0) [und Controller](#page-30-0) im vorherigen Kapitel.

Dieses Kapitel konzentriert sich stattdessen darauf, wie Seiten mit dem GUI-Designer erstellt, angezeigt und bearbeitet werden. Im Wesentlichen ist die Seite das grundlegende Anzeigeelement, das vom GUI-Designer verwendet wird. Zunächst muss die [Seitengröße](#page-35-0) bestimmt werden. Dann gibt es eine Übersicht aller Seiten ([Pages-Tab\)](#page-36-1), um die Seiten zu verwalten. Der Inhalt einer Seite wird in der [Design Area](#page-38-0) bearbeitet. Die Endergebnisse können in den Tabs [Pixel-Exact](#page-38-1)  [View und Size-Exact View](#page-38-1) angezeigt und teilweise getestet werden.

Schließlich gibt es einen speziellen Seitentyp, der als **Dialog** bezeichnet wird. Dadurch kann der Benutzer die Werte von **Systemvariablen** (**Sysvars**) eingeben, um Informationen an den Controller zu übergeben. Da dies eng mit **Systemvariablen** zusammenhängt, wird im nächsten Kapitel, im Abschnitt [Eingabe-Seite \(Dialog\),](#page-43-0) darauf eingegangen.

**Wichtig: Die Größe jeder Seite muss der Auflösung des Display-Moduls entsprechen, auf dem das Design installiert wird. Dies sollte vor dem Hinzufügen von Widgets zum Design festgelegt werden. Dieser Vorgang wird daher als Nächstes beschrieben.**

#### <span id="page-35-0"></span> **4.1 Seitengröße bestimmen**

Eine Seite hat immer die gleiche Größe wie die Auflösung des Display-Moduls. Deswegen soll als Erstes die Größe Ihres Display-Moduls dem GUI-Designer bekannt gegeben. Dies geschieht über die Menüauswahl *LCM/Display Size*. Daraufhin wird das Dialogfenster *Choose Display Size* ([Abbildung 32](#page-35-2)) geöffnet, in dem sowohl die Diagonale (*Physical Size (diagonal)*) als auch die Auflösung (*Logical Size (pixels)*) des Displays festgelegt werden soll. Die Aufklappmenüs ermöglichen alle aktuell verfügbaren LCM-Display-Modul-Größen.
Die Diagonale (linke Spalte) wird im GUI-Designer verwendet, um die Diagonale der *Size-Exact View* zu bstimmen, hat jedoch ansonsten keine besondere Auswirkung. Der Einfachheit halber dürfen die Einträge dieses Aufklappmenüs wahlweise in cm (*Metric*) oder *Inches* dargestellt werden.

Die Auflösung in Pixel (rechte Spalte) ist wiederum von entscheidender Bedeutung, und muß unbedingt mit der Auflösung des Display-Moduls übereinstimmen. Zunächst ist die Ausrichtung (*Orientation*) auf Querformat (*Landscape*) oder Hochformat (*Portrait*) einzustellen. Diese Entscheidung vertauscht nach Bedarf die Breite und Höhe der Einträge des Aufklappmenüs, um die entgültige Auflösung zu bestimmen.

Die entgültige Auflösung bestimmt die Auflösung der *Design Area* und der *Pixel-Exact View* sowie die relativen Abmessungen der *Size-Exact View* und der **Miniaturbilder** auf dem *Pages*-Tab. Sie ist auch für die korrekte Übertragung und Darstellung des Designs auf dem Display-Modul wesentlich.

**Wichtig! Die Pixel-Auflösung des Display-Moduls sollte vor dem Hinzufügen von Widgets zum Design korrekt eingestellt werden. Insbesondere wenn Sie die Auflösung ändern, nachdem eine Seite mit Widgets gefüllt wurde, kann dies zum Absturz des GUI-Designers führen.**

## **4.2 Seiten verwalten (***Pages***-Tab)**

Der *Pages*-Tab befindet sich standardmäßig im oberen mittleren Fenster des GUI-Designers. Darin werden alle bisher definierte **Seiten** (**Pages**) des Designs als eine waagerechte Liste von **Miniaturbilder** dargestellt. Die aktuelle Seite wird in blau hervorgehoben und ist dann in der *Design Area*, *Pixel-Exact View* und *Size-Exact View* detailliert sichtbar.

Der obere Rand eines Miniaturbildes ist etwas dicker, fungiert als Titelleiste und enthält den **eindeutigen Namen** der Seite. Der Name kann mit einem einfachen Klick darauf editiert werden. Ein **Kontextmenü** (rechte Maustaste) erlaubt, dass eine neue Seite entweder vor oder nach der aktuellen Seite angelegt bzw. die aktuelle Seite gelöscht wird ([Abbildung 33](#page-36-0)). Es ist auch möglich, eine neue Seite am Ende der Liste mit dem Plussymbol ( $\frac{1}{2}$ ) rechts im *Pages*-Tab anzulegen.

Die Liste der Seiten kann jederzeit mit Ziehen und Loslassen (Drag & Drop) eines Miniaturbilds umsortiert werden. Die Reihenfolge der Seiten ist an sich unbedeutend bis auf der ersten Seite. Die erste Seite ist die Seite, die beim Starten des Designs im Display-Modul als Erste dargestellt wird.

Die korrekte Auflösung ist entscheidend für das ordnungsgemäße Funktionieren des Designs mit einem Display-Modul!

*Abbildung 33: Pages-Tab mit*

<span id="page-36-0"></span>*Kontextmenü (rechte Maustaste)*

Neue Seite mit einem klick anlegen und die Name der Seite editieren.

Seiten können leicht umsortiert werden aber die erste Seite ist wichtig!

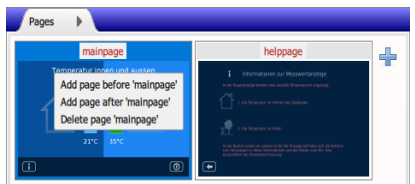

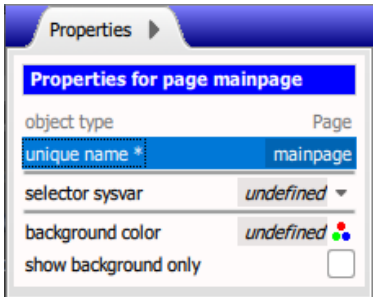

<span id="page-37-0"></span>*Abbildung 34: Eigenschaften der aktuellen Seite*

Hintergrund-Modus mit show background only

Was ändert sich im Hintergrund-Modus?

**Hintergrundbilder** immer im Hintergrund-Modus anlegen!

Wie kann ich alle Widgets wieder sehen?

Brauche ich eine Hintergrundfarbe? Jede Seite hat mehr Eigenschaften, als im Miniaturbild zu sehen sind. Wenn keine **Widgets** selektiert sind, werden im Tab *Properties* alle **Page-Eigenschaften** der aktuellen Seite angezeigt [\(Abbildung 34](#page-37-0)). Es wird ebenfalls auf die Page-Eigenschaften gewechselt, wenn auf dem leeren Teil der Titelleiste eines Miniaturbilds geklickt wird.

Im *Properties*-Tab erscheint nochmal die Eigenschaft unique name, die auch in der Titelleiste des Miniaturbilds zu sehen ist. Es gibt ferner die Eigenschaft selector sysvar, die für spezielle **Eingabe-Seiten** (**Dialoge**) reserviert ist. Schließlich gibt es Eigenschaften für die Hintergrundgestaltung, wie unten erklärt.

#### **4.2.1 Details: Hintergrund-Modus und Hintergrundfarbe**

Sind die Eigenschaften einer Seite zu sehen kann hier in den **Hintergrund-Modus** umgeschaltet werden. Hierzu wird die Pseudo-Eigenschaft show background only im *Properties*-Tab aktiviert. Sie gilt als Pseudo-Eigenschaft, weil es sich nicht um eine normale gespeicherte Page-Eigenschaft sondern um einen temporären Zustand des GUI-Designers handelt, die global allen Seiten betrifft.

Im Hintergrund-Modus zeigen alle Ansichten nur die Hintergründe der verschiedenen Seiten. Im *Pages*-Tab sieht man die verschiedenen Miniaturbilder der Hintergründe. Der *Widgets*-Tab zeigt nur die **statischen Bilder** (*Image*-Widgets) aus denen der Hintergrund der jeweiligen Seite besteht. Im *New*-Tab dürfen nur neue statische Bilder (**Widget-Typ** *Image*) zu einer Seite hinzugefügt werden. Hierdurch ist es einfacher den Hintergrund einer Seite zu editieren ohne durch die anderen Widgets abgelenkt oder verwirrt zu werden.

#### **Wichtig! Es wird empfohlen, die Hintergrundbilder immer im Hintergrund-Modus anzulegen. Dies verhindert, dass ein Hintergrundbild andere Widgets im Vordergrund aus versehen überdeckt!**

Wenn alle **Hintergrundbilder** angelegt worden sind, soll der Hintergrund-Modus (show background only) wieder deaktiviert werden. Jetzt zeigen die Ansichten und die Miniaturbilder wieder alles, d.h. die Hintergrundbilder sowie alle anderen bereits angelegten Widgets. Der *New*-Tab erlaubt wieder alle Widget-Typen und der *Widgets*-Tab listet alle Widgets der aktuellen Seite auf, die nicht dem Hintergrund gehören.

In manchen Fällen wird ein Hintergrundbild nicht gewünscht oder das Bild deckt nicht den gesamten Hintergrund ab. In diesem Fall darf eine Hintergrundfarbe (Eigenschaft background color) für diese Seite bestimmt werden

(Standardwert: white). Die Hintergrundfarbe ist eine echte Page-Eigenschaft, gilt nur für die aktuelle Seite und wird im Design mitgespeichert.

## **4.3** *Pixel-Exact View* **und** *Size-Exact View*

Der GUI-Designer enthält zwei Tabs mit der Bezeichnung *Pixel-Exact View* und *Size-Exact View*. Diese sind normalerweise im rechten unteren Fenster des GUI-Designers sichtbar und zeigen den Inhalt der aktuell ausgewählten Seite an. Es gibt zwei verschiedene Ansichten, da der Computermonitor im Allgemeinen eine andere Pixelgröße als das Display-Modul hat.

Die *Pixel-Exact View* ignoriert diesen Größenunterschied und ordnet einen Pixel auf dem Display-Modul einem Pixel auf dem Computermonitor zu. Mit anderen Worten, was Sie sehen, ist das, was Sie erhalten (WYSIWYG), aber die Ansicht kann aufgrund des Unterschieds in der Pixelgröße größer oder kleiner als das Display-Modul sein. Vorteile der *Pixel-Exact* 

> Die *Size-Exact View* skaliert die Seite hingegen so, dass sie genau dieselbe Diagonale wie das Display-Modul hat. Einige Pixel werden dabei möglicherweise verzerrt, und die Seite sieht vielleicht nicht so scharf aus, aber man kann erkennen, ob der Text lesbar ist und die Berührungselemente groß genug sind, wenn sie später auf das Display-Modul übertragen werden.

Beide Ansichten sind so konzipiert, dass sie weitgehend wie bei der Interaktion mit einem Display-Modul funktionieren, indem Sie das Widget mit der Maus (Klicken oder Ziehen) anstelle eines Fingers "berühren". Trotz einiger Einschränkungen, können viele Eigenschaften des Designs vor dem Hochladen auf das Display-Modul getestet werden.

## **4.4** *Design Area*

Die *Design Area* befindet sich im unteren mittleren Fenster des GUI-Designers. Es ist das einzige Fenster, das keine Tabs enthält. Im nicht-gezoomten Zustand zeigt das Fenster genau den gleichen Inhalt wie die pixelgenaue Ansicht. Mit anderen Worten, es zeigt eine 1:1-Pixel-Darstellung der aktuell ausgewählten Seite des Designs, die je nach Pixelgröße Ihres Computermonitors größer oder kleiner als das Display-Modul sein kann.

In jeder anderen Hinsicht unterscheidet sich die *Design Area* jedoch völlig von der *Pixel-Exact View*. Kurz gesagt, in der *Design Area* wird das Design erstellt und geändert, während in der *Pixel-Exact View* (und in der *Size-Exact View*) das Design angezeigt und getestet wird.

*View*

Vorteile der *Size-Exact View*

Mit diesen Ansichten kann die Touch getestet werden.

Die *Design Area* wird zum Bearbeiten des Designs verwendet.

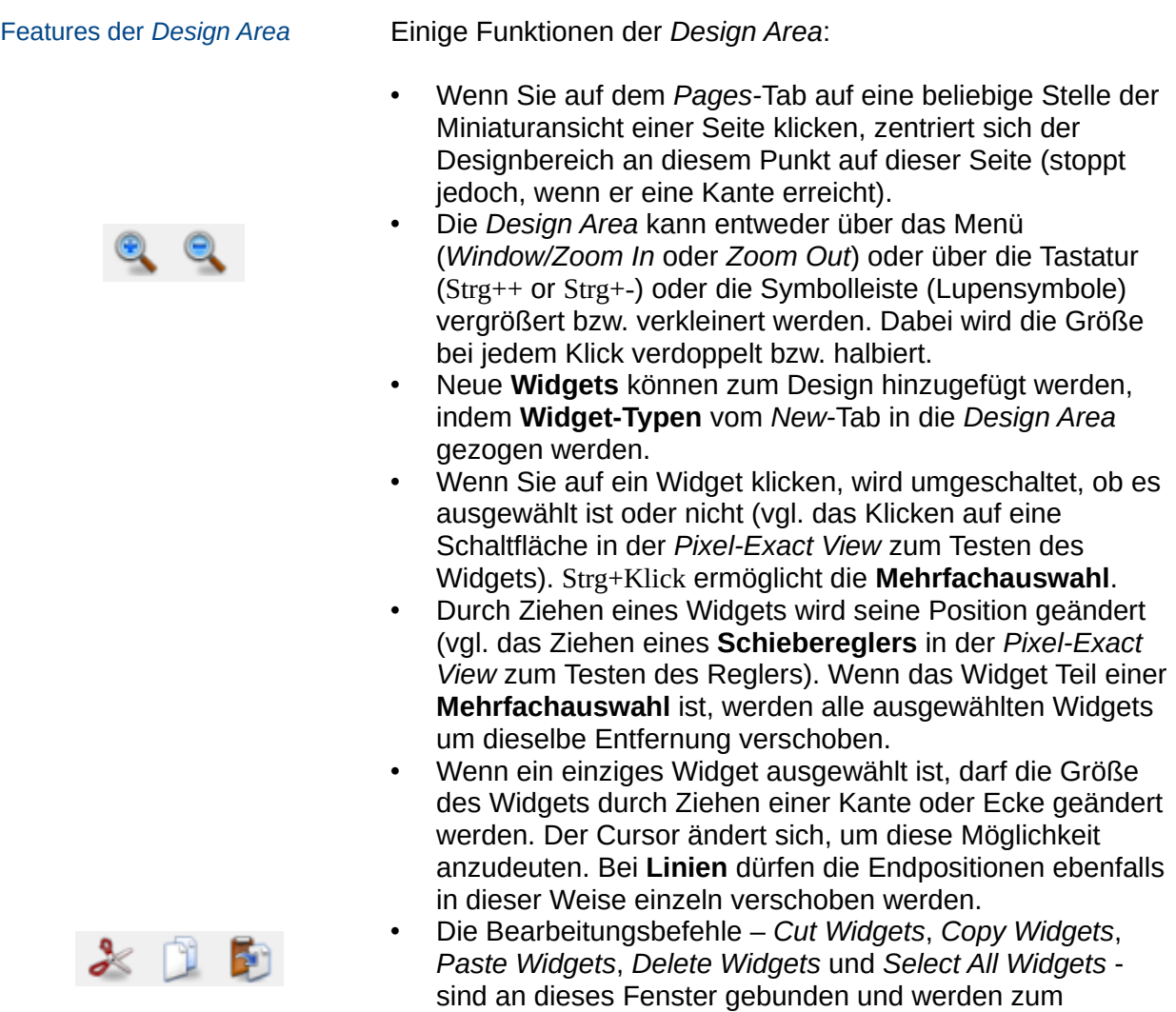

Kopieren oder Löschen von ausgewählten Widgets verwendet.

Hinweis zum Kopieren: Wenn Widgets auf dieselbe Seite kopiert werden, werden sie direkt auf die Originale kopiert. Ziehen Sie die neuen (ausgewählten!) Widgets eine kurze Entfernung, um sowohl die Kopien als auch die Originale darunter zu sehen. Es ist auch möglich, Widgets in die Zwischenablage zu kopieren (oder auszuschneiden) und sie dann wieder auf einer anderen Seite einzufügen.

# **5. Systemvariablen (Sysvars)**

**Systemvariablen** werden auch **Sysvars** genannt.

Ein **Widget** berücksichtigt bei seiner Darstellung stets die aktuellen Werten aller relevanten **Sysvars.**

Eine Sysvar kann über ein **berührbares Widget** oder eine **Eingabe-Seite** des Designs gesetzt werden.

Der **Controller** bekommt solche Änderungen über ein SYSVAR\_CHANGE\_- EVENT samt **Objekt-ID** mit.

Der **Controller** hat Befehle, um **Sysvars** selbst lesen oder setzen zu können.

Alle benötigten Sysvars müssen mit dem GUI-Designer angelegt werden! **Systemvariablen** (**Sysvars**) beinhalten Parameter oder Messwerte einer Anwendung. Bei einer Temperaturregelung bspw. wäre der Temperaturwert und die Stellgröße zwei Systemvariablen.

Systemvariablen werden im GUI-Designer in den [Sysvars-Tab](#page-42-0) angelegt. Diese Systemvariablen werden dann anderen **Widgets** über die Widget-Eigenschaft sysvar (manchmal genauer benannt, z.B. visibility sysvar) zugewiesen. Das Widget berücksichtigt bei seiner Darstellung stets den aktuellen Wert der Systemvariable.

Manchmal kann der Wert einer Systemvariable über ein **berührbares Widget** gesteuert werden, z.B. einen **Schieberegler** (*Slider*-Widget). Aber oft werden genaue numerische Werte oder Texte durch den Benutzer eingetippt. Hierzu kann eine spezielle Seite angelegt werden: die [Eingabe-Seite](#page-43-0)  [\(Dialog\)](#page-43-0).

Jede angelegte Systemvariable im Design bekommt eine eigene **Objekt-ID**. Dadurch ist sie vom **Controller** direkt ansprechbar. Im Idealfall beschränkt sich die Kommunikation zwischen Controller und Display-Modul auf die Übertragung von Systemvariablen. Siehe [Neue Sysvar-Befehle des GUI-](#page-40-0)[Interpreters](#page-40-0). Normalerweise kommen aber noch **Events** hinzu, insbesondere SYSVAR\_CHANGE\_EVENTs. In speziellen Fällen werden darüber hinaus weitere Befehle an das Display-Modul gesendet, um besondere Anforderungen der Benutzeroberfläche zu realisieren. Siehe [Zusammenarbeit zwischen](#page-30-0)  [Design und Controller](#page-30-0).

## <span id="page-40-0"></span> **5.1 Neue Sysvar-Befehle des GUI-Interpreters**

Es gibt fünf Typen von **Sysvars**: Number, Color, Boolean, String, und Float. Die ersten drei Typen werden intern durch Int32-Werte dargestellt, für die es Controller-Befehle zum Registrieren, Setzen/Lesen und Setzen/Lesen der Grenzen der Sysvars gibt.

Wenn der Entwickler die Sysvars in der *Sysvars*-Liste des GUI-Designers anlegt braucht er sich um die Registrierung nicht mehr zu kümmern. Der **GUI-Interpreter** erledigt dies beim Starten des Designs.

**Wichtig! Es ist dann allerdings nicht mehr möglich weitere Sysvars mit dem Controller anzulegen (z.B. mit AU\_DATASERV\_REGISTER\_INT32 bei Int32-Sysvars). Alle Sysvars müssen in der** *Sysvars***-Liste des GUI-Designers angelegt werden.**

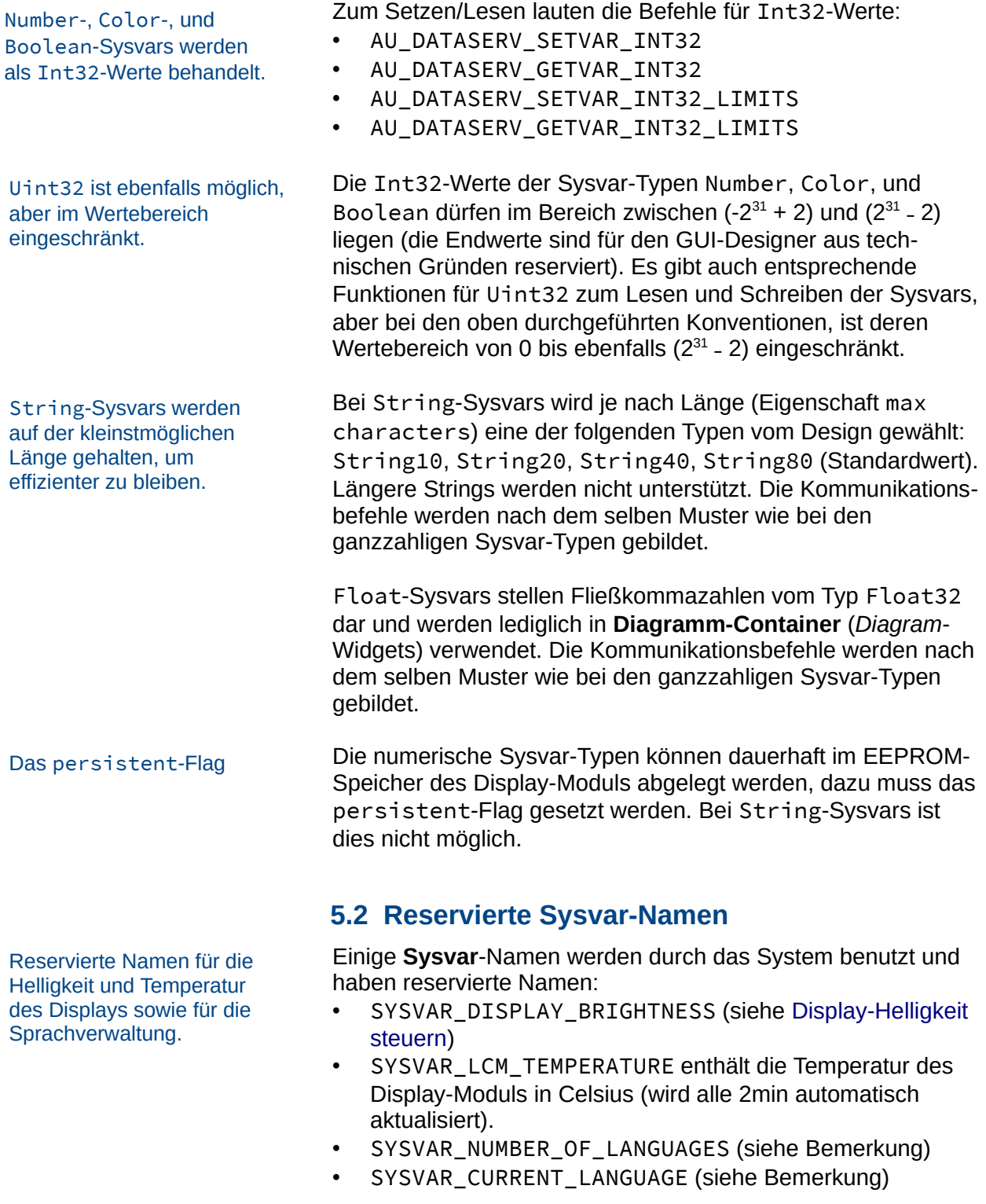

Bemerkung: Weitere Infos unter [Details: Reservierte Sysvars](#page-89-0)  [für die Mehrsprachigkeit](#page-89-0).

## <span id="page-42-1"></span> **5.3 Display-Helligkeit steuern**

Die Helligkeit des Display-Moduls kann durch das Anlegen einer reservierten Number-**Sysvar** mit dem Namen SYSVAR\_- DISPLAY\_BRIGHTNESS gesteuert werden. Der Bereich der Sysvar muss von 0 bis 100 gehen und repräsentiert direkt die Display-Helligkeit in Prozent. Man kann diese Sysvar bspw. mit einem **Schieberegler** (*Slider*-Widget) verbinden und so direkt die Helligkeit kontrollieren.

## <span id="page-42-0"></span> **5.4 Sysvars verwalten (***Sysvars***-Tab)**

Der *Sysvars*-Tab befindet sich standardmäßig im oberen rechten Fenster des GUI-Designers. Darin werden alle bisher definierte **Systemvariablen** (**Sysvars**) des Designs als eine senkrechte Liste von umrahmten Einträge dargestellt. Der aktuelle Eintrag wird blau umrahmt und aufgeklappt, damit alle Eigenschaften sichtbar sind. Alle andere Einträge werden minimal dargestellt (nur Typ und Name sind sichtbar).

Ein neuer Eintrag wird minimal dargestellt bis die Eigenschaft sysvar type bestimmt wird. Um den Typ zu bestimmen, wird auf dem Pfeil (▼) geklickt und im **Aufklappmenü** eine der fünf Typen ausgewählt: Number, Color, String, Boolean oder Float [\(Abbildung 35\)](#page-42-2). Danach kann der Typ nicht mehr geändert werden und das Aufklappmenü verschwindet.

Wie bei den meisten Listen, kann man mit Drag & Drop die Liste umsortieren, mit dem Plussymbol  $\left( \begin{array}{c} - \\ 1 \end{array} \right)$  einen neuen Eintrag anlegen, oder über das **Kontextmenü** eines Eintrags den Eintrag duplizieren bzw. löschen. Hier ist zu beachten, dass duplizierte Einträge auch den Typ erben! Wenn ein anderer Typ gewünscht wird muss stattdessen das Plussymbol verwendet werden, um eine zunächst "typlose" Sysvar zu erzeugen.

In allen Fällen bekommen neue Einträge automatisch einen **eindeutigen Namen** (unique name). Verbindungen zu einer Sysvar erfolgen immer direkt durch diesen Namen bzw. für den **Controller** durch die daraus erzeugte **Objekt-ID**. Es wird empfohlen der Sysvar einen sinnvollen Namen zu geben.

In Abhängigkeit des Typs erscheinen weitere Eigenschaften. Der Simulationswert (simulation value) ist für den Testzweck im GUI-Designer da. Er wird im Design (sgd-Datei) zwar mitgespeichert, wird aber nicht auf dem Display-Modul übertragen. Der Anfangswert (initial value) wird auf dem Display-Modul verwendet bis der Bediener oder der Controller einen neuen Wert setzt und soll unbedingt angegeben werden (um Warnungen zu vermeiden). Eine String-Sysvar hat eine maximale Größe (max characters). Eine Number- bzw. Float-Sysvar hat einen kleinsten bzw. größten Wert (minimum

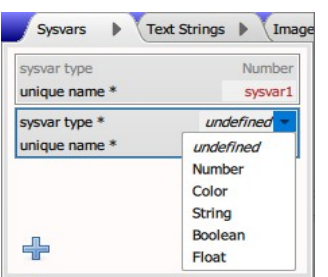

<span id="page-42-2"></span>*Abbildung 35: Die erlaubte Typen für Systemvariablen*

Neben Typ und Namen, die mögliche Eigenschaften einer **Sysvar**.

Bei Color-Sysvars hat der Controller auch Zugang zu den **benutzerdefinierten Farben** im Design.

Number-Sysvars sind immer ganzzahlig!

Ein **Dialog** erlaubt die Eingabe von **Sysvar**-Werten durch den **Benutzer** 

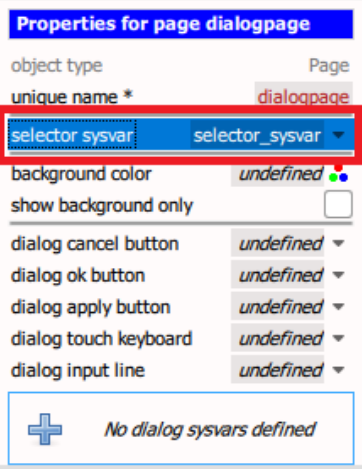

<span id="page-43-2"></span>*Abbildung 36: Das Setzen der Eigenschaft selector sysvar verwandelt eine Seite in einen Dialog mit weiteren Eigenschaften*

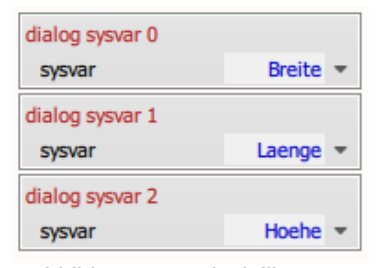

<span id="page-43-1"></span>*Abbildung 37: Beispielliste von Dialog-Sysvars*

value bzw. maximum value). Die vier numerische Typen dürfen auch nach Bedarf dauerhaft im EEPROM-Speicher des Display-Moduls (Checkbox persistent) abgelegt werden.

Bemerkung: Aus technischen Gründen ist es verboten, die Eigenschaften simulation value und initial value einer String-Sysvar auf einem **Text-String** der *Text-Strings*-Liste zu setzen. Bei Color-Sysvars ist aber ein Verweis auf eine **benutzerdefinierten Farbe** in der *Colors*-Liste durchaus zulässig. Konstanten für die benutzerdefinierten Farben stehen in der Header-Datei auch dem Controller zur Verfügung.

**Wichtig: Number-Sysvars sind immer ganzzahlig. Es findet in der** *Sysvars***-Liste keine Konvertierungen (z.B. Millimeter nach Meter) statt. Solche Konvertierungen finden nach Bedarf immer dort statt, wo die Sysvar dargestellt wird (z.B. in einem** *Number***-Widget).**

## <span id="page-43-0"></span> **5.5 Eingabe-Seite (Dialog)**

**Eingabe-Seiten** (**Dialoge**) im Design dienen dazu den Wert von verschiedenen **Systemvariablen** (**Sysvars**) eines Typs einzugeben. Hierbei ändert sich das Aussehen der Seite je nach dem, welche Systemvariable eingegeben werden soll.

Ein Dialog wird von einer normalen **Page** abgeleitet, in dem eine spezielle Systemvariable vom Typ Number als **Selektor-Sysvar** definiert und der **Page-Eigenschaft** selector sysvar zugewiesen wird. Die Seite wird dadurch in einen Dialog verwandelt [\(Abbildung 36](#page-43-2)).

Die Eigenschaften des Dialogs werden um eine zunächst leere Liste von sogenannten **Dialog-Sysvars** erweitert. Außerdem enthält ein Dialog noch weitere Eigenschaften, die Ok-, Cancelund Apply-**Buttons**, eine **Tastatur** und eine **Eingabezeile** bestimmen können. Solche Widgets werden, wie bei jeder anderen Seite auch, zuerst auf der Seite platziert und konfiguriert, und dann den obengenannten Eigenschaften je nach Funktion zugewiesen. Alle Widgets sind theoretisch optional; es muss aber möglich sein, den Dialog abzubrechen, entweder durch einen Cancel-Button oder durch eine berührbare Tastatur mit einer Taste vom Typ Esc.

Die **Selektor-Sysvar** (Page-Eigenschaft selector sysvar) und die **Dialog-Sysvars** sind die wichtigsten Eigenschaften. Die Selektor-Sysvar entscheidet, welche Systemvariable editiert werden soll, indem er einfach die Nummer (=Index) eines Eintrags in der *Dialog-Sysvar*-Liste angibt. Jeder Eintrag der Liste enthält eine Verbindung zu einer Systemvariable (Eigenschaft sysvar), die mit diesem Dialog editiert werden soll [\(Abbildung 37\)](#page-43-1), sowie weitere Eigenschaften zur Darstellung

Der spezielle *Set-Button (Number)* springt den Dialog an.

Ein *EnumLabel*-Widget erleichtert variable Überschriften usw.

1. Anlegen einer **Selektor-Sysvar**.

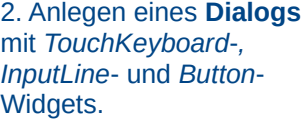

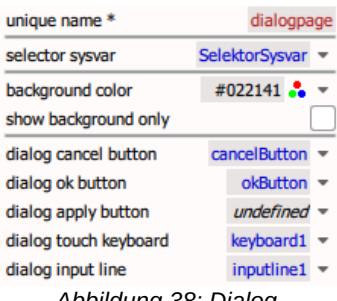

<span id="page-44-0"></span>*Abbildung 38: Dialog-Eingeschaften des Beispiels*

3. Anlegen einer *Dialog-Sysvars*-Liste.

der Systemvariable (siehe [Details: Eingeschaften einer Dialog-](#page-45-0)[Sysvar](#page-45-0)).

Der Aufruf des Dialogs erfolgt über ein **Set-Button** vom Typ Number auf einer beleibigen Seite. Der Set-Button setzt die Selektor-Sysvar auf die Nummer der zu editierenden Sysvar und springt die Eingabe-Seite an. Hierzu wird die Eigenschaft destination auf die Eingabe-Seite gesetzt, sysvar auf die Selektor-Sysvar und sysvar value (Number) auf den Index der zu editierenden Dialog-Sysvar.

Man kann durch die Benutzung von **indizierten Textauswahlen** (*EnumLabel*-Widgets), die ebenfalls mit der Selektor-Sysvar verknüpft sind, passende Überschriften, Einheiten o.ä. auf der Eingabe-Seite darstellen. In dieser Weise können viele Systemvariable mit nur eine Eingabe-Seite unterschiedlich dargestellt und editiert werden.

#### <span id="page-44-1"></span> **5.5.1 Details: Dialog Beispiel**

Ein einfaches Beispiel erklärt, wie der **Dialog** (die **Eingabe-Seite**) korrekt konfiguriert und aufgerufen wird.

Es gibt drei **Sysvars** für Breite, Länge, Höhe eines Quaders. Angenommen man will mit dem Dialog die Abmessungen dieses Quaders eingeben, dann erzeugt man eine **Selektor-Sysvar**, deren Wertebereich von 0 bis 2 gehen kann (0: Sysvar der Breite soll editiert werden, 1: Sysvar der Länge soll editiert werden, 2: Sysvar der Höhe soll editiert werden).

Nun erzeugt man eine neue **Page** und setzt deren Eigenschaft selector sysvar auf die eben definierte Selektor-Sysvar. Die Page wird dadurch in einen Dialog umgewandelt. Im Tab *Properties* erscheinen dann Eigenschaften für die Dialogspezifischen **Widgets** (z.B. dialog cancel button). Die gewünschten Widgets müssen auf dem Dialog erzeugt werden. Wir ziehen eine **Tastatur** (*TouchKeyboard*), eine **Eingabezeile** (*InputLine*) und zwei **Standard-Buttons** (Cancel und OK) auf die Seite und weisen sie den entsprechenden Eigenschaften zu [\(Abbildung 38\)](#page-44-0).

Bemerkung: Bei den Buttons muss die Eigenschaft destination leer bleiben. Im LCD-Display springt der Dialog von sich aus immer auf die Seite des aufrufenden **Set-Buttons** zurück, wenn der OK- oder Cancel-Button betätigt wird.

Ferner legt man eine *Dialog-Sysvars*-Liste an, deren Einträge aus den Sysvars für Breite, Länge, Höhe bestehen [\(Abbildung 37\)](#page-43-1). In diesem Beispiel erlauben wir nur ganzzahlige Eingaben. Die zusätzliche Eigenschaften der Einträge werden darum nicht benötigt.

#### 4. Anlegen und Ausprobieren der drei **Set-Buttons**.

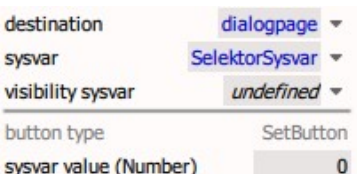

<span id="page-45-2"></span>*Abbildung 39: SetButton-Eigenschaften für die Breite*

#### 5. Anlegen eines *EnumLabel*-Widgets.

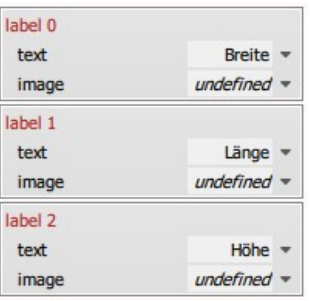

<span id="page-45-1"></span>*Abbildung 40: Aufschriften eines EnumLabel-Widgets*

#### Reihenfolge der *Dialog-Sysvars*-Liste ist wichtig!

Siehe auch Beispiel-Design quader\_wvga.sgd

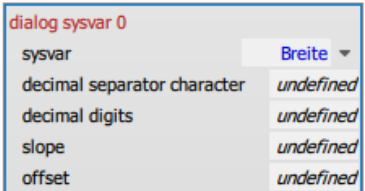

*Abbildung 41: Eigenschaften einer Dialog-Sysvar*

Auf irgendeiner anderen Page gibt es nun jeweils einen **Set-Button** (vom Typ Number) für Breite, Länge und Höhe, bei dem die Eigenschaft sysvar value (Number) auf 0, 1 oder 2 gesetzt wird, und dessen sysvar-Eigenschaft auf die Selektor-Sysvar sowie destination-Eigenschaft auf den Dialog gesetzt wird [\(Abbildung 39\)](#page-45-2).

Drückt der Benutzer später z.B. auf den Set-Button für die Länge, dann wird die Selektor-Sysvar auf 1 gesetzt und der Dialog angesprungen. Dort wird dann die Länge editiert. Das Anspringen kann schon im *Pixel-Exact View* oder *Size-Exact View* ausprobiert werden. Im Selektor-Sysvar (*Sysvars*-Tab) wird sichtbar, ob 0, 1 oder 2 als simulation value gesetzt wurde.

Damit es klar wird, was gerade editiert wird, erweitern wir unser Beispiel und legen auf der Eingabe-Seite auch noch eine **indizierte Textauswahl** (*EnumLabel*-Widget) mit drei **Aufschriften** (*labels*) an. Die Aufschriften sollen folgende Texte enthalten ([Abbildung 40](#page-45-1)):

- *label 0*:  $text = .Brevite",$
- $label 1: 1: text = "Länge",$
- $label 2:2:texttt{ext} = .$ Höhe".

Die Eigenschaft sysvar des *EnumLabel*-Widgets wird ebenfalls auf die Selektor-Sysvar gesetzt. Jetzt wird bspw. beim Drücken auf den Set-Button für die Länge wieder der Dialog angesprungen, nun steht jedoch zusätzlich auf dem EnumLabel-Widget der passenden Text "Länge".

**Wichtig! die Reihenfolge der** *Sysvars***-Liste (***Sysvars***-Tab) ist beliebig, aber die Reihenfolge der Einträge der** *Dialog-Sysvars***-Liste ist nicht beliebig! Die Reihenfolge muss sowohl mit den Aufschriften eines passenden** *EnumLabel***-Widgets als auch mit der Eigenschaft sysvar value (Number) aller zu diesem Dialog springenden Set-Buttons abgestimmt werden.**

Ein Beispiel-Design namens quader\_wvga.sgd ist bereits im Ordner [GettingStarted](#page-11-0) vorhanden. Im Beispiel-Design werden nicht nur die Eingabe-Seite sondern auch [Mehrsprachigkeit](#page-88-0) und die Verwendung von **benutzerdefinierten Farben** vorgeführt.

#### <span id="page-45-0"></span> **5.5.2 Details: Eingeschaften einer Dialog-Sysvar**

Ein **Dialog** enthält als **Page-Eigenschaft** die *Dialog-Sysvars*-Liste. Eine **Dialog-Sysvar** ist ein Eintrag dieser Liste und ermöglicht das Editieren einer einzigen **Systemvariable** (**Sysvar**) der *Sysvars*-Liste. Die Haupteigenschaft (sysvar) weist auf die gewünschte Systemvariable hin.

Wenn es um eine Number-Sysvar handelt, gibt es weitere

Transformation einer Ganzzahl mithilfe von slope und offset.

offset und slope sind Eigenschaften, die Bruchteile enthalten dürfen.

Eigenschaften, die die Eingabe erleichtern sollen. Number-Sysvars sind immer ganzzahlig, der Benutzer denkt jedoch oft in abgeleiteten Einheiten. Z.B. ist die Sysvar in Millimeter (ganzzahlig) und der Benutzer möchte seine Daten in Meter eingeben.

Hierzu gibt es die Eigenschaften decimal digits (Anzahl der Stellen hinter dem Komma) und slope (Steigung). Möchte man Millimeter in Meter darstellen (bzw. eingeben lassen), setzt man decimal digits = 3 und slope = 0.001. Möchte der Benutzer anstatt eines Punktes ein Komma als Trennzeichen verwenden, so kann dies über die Eigenschaft decimal separator character erreicht werden.

#### **Wichtig: Die Eigenschaft decimal separator character gilt nur für die reine Darstellung auf dem Display-Modul. Die numerischen Eigenschaften des GUI-Designers slope und offset müssen immer mit Punkt-Trennung eingegeben werden!**

Man darf natürlich auch einen offset (Y-Achsenabschnitt) eingeben, um einen linearen Zusammenhang abzubilden. Eine Systemvariable könnte z.B. die Temperatur in Celsius beinhalten, der Benutzer in den USA soll aber den Wert in Fahrenheit lesen bzw. eingeben dürfen: Hier wird slope = 1.8 und offset = 32 gesetzt.

**Wichtig: Der offset ist immer in Benutzereinheiten und nicht in Sysvar-Einheiten einzugeben (in unserm Beispiel, in Fahrenheit und nicht in Celsius). D.h. konkret, dass der offset, wie der slope, Bruchteile enthalten darf.**

# **6. Basiskomponenten: Widgets**

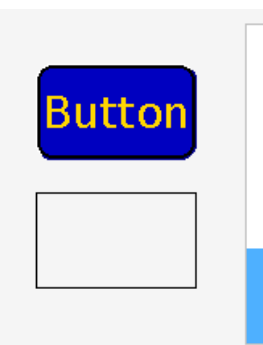

*Abbildung 42: Widgets: Button, Rechteck und Balkenanzeige (Standardeinstellungen)*

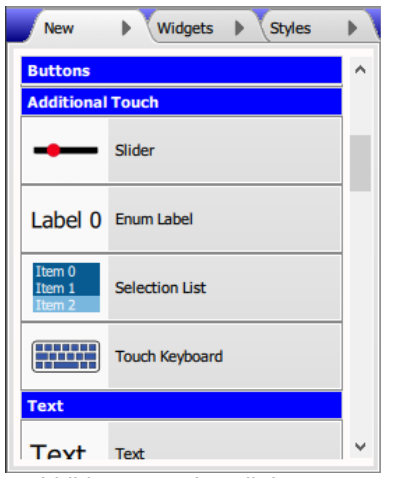

*Abbildung 43: Ein Teil des New-Tabs (Additional Touch)*

Die graphische Bausteine eines jeden Designs sind die **Widgets** [\(Abbildung 42](#page-47-2)). Widgets werden in drei Hauptgruppen unterteilt: die [Berührbare Widgets](#page-58-0) (z.B. ein **Button** oder **Schieberegler**), die [Repräsentations-Widgets,](#page-70-0) die zwar nicht berührbar aber trotzdem über eine **Systemvariable** dynamisch gesteuert werden (z.B. eine **Balkenanzeige**), und die [Statische](#page-84-0)  [Widgets,](#page-84-0) die sich nicht verändern (z.B. ein **Rechteck** oder ein **statisches Bild**). Diese Gruppen und die Widgets darin werden in separaten Kapiteln in Detail erläutert. In diesem Kapitel besprechen wir die allgemeine Merkmale der Widgets.

<span id="page-47-2"></span>Die Hauptmerkmal eines Widgets ist sein **Widget-Typ**, z.B. *Button*, *Image* oder *EnumLabel*. Jeder Widget-Typ hat entsprechende **Eigenschaften**. Manche Widget-Typen haben auch entsprechende **Stile** (**Styles**), damit eine Gruppe grafischer Eigenschaften (z.B. Farben) einmal definiert und für mehrere gleichartige Widgets verwendet werden können.

Neue Widgets werden über den [New-Tab](#page-47-1) oder auch durch Kopieren und Einfügen erzeugt. Danach können sie über de[n](#page-48-0) [Widgets-Tab](#page-48-0) umsortiert werden. Im *Widgets*-Tab oder direkt auf der Oberfläche der *Design Area* werden auch Widgets selektiert, um diese zu bearbeiten. Die Eigenschaften un[d](#page-51-0) [Sichtbarkeit](#page-51-0) des zuletzt selektierten Widgets erscheinen i[m](#page-49-0) [Properties-Tab](#page-49-0) und evtl. auch im [Styles-Tab](#page-53-0). Die Farbeigenschaften des Widgets oder des Stils können im Klartext oder als **benutzerdefinierte Farben** ([Colors-Tab](#page-57-0)) bestimmt werden. Die obengenannte Tabs werden in diesem Kapitel näher erläutert. Es gibt auch Eigenschaften die auf **Sysvars**, **Images**, **Fonts** oder **Text-Strings** verweisen. Damit sind ziemlich alle Tabs der GUI-Designer Oberfläche in verschiedenerlei Hinsicht mit den Widgets verbunden!

## <span id="page-47-1"></span> **6.1 Widgets erzeugen (***New***-Tab)**

Der *New*-Tab liegt standardmäßig im unteren linken Fenster und enthält eine Liste aller möglichen **Widget-Typen**, sowie die gebündelten **Stilgruppen**. Die Widget-Typen werden in mehrere Abschnitte unterteilt: *Buttons* und *Additional Touch* (**berührbare Widgets – [Abbildung 43](#page-47-0)**), *Text*, *Diagram*, und *Additional Dynamic Visuals* (**Repräsentations-Widgets**), und *Static Visuals* (**statische Widgets**). Im Gegensatz zu anderen Listen können die Elemente dieser Liste nicht umsortiert werden, aber einzelne Abschnitte können aus- bzw. eingeblendet werden, indem man auf den Abschnittsnamen klickt oder mit den Tasten Bild-↓ (PgDn) und Bild-↑ (PgUp) von einem Abschnitt zum nächsten bzw. vorigen Abschnitt schreitet.

<span id="page-47-0"></span>Es gibt für jeden Widget-Typ ein Element in der Liste, aber der **Button** bildet eine Ausnahme. Das *Button*-Widget hat so viele

Alternativverfahren: mit der Maus oder mit Tabund Pfeiltasten einen Widget-Typ im *New*-Tab selektieren, dann mit der Eingabetaste ein neues Widget mittig im *Design Area* positionieren.

New Widgets Styles widgets o **Button** button1 **Button** holdButton1 Number number1 Numbe mhor<sup>1</sup> BarIndicato BarIndicator har2 Text text1

<span id="page-48-1"></span>*Abbildung 44: Widgets-Tab aus dem Beispiel getting\_started.sgd – mit Mehrfachauswahl*

verschiedene Funktionsmöglichkeiten, dass dieser Typ wiederum in Subtypen unterteilt worden ist. Deswegen haben die Buttons einen eigenen Abschnitt, indem mehrere Buttons zur Verfügung stehen, die nicht miteinander verwechselt werden dürfen. Auch der **Diagramm-Container** (*Diagram*-Widget) hat einen eigenen Abschnitt, damit seine **Plots** samt **Stile** sowie Stile für die **Achsen** (*axes*) einfacher erzeugt und mit dem Diagramm-Container verbunden werden können.

Bemerkung: Im **Hintergrund-Modus** dürfen nur *Image*-Widgets auf dem Hintergrund platziert werden. In diesem Fall verschwinden alle andere Widget-Typen bzw. Stilgruppen aus der Liste, bis der Hintergrund-Modus wieder verlassen wird.

Um ein Widget zu erzeugen, wird mit Drag & Drop ein Widget-Typ in der Liste ausgewählt und auf die *Design Area* gezogen und dort abgelegt. Ein "Standard"-Widget des Typs wird an der Drop-Position erzeugt. D.h. alle erforderlichen Eigenschaften (z.B. die Größe) werden bestimmt (Ausnahme: sysvar) und alle optionalen Eigenschaften bleiben undefiniert (bzw. nehmen Standardwerte an), sozusagen als Ausgangspunkt einer gewünschten Darstellung.

Nachdem die Eigenschaften eines Widgets zufriedenstellend angepasst worden sind, ist es meist einfacher das angepasste Widget zu kopieren anstatt immer von neuem anzufangen. Die *Edit*-Menü Kommandos *Cut Widgets*, *Copy Widgets*, *Delete Widgets* und *Select All Widgets* wirken auf die (selektierten) Widgets der aktuellen Seite. Widgets in der Zwischenablage können mit *Edit/Paste Widgets* wieder auf der gleichen oder einer anderen Seite eingefügt werden. Das kopierte Widget bekommt einen neuen **eindeutigen Namen** (unique name); ansonsten bleiben alle andere Eigenschaften gleich dem alten Widget. Beim Einfügen auf der gleichen Seite heißt das: Das neue Widget landet genau über dem alten und muss zuerst zur Seite geschoben werden, damit beide Widgets sichtbar sind.

## <span id="page-48-0"></span> **6.2 Reihenfolge bestimmen (***Widgets***-Tab)**

Ebenfalls im unteren linken Fenster ist standardmäßig der *Widgets*-Tab. Der *Widgets*-Tab enthält alle Widgets der aktuellen Seite [\(Abbildung 44\)](#page-48-1). Hier werden nur der **Widget-Typ** und der **eindeutige Name** angezeigt; alle andere Eigenschaften stehen im Tab *Properties*. Sowohl hier als auch im Tab *Properties* ist der eindeutige Name editierbar. Der Name darf keine Leerzeichen, Umlaute oder Sonderzeichen (außer dem Unterstrich) enthalten. Ferner darf er nicht mit einem Ziffer anfangen.

Wie in anderen Listen, können hier die Elemente mit Drag & Drop umsortiert werden. Die Position der Widgets in der Liste hat allerdings eine wichtige Bedeutung: Sie entscheidet über die Reihenfolge in der die Widgets gezeichnet werden. Wenn **Wichtig!** Die Reihenfolge im *Widgets*-Tab entscheidet über die Reihenfolge des Zeichnens!

Nur im *Widgets*-Tab gibt es die **Mehrfachauswahl**!

Tipp! Im *Widgets*-Tab können auch unsichtbare Widgets selektiert werden!

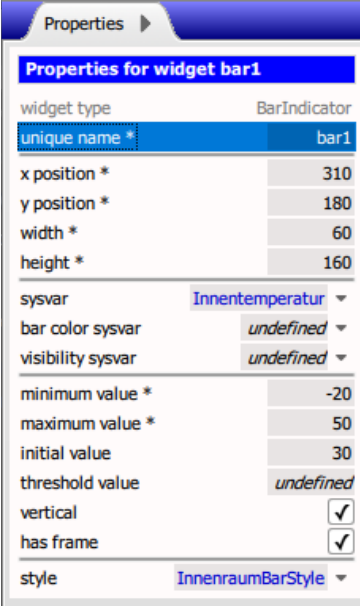

<span id="page-49-1"></span>*Abbildung 45: Properties-Tab zeigt die Eigenschaften einer Balkenanzeige*

es zu Überschneidungen kommt, wird das zuletzt gemalte Widget das zuerst gemalte Widget teils oder ganz überdecken. Die Reihenfolge darf daher bewusst eingesetzt werden, um z.B. ein ausgefülltes **Rechteck** oder einen **freistehenden Rahmen** (*Frame*-Widget) zu malen und danach **Buttons** oder andere Widgets darauf zu platzieren.

Nur in dieser Liste dürfen mehrere Widgets gleichzeitig ausgewählt werden (**Mehrfachauswahl** – siehe [Abbildung 44](#page-48-1)). Mit  $\hat{u}$ +Klick (Umschalttaste + Mausklick) kann ein zusammenhängender Bereich markiert werden. Mit Strg-Klick (Steuerungstaste + Mausklick) können einzelne Widgets dazu (de-)selektiert werden. Die *Edit*-Kommandos *Cut Widgets*, *Copy WIdgets* und *Delete Widgets* wirken auf alle selektierten Widgets. Das Ziehen eines der selektierten Widgets mit der Maus in der *Design Area* (um dessen Position zu verschieben) zieht alle anderen selektierten Widgets mit.

Der *Widgets*-Tab ist auch nützlich, wenn ein Widget unsichtbar oder überdeckt ist. Es ist in diesem Fall immer möglich, das Widget aus der *Widgets*-Liste zu selektieren, um dessen Eigenschaften anzuzeigen bzw. anzupassen.

## <span id="page-49-0"></span> **6.3 Eigenschaften ändern (***Properties***-Tab)**

Die **Eigenschaften** (**Properties**) des zuletzt selektierten **Widgets** erscheinen im *Properties*-Tab [\(Abbildung 45\)](#page-49-1), wo sie den Bedürfnissen der Anwendung angepasst werden können. Der *Properties*-Tab ist standardmäßig im oberen linken Fenster zu sehen. Wenn kein Widget selektiert ist, werden in diesem Tab die **Page-Eigenschaften** der aktuellen Seite angezeigt.

Als erstes sieht man immer den **Widget-Typ** und den **eindeutigen Namen**. Letzteres kann sowohl hier oder auch im *Widgets*-Tab umbenannt werden.

In den weiteren Zeilen stehen die Position und Größe des Widgets, wobei manche Widgets ihre Größe (auch teilweise) selbst ermitteln (z.B. *Image*-Widgets). Die Größe wird meist durch die Eigenschaften width und height bestimmt (beim **Kreis** gibt es hier die Eigenschaft radius).

Im dritten Abschnitt werden die **Sysvar**-Verbindungen bestimmt, wobei es immer mindestens eine Systemvariable für die **Sichtbarkeit** (visibility sysvar) geben kann. Die **statischen Widget-Typen** haben z.B. keine weitere Sysvar-Verbindungen. Das **Datum** (*Date*-Widget) hat dagegen drei weitere Sysvar-Verbindungen jeweils für Tag, Monat und Jahr. Da den Wert einer Systemvariable leicht vom **Controller** zu ändern ist, nehmen solche Änderungen automatisch Einfluss auf die Darstellung des Widgets, ohne dass sich der Controller selbst um die grafische Darstellung kümmern muss.

Danach kommen weitere Bereiche mit typspezifische Eigenschaften. Am Ende der einfachen Eigenschaften kommen, falls zutreffend, Verbindungen zu einem oder vielleicht auch mehrere **Stilen** (**Styles**) der [Styles-Tab](#page-53-0) mit weiteren gebündelten Eigenschaften.

Manche Widgets verwalten außerdem eine untergeordnete Liste, die hinter allen anderen Eigenschaften erscheint. Siehe [Details: Untergeordnete Listen](#page-51-1).

#### **6.3.1 Details: Editieren der Eigenschaften**

Das Editieren einer Eigenschaft verhält sich unterschiedlich, je nach dem, was für einen Datentyp sich hinter der Eigenschaft verbirgt:

<span id="page-50-3"></span>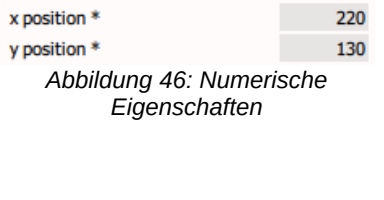

<span id="page-50-2"></span>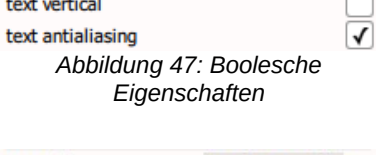

<span id="page-50-1"></span>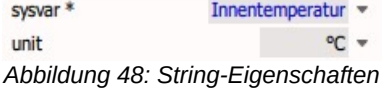

Tipp bei Bezugsobjekte: Ein rechter Mausklick auf dem Pfeil des Aufklappmenüs springt zum Bezugsobjekt! D.h. der entsprechende Tab wird in den Vordergrund gebracht und das Objekt wird selektiert.

<span id="page-50-0"></span>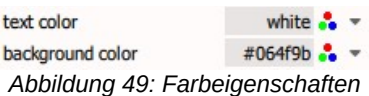

- Numerische Eigenschaften [\(Abbildung 46](#page-50-3)) werden mit der Eingabe- oder F2-Taste, sowie per Mausklick im Textfeld als Text direkt editiert. Bis auf wenigen Ausnahmen (z.B. slope und offset) sind diese Eigenschaften immer ganzzahlig. Viele sind auch immer positiv (oder Null). Achtung! Illegale Werte werden ignoriert, aber unwahrscheinliche Werte werden oft akzeptiert.
- Boolesche Eigenschaften ([Abbildung 47\)](#page-50-2) werden als *Checkbox* dargestellt und mit der Eingabetaste, Spacebar, oder per Mausklick umgeschaltet.
- String-Eigenschaften ([Abbildung 48\)](#page-50-1) dürfen mit der F2-Taste oder per Mausklick im Textfeld direkt eingegeben werden. Meistens aber gibt es auch ein **Aufklappmenü**, um den Wert vorzugsweise aus einer Liste zu wählen. Die Eingabetaste oder ein linker Mausklick auf den Pfeil (▼) klappt das Menü auf. Gewählt wird durch die Cursortasten (und abgeschlossen mit der Eingabetaste) oder per Mausklick. In diesem Fall erscheint der String oft in blau anstatt in schwarz. Das bedeutet, dass der String sich auf einem anderen Objekt bezieht, und korrekterweise den **eindeutigen Namen** dieses Objekts wiedergibt. Einfache Klartext wird in schwarz dargestellt. Wenn ein Bezug erwartet wird, sollte hier geprüft werden, ob ein Tippfehler vorliegt oder ob das Bezugsobjekt inzwischen gelöscht wurde.
- Farbeigenschaften ([Abbildung 49\)](#page-50-0) können ebenfalls mit der F2-Taste oder per Mausklick im Textfeld direkt eingegeben werden. Hier gibt es aber zusätzlich ein **RGB-Symbol** (  $\bullet$ ), um das **Farbdialog** zu öffnen. Falls es **benutzerdefinierte Farben** gibt, steht auch ein Aufklappmenü zur Verfügung. Die Eingabetaste öffnet vorzugsweise das Aufklappmenü, wenn vorhanden, ansonsten das Farbdialog. Weitere Darstellungsmerkmale: → Benutzerdefinierte Farben werden in blau, alle andere Werte mit schwarz dargestellt. → Wenn die Maus über das RGB-Symbol schwebt, wird der aktuelle Farbton als Muster links eingeblendet. → Bei benutzerdefinierten Farben kann auch mit einem rechten

Mausklick auf den Pfeil (▼) zur Farbe im *Colors*-Tab gesprungen werden.

Weitere allgemeine Merkmale des Editierens:

- Die Eingabe- und F2-Taste werden nur dann wirksam, wenn die Eigenschaft hervorgehoben ("aktiv") und der Name der Eigenschaft (links) mit einer gestrichelten Linie umringt ist.
- Bei direkter Texteingabe werden Änderungen erst dann in der *Design Area* sichtbar, nachdem die Eingabe abgeschlossen und akzeptiert wird, entweder mit der Eingabetaste oder durch einen Mausklick woanders.
- Um Textfelder zurück zu stellen, kann der Inhalt des Feldes einfach gelöscht werden. Im Fall eines leeren Textfeldes erscheint automatisch das Wort *undefined* (kursiv!) und ein Standardwert wird benutzt.

#### <span id="page-51-1"></span> **6.3.2 Details: Untergeordnete Listen**

Manche Widgets verwalten neben den einfachen Eigenschaften auch eine untergeordnete Liste. Diese Liste enthält eine beliebig Anzahl von Einträge mit weiteren Eigenschaften. Als Beispiel nehmen wir die **indizierte Textauswahl** (*EnumLabel*-Widget). Sie hat eine untergeordnete Liste, deren Einträge u.a. die text und image Eigenschaften für jede einzelne **Aufschrift** der Auswahl enthält [\(Abbildung 50\)](#page-51-2).

Die Einträge in dieser Liste haben meist keinen **eindeutigen Namen** (Ausnahme: **Plots**). Sie sind lediglich indiziert und werden über den Index verwaltet. Wieder am Beispiel der indizierten Textauswahl: ein *EnumLabel*-Widget wird mit einem numerischen **Systemvariable** verknüpft, die den aktuellen Index vorgibt.

Untergeordnete Listen verhalten sich ansonsten wie die meisten anderen Listen. Der aktuelle Eintrag wird blau umrahmt und aufgeklappt, damit alle Eigenschaften sichtbar sind. Alle andere Einträge werden minimal dargestellt (nur der Index und die Haupteigenschaften sind sichtbar). Man kann mit Drag & Drop die Liste umsortieren, mit dem Plussymbol  $\left(\begin{array}{c} 1 \\ 1 \end{array}\right)$  einen neuen Eintrag anlegen, oder über das **Kontextmenü** eines Eintrags den Eintrag duplizieren bzw. löschen.

Hierzu muss beachtet werden, dass irgendeine gekoppelte Indexverwaltung die tatsächliche Anzahl der Einträge nicht übersteigt.

## <span id="page-51-0"></span> **6.4 Sichtbarkeit von Widgets (Visibility)**

Die **Sichtbarkeit** eines **Widgets** (**Button**, **Schieberegler**, **Kreis**, **Linie** usw.) kann durch den Wert einer **Systemvariable** (**Sysvar**) beeinflusst werden.

Manche Widgets brauchen eine variable Anzahl von Eigenschaften, die in einer untergeordneten Liste verwaltet werden.

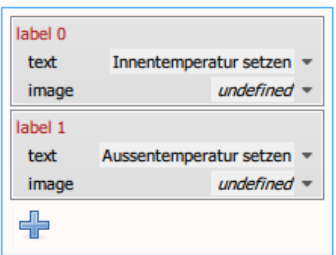

<span id="page-51-2"></span>*Abbildung 50: Liste aller Aufschriften eines EnumLabel-Widgets*

Untergeordnete Liste funktionieren weitgehend wie andere Liste, sind aber lediglich indiziert (d.h. die Einträge haben keinen **eindeutigen Namen**).

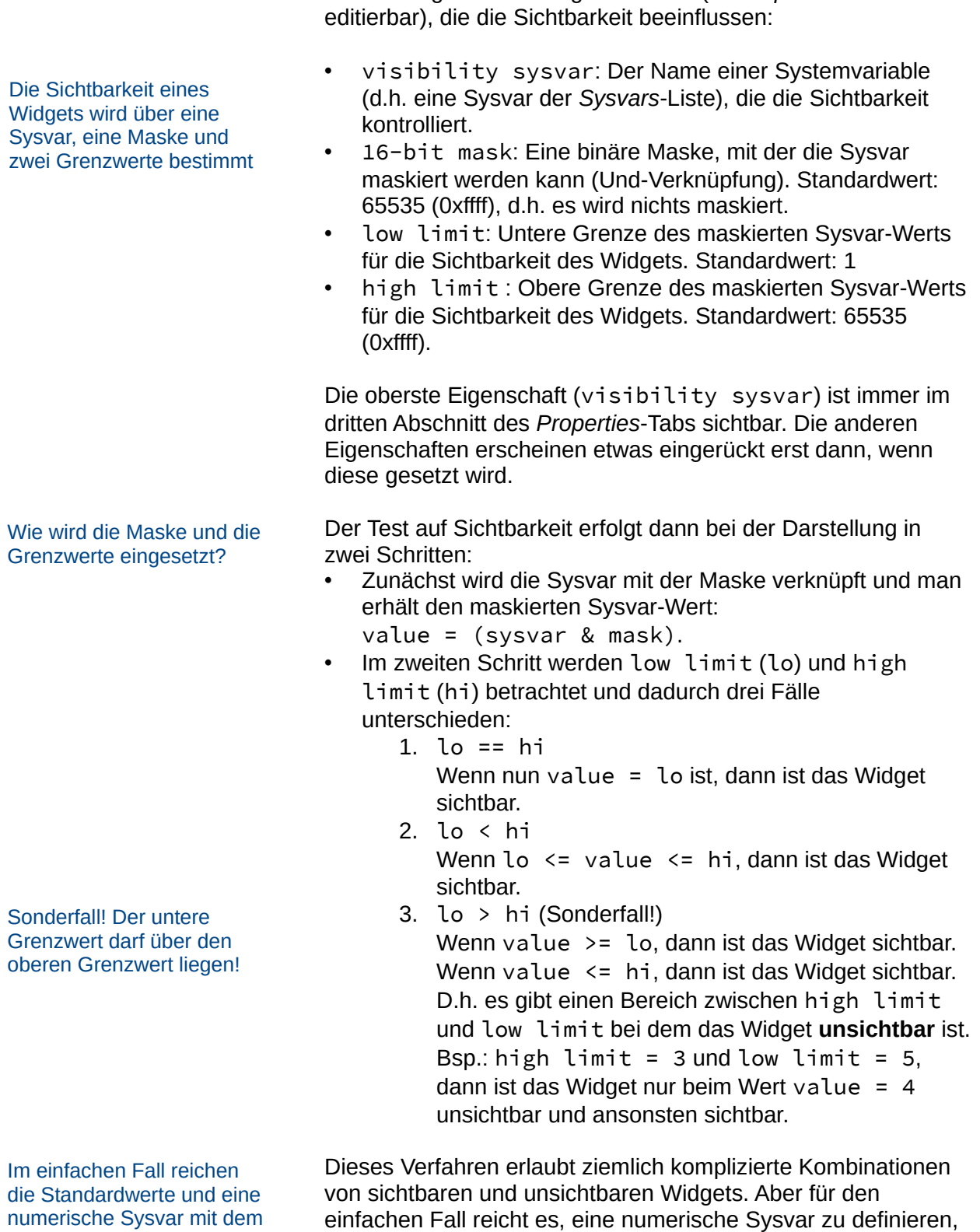

Jedes Widget hat vier Eigenschaften (im *Properties*-Tab

Wert 0 oder 1.

einfachen Fall reicht es, eine numerische Sysvar zu definieren, deren Wert entweder 0 oder 1 sein kann. Ein Widget, das sein visibility sysvar mit dem Sysvar verknüpft (und die anderen Eigenschaften auf die Standardwerte belässt), wird unsichtbar, wenn die Sysvar auf 0 steht, ansonsten sichtbar.

**Stile** (**Styles**) enthalten das Look-and-Feel eines Widgets, damit es von mehrere Widgets benutzt werden kann.

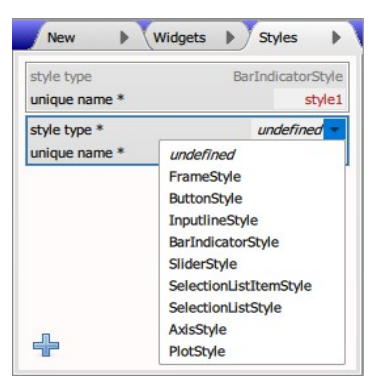

<span id="page-53-2"></span>*Abbildung 51: Die erlaubte Typen für Stile*

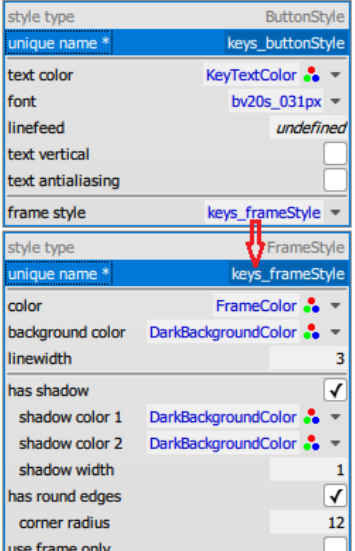

<span id="page-53-1"></span>*Abbildung 52: ButtonStyle mit gebundenem FrameStyle*

<span id="page-53-0"></span>**Stile** (**Styles**) beinhalten eine Sammlung Eigenschaften, die zu einer einheitliche Darstellung der **Widgets** beiträgt. Ein **Stil** oder eine **Stilgruppe** wird einmal definiert und kann dann von mehreren Widgets verwendet werden. Stile enthalten meist die Farbgebung, Textmerkmale und etwaige Rahmen, d.h. das Look-and-Feel des Widgets.

Stile werden im GUI-Designer in den Tab *Styles* angelegt. Diese Stile werden dann anderen Widgets über die Widget-Eigenschaft style (manchmal genauer benannt, z.B. selected style) zugewiesen. Das Widget benutzt die Eigenschaften des Stils für seine Darstellung.

Der *Styles*-Tab befindet sich standardmäßig im unteren linken Fenster des GUI-Designers. Darin werden alle bisher definierten Stile des Designs als eine Liste von Einträge dargestellt. Der aktuelle Eintrag wird blau umrahmt und aufgeklappt, damit alle Eigenschaften sichtbar sind. Alle andere Einträge werden minimal dargestellt (nur **Stiltyp** und Name sind sichtbar – [Abbildung 51](#page-53-2)).

Ein neuer Eintrag wird minimal dargestellt bis der Stiltyp (die Eigenschaft style type) festliegt. Um den Stiltyp zu bestimmen, wird auf den Pfeil (▼) geklickt und im **Aufklappmenü** eine der Stiltypen ausgewählt. ([Abbildung 51](#page-53-2)). Danach kann der Stiltyp nicht mehr geändert werden und das Aufklappmenü verschwindet.

Wie bei den meisten Listen, kann man mit Drag & Drop die Liste umsortieren, mit dem Plussymbol  $\left( \begin{array}{c} \begin{array}{c} \end{array} \right)$  einen neuen Eintrag anlegen, oder über das **Kontextmenü** eines Eintrags den Eintrag duplizieren bzw. löschen. Hier ist zu beachten, dass duplizierte Einträge auch den Stiltyp erben. Wenn eine anderer Stiltyp gewünscht wird, muss stattdessen das Plussymbol verwendet werden, um einen zunächst "typlosen" Stil zu erzeugen.

In allen Fällen bekommen neue Einträge automatisch einen **eindeutigen Namen** (unique name). Verbindungen zu einem Stil erfolgen immer direkt durch diesen Namen. Man sollte die automatisch generierten Namen durch sinnvolle zum Projekt passende Namen ersetzen.

Abhängig vom Stiltyp erscheinen weitere Eigenschaften. Darunter kann es sogar die Eigenschaft frame style geben, die auf einem weiteren untergeordneten **Rahmenstil** (Stiltyp FrameStyle) verweist ([Abbildung 52\)](#page-53-1). Das heisst, der vollständige Stil besteht eigentlich aus zwei gebundenen Stile. Trotzdem ist die Reihenfolge der Stile beliebig. Mehrere Hauptstile dürfen den gleichen Rahmenstil benutzen, um eine einheitliche Rahmendarstellung zu erreichen.

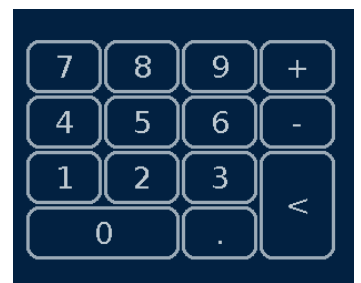

<span id="page-54-1"></span>*Abbildung 53: Standard Touch-Keyboard lediglich durch Stile umgestaltet*

| style type       | FrameStyle             |
|------------------|------------------------|
| unique name *    | frame1 frameStyle      |
| color            | black $\ddot{\bullet}$ |
| background color | lightskyblue           |
| linewidth        | 2                      |
| has shadow       |                        |
| shadow color 1   | blue $\frac{1}{2}$     |
| shadow color 2   | white $\ddot{\bullet}$ |
| shadow width     |                        |
| has round edges  |                        |
| corner radius    | 10                     |
| use frame only   |                        |

<span id="page-54-0"></span>*Abbildung 54: Standardstil eines Frame-Widgets*

Tipp! Buttons dreidimensional über **Rahmenstile** gestalten Für manche Widgets ist es wichtig, dass es verschiedene Stile gibt – z.B. bei **Buttons** ist es meist ratsam, dass der normale (nicht gedrückte) Zustand sich vom gedrückten Zustand unterscheidet. Man definiert deshalb bei Buttons die Eigenschaften für (normal) style, selected style, und sogar ghosted style.

Wenn die verschiedene Zustände eines Buttons durch Bilder dargestellt werden (wie in [Anlegen eines Buttons](#page-13-0) in Kapitel [2](#page-10-0)), bräuchten wir keine ButtonStyles (samt FrameStyles). Es wäre aber durchaus möglich, ähnlich aussehende Buttons komplett über Stile zu erzeugen. Ein zweites Beispiel i[m](#page-11-0) [GettingStarted](#page-11-0) Ordner – getting\_started\_dialog.sgd – zeigt, wie eine numerische **Tastatur** (*TouchKeyboard*-Widget) durch geschickt-definierten Stile seine Tasten dem Stil der anderen Bilder-Buttons anpassen kann ([Abbildung 53](#page-54-1)). Der ButtonStyle- und FrameStyle-Stile für die Tasten (wie hier abgebildet) sind im [Abbildung 52](#page-53-1) genauer zu sehen.

#### **6.5.1 Rahmenstil (FrameStyle)**

Ein Grundstil ist der **Rahmenstil** (**Stiltyp** FrameStyle). Er ist sowohl der Hauptstil des **freistehenden Rahmens** (*Frame*-Widget – [Abbildung 54](#page-54-0)) und der **Tastatur** (*TouchKeyboard*-Widget) als auch ein untergeordneter Stil anderer Stile (z.B. ButtonStyle).

Der Rahmenstil gibt die Randfarbe (color) und Dicke (linewidth), sowie die Hintergrundfarbe (background color) der inneren Fläche des Rahmens vor.

Der Rand kann mit gerundeten Ecken gezeichnet werden (has round edges und corner radius). Der Rahmen darf auch einen Schatten haben (has shadow), mit unterschiedliche Schattenfarben unten rechts (shadow color 1) und oben links (shadow color 2) und mit einer eigenen Breite (shadow width).

Tipp! Um das Drücken eines Buttons dreidimensional zu gestalten, werden zwei Rahmenstile – normal und selektiert – definiert, wobei im ersten Stil die dunklere Schattenfarbe unten rechts ist, im zweiten Stil aber oben links. Der erste Rahmenstil wird dann im normalen, der zweite Rahmenstil im selektierten ButtonStyle verwendet.

Es ist auch möglich einen ungefüllten Rahmen (use frame only) zu definieren. Ein ungefüllter Rahmen überdeckt den Hintergrund innerhalb des Randes nicht. Er darf aber keine gerundeten Ecken haben.

Manche **Widget-Typen** benutzen zwar einen (untergeordneten)

Rahmenstil, unterstützen aber nicht unbedingt alle Features des Rahmens. Als Beispiel: Ein "normaler" **Schieberegler** (*Slider*-Widget) mit Rahmen aber ohne Buttons verträgt keine gerundeten Ecken. Solche Widgets ignorieren unpassenden Eigenschaften.

#### **6.5.2 Weitere Stiltypen**

Zusätzlich zum **Rahmenstil** des **freistehenden Rahmens** (*Frame*-Widget) bzw. der **Tastatur** (*TouchKeyboard*-Widget) – wie im vorigen Abschnitt beschrieben – verlagern folgende **Widget-Typen** ihre Farben-, Text- und Rahmeneigenschaften in entsprechenden Stilen ab: **Buttons**, **Eingabezeilen** (*InputLine*), **Balkenanzeigen** (*BarIndicator*), **Schieberegler** (*Slider*), **Auswahllisten** (*SelectionList*) samt deren Einträgen (*items*), sowie die **Achsen** (*axes*) und **Plots** (*plots*) eines **Diagramm-Containers** (*Diagram*-Widget). Spezifische Eigenschaften werden in der jeweiligen Widget-Beschreibung weiter unten erläutert. Hier werden aber einige allgemeine Aussagen über die Stileigenschaften gemacht.

Einige Widgets stellen u.a. Texte dar. Das Aussehen der Texte wird für manche Widgets direkt im Widget festgelegt, für andere Widgets in deren dazugehörenden Stilen. Letzteres trifft für Buttons, Eingabezeilen, die Einträge (*items*) einer Auswahlliste und die Achsen (*axes*) eines Diagramm-Containers zu.

Zu den allgemeinen **Texteigenschaften** im Stil ([Abbildung 55](#page-55-1)) gehören z.B. der gewünschte **Font** (font), die Textfarbe (text color), evtl. auch eine Hintergrundfarbe (background color). Der Text kann auch mit **Antialiasing** (text antialiasing) dargestellt werden, wobei der Text deutlich schöner (Stichwort Kantenglättung) aber dafür nur halb so groß erscheint [\(Abbildung 56](#page-55-0)). Weitere Texteigenschaften finden Sie bei den Widget-Beschreibungen.

Die **Stiltypen** ButtonStyle, InputlineStyle,

BarIndicatorStyle, und SliderStyle haben einen untergeordneten Rahmenstil (Eigenschaft frame style). Wenn die Eigenschaft undefiniert bleibt, werden für den Widget-Typ sinnvolle Einstellungen gemacht. D.h. der Standardrahmen eines Buttons unterscheidet sich deutlich vom Standardrahmen einer Eingabezeile.

Es gibt aber einen wichtigen Unterschied zwischen der vollkommen undefinierten Eigenschaft frame style und einem angehängten Rahmenstil mit eigenen undefinierten Eigenschaften. Wenn ein neuer Rahmenstil hinzugefügt und ohne weiteres einem anderen Stil (z.B. ButtonStyle) untergeordnet wird, werden alle im Rahmenstil undefinierten Eigenschaften immer die Standardeinstellungen eines freistehenden Rahmens (*Frame*-Widgets) annehmen und nicht

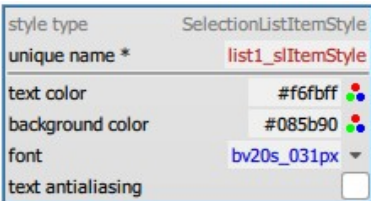

<span id="page-55-1"></span>*Abbildung 55: Allgemeine Texteigenschaften eines Stils*

Text Text

<span id="page-55-0"></span>*Abbildung 56: Text-Widget links ohne und rechts mit Antialiasing*

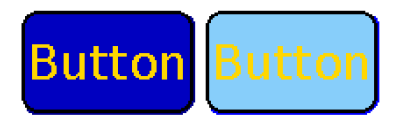

<span id="page-55-2"></span>*Abbildung 57: Links: Button ohne Rahmenstil (Standardwerte eines Buttons); Rechts: Button mit leerem Rahmenstil (Standardwerte eines Frame-Widgets)*

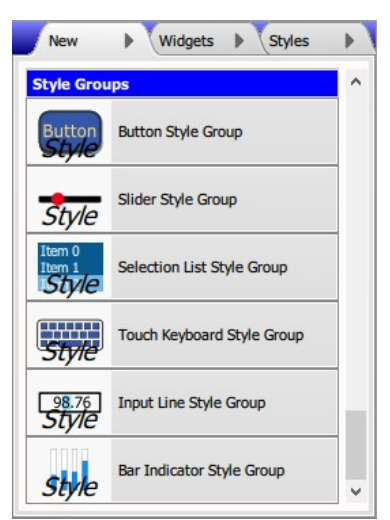

*Abbildung 58: Die Stilgruppen im New-Tab*

<span id="page-56-1"></span>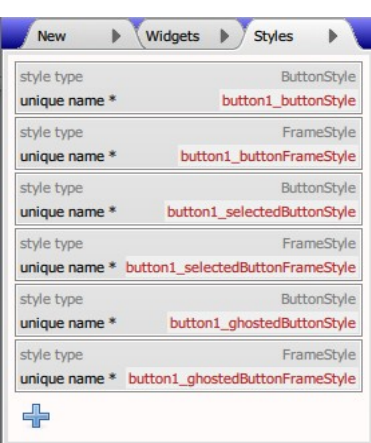

<span id="page-56-0"></span>*Abbildung 59: Button-Stilgruppe, auf button1 gezogen, erzeugt gleich sechs Stile*

die des Buttons. Hierdurch erhält der Button ein anderes Aussehen [\(Abbildung 57\)](#page-55-2)!

Das Anlegen von **Stilgruppen** (im *New*-Tab – [Abbildung 58](#page-56-1)) adressiert sowohl dieses (unerwünschte) Verhalten als auch die Tatsache, dass manche Widgets mehrere Stile gleichzeitig verwalten müssen.

#### **6.5.3 Details: Stilgruppen erzeugen (***New***-Tab)**

Im *New*-Tab gibt es einen Abschnitt namens *Style Groups*. Hier steht für jeden **Stiltyp** ein Eintrag, der die Stil-Bedürfnisse des korrespondierenden **Widget-Typs** völlig abdeckt [\(Abbildung](#page-56-1)  [58](#page-56-1)). Das heißt, dass nicht nur ein Stil sondern mehrere zusammenhängende Stile in einem Schritt erzeugt werden. (Bemerkung: Wo nur einen einzigen Stil erzeugt wird, steht diese Stil nicht unter *Style Groups* sondern beim entsprechenden Widget, etwa *Frame Style*, *Axis Style* oder *Plot plus Style*.)

Am effizientesten wird eine solche **Stilgruppe** direkt auf ein bereits angelegtes Widget gezogen und abgelegt ([Abbildung](#page-56-0)  [59](#page-56-0)). Die nötigen Stile werden erzeugt und gleich mit dem Widget verbunden. Hierbei baut die automatische Namensgebung den Namen des Widgets in den Stilnamen hinein, um diese Verwandtschaft zu betonen. In der Stilgruppe werden alle Stileigenschaften mit den gleichen Standardwerten belegt, die ein Widget ganz ohne Stile als Standardwerte verwenden würde. Damit haben Sie einen guten Ausgangspunkt, um die Stile für Ihren Zwecken anzupassen.

Eine Stilgruppe darf auch auf eine leere Fläche in der *Design Area* gezogen werden. In diesem Fall wird ebenfalls die ganze Stilgruppe erzeugt und die übergeordneten Stile mit etwaigen untergeordneten **Rahmenstile** verbunden. Die automatische Namensgebung ist allerdings hier etwas anders aufgebaut und es gibt noch keine Verbindung mit irgendeinem Widget. Diese Methode ist aber trotzdem sinnvoll, vor allem wenn eine Stilgruppe für viele Widgets (z.B. ähnlich aussehende Buttons) verwendet werden soll.

Stilgruppen werden in einer vorgegebenen Reihenfolge am Ende der *Styles*-Liste erzeugt. Allerdings hat diese Reihenfolge keine Bedeutung und die Elemente der Liste dürfen umsortiert werden. Es ist auch möglich, dass gewisse Elemente nicht gebraucht werden, z.B. eine **Balkenanzeige** ohne Rahmen braucht keinen untergeordneten Rahmenstil. Solche Stile dürfen gelöscht werden. Es soll nur darauf beachtet, dass der übergeordnete Stil ebenfalls seine Eigenschaft frame style löscht. Noch ein Beispiel: Ein **Button** braucht vielleicht den optionalen ghosted style gar nicht. Hier kann in der Stilgruppe der ghosted-Stil vom Stiltyp ButtonStyle samt seinem untergeordneten Rahmenstil gelöscht werden. Im Button selbst bleibt dann die Eigenschaft ghosted style

Mehrfach verwendete Farben über die *Colors*-Liste bestimmen.

Farbe einmal ändern und alles passt sich der neuen Farbe an!

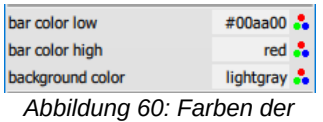

<span id="page-57-4"></span>*AussenraumBarStyle*

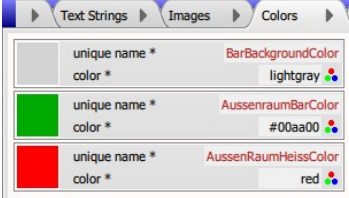

<span id="page-57-3"></span>*Abbildung 61: Benutzerdefinierte Farben anlegen*

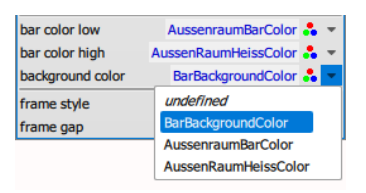

<span id="page-57-2"></span>*Abbildung 62: Benutzerdefinierte Farben anwenden*

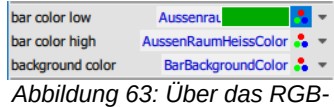

<span id="page-57-1"></span>*Symbol schweben, um das Farbmuster einzublenden*

## <span id="page-57-0"></span> **6.6 Benutzerdefinierte Farben (***Colors***-Tab)**

Es gibt die Möglichkeit **benutzerdefinierte Farben** in der *Colors*-Liste (*Colors*-Tab) anzulegen. Hiermit können Sie abstrakte, zweckorientierte, mehrfach verwendete Farben erstellen (z.B. eine Farbe namens background\_color), die dann überall im Design als Wert einer passende Farbeigenschaft eingesetzt werden dürfen.

Durch das ändern des Farbwerts eines Eintrags der *Colors*-Liste, ändern Sie gleichzeitig die Farbe aller Eigenschaften in Design, die diese benutzerdefinierte Farbe verwendet haben. Damit können Sie sehr leicht mit dem Aussehen Ihrer Anwendung experimentieren.

Als Beispiel nehmen wir die Farben der AussenraumBar-Style aus [Stile und Farben am Beispiel der Balkenanzeige](#page-20-0) in Kapitel [2.](#page-10-0) Hier haben wir eine RGB-Farbe (#00aa00) sowie zwei **CSS-Color-Keywords** (red und lightgray), nochmal hier in [Abbildung 60](#page-57-4) abgebildet.

Wir verschieben diese Farben in die *Colors*-Liste. Dort legen wir drei Farben mit den Namen BarBackgroundColor, AussenraumBarColor und AussenraumHeissColor an, wie in [Abbildung 61](#page-57-3) dargestellt. Jeder Eintrag hat den entsprechenden Wert, wie im AussenraumBarStyle. Hierzu kann man den Wert kopieren, direkt als Text eintippen oder auf dem **RGB-Symbol** (  $\bullet\bullet$  ) klicken, um mit dem **Farbdialog** eine Farbe auszusuchen.

Wir gehen zurück zum AussenraumBarStyle. Jetzt steht neben dem RGB-Symbol ( ) auch noch ein **Aufklappmenü** (▼). Hier kann man aus der Auswahlliste den Namen der benutzerdefinierten Farbe aussuchen ([Abbildung 62](#page-57-2)). Eine Änderung der BarBackgroundColor in der *Colors*-Liste wird sich dann auf den AussenraumBarStyle sofort auswirken.

Benutzerdefinierte Farben werden in blau dargestellt. Damit wird sofort erkennbar, ob die Farbe benutzerdefiniert ist oder etwa ein CSS-Color-Keyword darstellt wird. Um die aktuelle Farbe der Eigenschaft zu prüfen, kann man auch bei benutzerdefinierten Farben mit der Maus über das RGB-Symbol ( $\ddot{\bullet}$ ) schweben. Es wird das aktuelle Farbmuster links daneben eingeblendet, wie im [Abbildung 63](#page-57-1). Man kann auch mit der rechten Maustaste auf den Pfeil (▼) klicken, um zur benutzerdefinierten Farbe in der *Colors*-Liste zu springen.

# <span id="page-58-0"></span>**7. Berührbare Widgets (***Touch***)**

**Button** 

<span id="page-58-1"></span>*Abbildung 64: Button (Standardeinstellungen)*

| <b>Buttons</b>        |                         | ۸ |
|-----------------------|-------------------------|---|
| <b>Button</b>         | <b>Button</b>           |   |
| Hold<br><b>Button</b> | <b>Hold Button</b>      |   |
| $i++$                 | <b>Incr/Decr Button</b> |   |
| Set<br>lumber         | Set Button (Number)     |   |
| Set<br>String         | Set Button (String)     |   |
| Set<br>Color          | Set Button (Color)      |   |

<span id="page-58-2"></span>*Abbildung 65: Die verschiedene Button-Typen*

Besonders wichtig für ein Touch-Display sind die berührbaren Elementen, damit der Anwender Informationen an die Anwendung weiterreichen kann. Sie befinden sich im Tab *New* in den Abschnitten *Buttons* und *Additional Touch*.

Hierzu gibt es [Button](#page-58-3)s, einen [Schieberegler](#page-61-0) (*Slider*-Widget), eine [Tastatur](#page-67-0) (*TouchKeyboard*-Widget), und zwei Möglichkeiten, um eine Auswahl zu treffen: die schon bekannte [Auswahlliste](#page-65-0) (*SelectionList*-Widget) und die [Indizierte Textauswahl](#page-63-0) (*EnumLabel*-Widget).

## <span id="page-58-3"></span> **7.1 Buttons (***Button***-Widgets)**

Eine Grundfunktionalität eines Touch-Displays ist **Buttons** anzuzeigen und deren Betätigung zu registrieren. Hierzu gibt es verschiedene Typen von Buttons, die mit unterschiedlichen Arten von **Systemvariablen** (Eigenschaft sysvar) zusammenarbeiten. Im *New*-Tab werden gleich sechs Button-Typen im Abschnitt *Buttons* zur Auswahl gestellt.

Es folgt eine kurze Zusammenfassung der verschiedenen Button-Typen mit ihren besonderen Eigenschaften (siehe auc[h](#page-58-2) [Abbildung 65](#page-58-2)):

- **(Standard-)Button** ([Abbildung 64\)](#page-58-1): Durch Betätigen dieses Buttons kann der Anwender auf die in der Eigenschaft destination angegebene Zielseite (**Page**) springen. Der Standard-Button wird nicht mit einer Systemvariable gebunden. Er wird auch oft – ohne destination – verwendet, wenn die Anwendung das Verhalten selbst verwalten soll.
- **Hold-Button** (oder Schalter): Ein Betätigen dieses Buttons schaltet den Zustand der verbundenen booleschen Systemvariable um. Der Button bleibt gedrückt, bis er wieder betätigt wird, bzw. er ändert seinen Zustand, wenn die Systemvariable über andere Wege (z.B. durch die Anwendung) umgeschaltet wird. Wenn eine **Sysvar**-Verbindung fehlt, gibt es ersatzweise das Checkbox display pressed, um den Button beim Starten bereits in gedrücktem Zustand darzustellen.
- **Incr/Decr-Button**: Der Button erhöht bzw. erniedrigt den Wert einer numerischen Systemvariable um die angegebene Schrittweite (step size), die auch negativ sein darf. Wenn der Maximum- bzw. Minimumwert der Systemvariable erreicht wird, erfolgt keine weitere Änderung mehr. Durch die Eigeschaft loop springt die Systemvariable automatisch zum anderen Ende der Skala, wenn der Maximum- bzw. Minimumwert überschritten wird.

<span id="page-59-2"></span>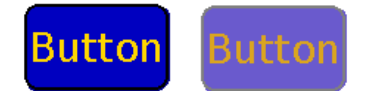

*Abbildung 66: (Standard) Button in normalem (links) und deaktiviertem Zustand*

<span id="page-59-1"></span>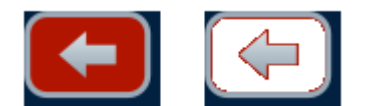

*Abbildung 67: Ein selektierter Button links; rechts der Gleiche aber durchsichtig (alpha color = #b11500)*

<span id="page-59-0"></span>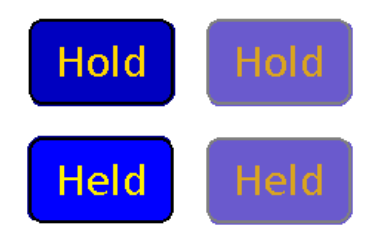

*Abbildung 68: Hold-Button in normalem (oben) und selektiertem Zustand (unten), rechts jeweils deaktiviert*

• Bei **Set-Buttons** für Number-, String- und Color-Systemvariablen wird diese auf einen festen Wert (sysvar value) gesetzt und dann optional auf eine Zielseite (destination) gesprungen. Eine Hauptaufgabe für numerischen Set-Buttons ist es, die **Selektor-Sysvar** einer **Eingabe-Seite** (**Dialog**) zu setzen und dann dorthin zu springen.

Wenn der Button weder sysvar- noch destination-Verbindungen hat, wird beim Betätigen des Buttons einfach dem Controller einen BUTTON\_PRESSED\_EVENT zugeschickt und die Anwendung entscheidet, was zu tun ist. Ansonsten agieren die Buttons komplett selbstständig. Die Anwendung braucht nur etwaige Änderungen der Systemvariablen oder Page-**Events** zu beachten.

Alle weiteren Eigenschaften sind den Button-Typen gemein. Sie haben die Standardeigenschaften für Position, Größe und **Sichtbarkeit**. Ein Button kann beim Berühren einen hörbaren Ton von sich geben (audible click). Er kann anfänglich deaktiviert gezeichnet werden (display ghosted), wobei hierzu entweder ein zusätzliches Bild (ghosted image) oder ein spezieller Stil (ghosted style) erforderlich ist [\(Abbildung](#page-59-2)  66).

Mit make button transparent verwandelt sich der Button in ein touch-sensitives Rechteck (vgl. auch die Sichtbarkeit über die Eigenschaft visibility sysvar). Ein transparenter Button wird nicht gezeichnet, der Button ist aber aktiv.

Wenn ein Button aber mit einem Bild (image) gezeichnet wird, gibt es stattdessen die Eigenschaft make alpha color transparent. Hiermit betrachtet der Button die **Alphafarbe** (alpha color) der jeweiligen **Image** (image, selected image oder ghosted image) als durchsichtig. Alles andere ist weiterhin sichtbar (Abbildung 67). Images ohne definierte Alphafarbe bleiben [unberührt. Es](#page-59-1) gibt hier Einschränkungen – mehr dazu unter Details: Alphafarbe.

Ein Button hat bis zu drei Zustände: normal (nicht gedrückt), selektiert (gedrückt), und deaktiviert (ausgegraut). Es gibt für jeden Zustand die Möglichkeit, die Texte, Bilder, und Stile anzupassen. Für den normalen Zustand gibt es die Eigenschaften text, image, und style. Für den selektierten Zustand gibt es selected text, selected image, und selected style. Für den deaktivierten Zustand gibt es ghosted image und ghosted style (ein separater Textinhalt dazu wird nicht unterstützt). Als Beispiel zeig[t](#page-59-0) Abbildung 68 einen **Hold-Button** mit den Standard[einstellungen](#page-59-0).

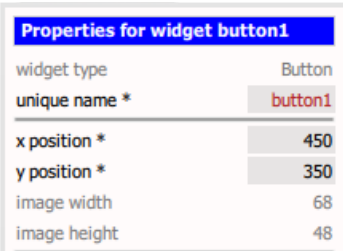

<span id="page-60-1"></span>*Abbildung 69: Button mit gesetzter image-Eigenschaft; Breite und Höhe sind nicht mehr editierbar*

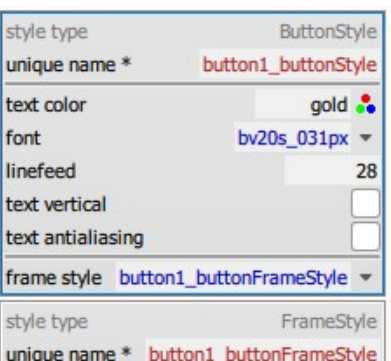

<span id="page-60-0"></span>*Abbildung 70: ButtonStyle für den normalen Zustand (Standardeinstellungen)*

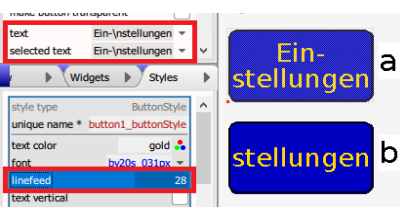

<span id="page-60-2"></span>*Abbildung 71: Buttons mit mehrzeiligen Texten: a) korrekt! (linefeed im Stil gesetzt), b) wie (a), aber ohne linefeed im Stil, sodass die 1. Zeile überdeckt wird*

Ein Button kann Texte, Bilder oder beides haben. Der Text darf entweder Klartext sein oder sich auf einen **Text-String** der *Text-Strings*-Liste beziehen. Enthält der Button zusätzlich zum Text auch ein Bild, so wird der Text immer vor dem Bild gezeichnet. Hierdurch lassen sich verschiedene Buttons mit dem gleichen Hintergrund ausstatten. Die Bilder für die verschiedene Zustände sollten die gleiche Größe haben. Hier ist zu beachten, dass das Hauptbild (image), wenn vorhanden, die Gesamtgröße des Buttons bestimmt. D.h. konkret: die Eigenschaften für die Breite und Höhe (width und height) werden durch die nicht mehr editierbare image width und image height ersetzt ([Abbildung 69](#page-60-1)).

#### **Bemerkung: Der GUI-Designer ändert nie die Pixelgröße eines Bildes. Solche Anpassungen müssen extern – z.B. mittels eines Bildbearbeitungsprogramms – vorab durchgeführt werden.**

Wenn Buttons nicht ausschließlich über Bilder gezeichnet werden, benutzen sie Stile vom Typ ButtonStyle für den normalen Zustand (style), den gedrückten Zustand (selected style) und den deaktivierten Zustand (ghosted style). Jeder dieser Button-Stile hat zusätzlich einen untergeordneten **Rahmenstil** (Eigenschaft frame style). Ein Beispiel ist in Abbildung 70 zu sehen. Es ist ratsam, eine **Stilgruppe** *B[utton Style Gr](#page-60-0)oup* aus dem Tab *New* (Abschnitt *Style Groups*) anzulegen, wobei alle sechs Stile auf einmal angelegt und miteinander verbunden werden. Eine solche Stilgruppe kann dann für mehrere oder gar alle Buttons verwendet werden, um ein gleichartiges Aussehen zu erreichen und spätere Stiländerungen zu erleichtern.

In jedem Stil vom Typ ButtonStyle werden die üblichen **Texteigenschaften** font, text color, und text antialiasing bestimmt. Ferner kann der Text senkrecht orientiert dargestellt werden (text vertical). Die Hintergrundfarbe des Textes wird ausnahmsweise nicht hier angegeben. Stattdessen wird die Hintergrundfarbe des untergeordneten Rahmenstils (frame style) verwendet.

Buttons haben auch die Besonderheit, dass sie mehrzeiligen Text darstellen können. Mehrzeilige Texte benutzen keinen automatischen Zeilenumbruch, sondern müssen an allen Umbruchstellen die Buchstabenkette "\n" (einen Backslash und die Buchstabe 'n') enthalten, die in einen echten Zeilenumbruch bei der Darstellung umgewandelt wird. Hierzu legt die Eigenschaft linefeed (im Stil) den Zeilenabstand fest. Der Zeilenabstand wird in Pixel zwischen den Grundlinien der Zeilen gemessen.

**Wichtig! Bei mehrzeiligen Texten (und nur dann) ist die** 

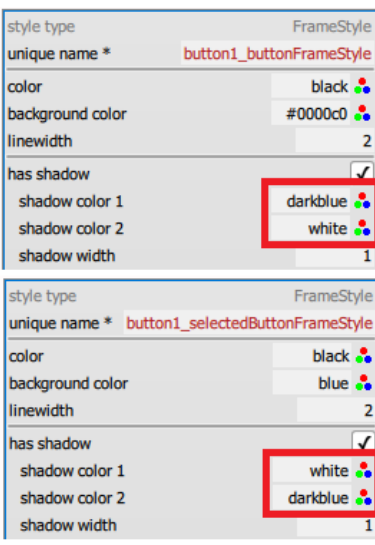

<span id="page-61-2"></span>*Abbildung 72: Schattenfarben des normalen und selektierten FrameStyles werden vertauscht (Standardeinstellungen)*

**Eigenschaft linefeed zwingend! Wenn linefeed undefiniert bleibt (entspricht dem Wert 0), werden die Zeilen direkt übereinander geschrieben (vgl. [Abbildung 71a](#page-60-2) und b). Die Eigenschaft linefeed muss in allen Stilen des Buttons (style, selected style, ghosted style) gesetzt werden.**

Tipp: Die Eigenschaften des Button- bzw. FrameStyles für den gedrückten Zustand sollten so gewählt werden, dass man die entsprechende Zustände auch erkennen kann. (Tipp: Hierzu werden oft die Schattenfarben vertauscht – siehe [Abbildung](#page-61-2)  [72](#page-61-2).) Die Rahmenbreite (linewidth) bzw. Schattenbreite (shadow width) des Rahmens können auch unterschiedlich gesetzt werden, um den Eindruck zu erwecken, dass der Button beim Drücken größer oder kleiner wird. Ebenfalls wird empfohlen, die Farben des Stils für den deaktivierten Zustand so zu wählen, dass sie einen "ausgegraute" Eindruck erwecken. Falls der Button nie deaktiviert wird, können die Stile für diesen Zustand entfallen (ghosted style bleibt undefiniert).

**Wichtig! Die OK- und Apply-Buttons einer Eingabe-Seite sollen immer einen sinnvollen ghosted style haben. Diese Buttons werden automatisch deaktiviert, wenn der Eingabewert ausserhalb des erlaubten Bereichs liegt.**

Alle Änderungen in den Stilen können bereits im GUI-Designer ausprobiert werden. Buttons können in den Tabs *Pixel-Exact View* und *Size-Exact View* mit der Maus "gedrückt" werden. Sogar das Deaktivieren kann ausprobiert werden, indem im Button die Eigenschaft display ghosted abgehakt wird.

## <span id="page-61-0"></span> **7.2 Schieberegler (***Slider***-Widget)**

Ein **Schieberegler** (*Slider*-Widget) erlaubt es, eine numerische **Systemvariable** (sysvar) zwischen einem Minimal- und Maximalwert (minimum value bzw. maximum value) zu variieren ([Abbildung 73](#page-61-1)). Man kann auch einen Anfangswert (initial value) direkt vorgeben, oder der Anfangswert (ebenfalls initial value) der mit dem Regler verbundenen Systemvariable wird übernommen. Bei einem Schieberegler ohne Verbindung mit einer Systemvariable steht dieser auf dem Minimalwert.

**Bemerkung: Die minimalen und maximalen Werten sind Pflichteigenschaften des Schiebereglers. Empfohlen wird, dass sie mit den gleichnamigen Eigenschaften der Systemvariable übereinstimmen.**

Der Schieber kann mit dem Finger hin und her gezogen werden. Alternativ dazu kann zu jeder Seite des Schiebers mit dem Finger "geklickt" werden, um in größeren Abständen zu

<span id="page-61-1"></span>*Abbildung 73: Schieberegler (Standardeinstellungen)*

springen (step size). Dieser Abstand wird in der Einheit des Schiebereglers und nicht etwa in Pixel angegeben. Standardmäßig wird eine Sprung um etwa 20% des Schiebebereichs errechnet. Es gibt auch eine Konfiguration, bei der Buttons an den beiden Enden des Schiebereglers betätigt werden können, um in Einzelschritten den Regler weiter zu schieben.

Ein Schieberegler hat die Standardeigenschaften für Position, Größe und **Sichtbarkeit**. Er darf waagerecht oder senkrecht (Checkbox vertical) gemalt bzw. betätigt werden.

**Bemerkung: eine Schaltung zwischen senkrecht und waagerecht bestimmt nur, ob der Schieberegler von unten nach oben oder von links nach rechts geschoben wird (vgl. [Abbildung 74](#page-62-1)a und b). Die Größe des Schiebereglers ändert sich nicht und muss manuell angepasst werden [\(Abbildung](#page-62-1) [74](#page-62-1)c).**

<span id="page-62-1"></span>Der Standardschieberegler [\(Abbildung 74](#page-62-1)a) hat ein eingebautes Schiebebild (indicator image) und eine automatisch erzeugte schwarze Schiebenut (Checkbox bar mode). Das Bild darf durch eine eigene **Image** aus der *Images*-Liste ersetzt werden. Ein Hintergrundbild (background image) – ebenfalls aus der *Images*-Liste – kann die Schiebenut unterlegen oder gar ersetzen (bar mode abwählen). Ferner kann die Schiebenut mit einer Hintergrundfarbe unterlegt werden (Checkbox use background). Ansonsten ist der Hintergrund durchsichtig.

Die weitere Eigenschaften der Schiebenut (Dicke und Farben) werden in einem optional angehängten Stil (style) vom Typ SliderStyle festgelegt, wobei nur die erste vier Eigenschaften relevant sind. Die Dicke der Schiebenut (bar thickness), die Farben der Schiebenut unterhalb (bar color low) und oberhalb (bar color high) des Schiebers, sowie die Hintergrundfarbe (background color) – falls aktiviert – dürfen hier angepasst werden.

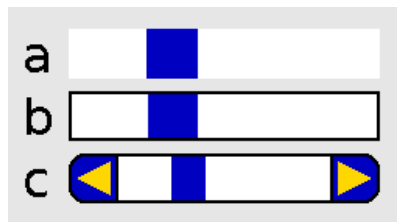

<span id="page-62-0"></span>*Abbildung 75: Schieberegler ohne Bilder (und ohne Stil): a) ohne Rahmen, b) mit Rahmen, c) mit Rahmen und Buttons*

Es ist auch möglich, Schieberegler ohne Bilder zu erzeugen [\(Abbildung 75\)](#page-62-0). Wenn kein Schiebebild definiert wird (indicator image = *undefined*), erscheint zunächst ein Schieberegler als gefülltes Rechteck mit rechteckigem Schieber [\(Abbildung 75a](#page-62-0)). Hierzu gibt es einen optionalen Rahmen (has frame) mit oder ohne Buttons (has buttons). Die Größe des Schiebers (indicator size) – wiederum in der Einheit des Schiebereglers – ersetzt die Eigenschaft step size für die größeren Sprünge. Diese Art von Schieberegler hat keine eingeblendete Schiebenut.

Die Farbeigenschaften und evtl. **Rahmenstil** des Schiebereglers ohne Bilder werden ebenfalls in dem optional

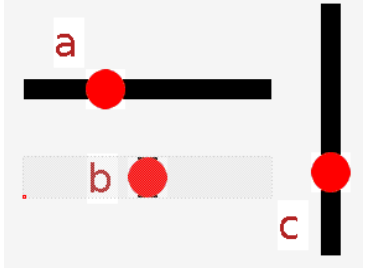

*Abbildung 74: 3 Schieberegler: a = Standard; b = a + vertical-Flag; c = b mit Breite und Höhe vertauscht*

angehängten Stil (style) vom Typ SliderStyle festgelegt, wobei nur die letzte vier Eigenschaften relevant sind. Die Füllfarbe des Rechtecks (background color), die Farbe des Schiebers (indicator color) sowie die Farbe der Pfeilen (arrow color) (falls diese durch die Benutzung von Buttons vorhanden sind) können hier angepasst werden. Wenn der Schieberegler einen Rahmen hat (erforderlich, um Buttons zu verwenden!), kann auch einen Rahmenstil (frame style) noch angehängt und entsprechend modifiziert werden.

Bemerkung: Der Rahmenstil kann gerundete Ecken einschalten, aber diese Eigenschaft greift nur dann, wenn auch Buttons verwendet werden (vgl. [Abbildung 75](#page-62-0)b und c).

## <span id="page-63-0"></span> **7.3 Indizierte Textauswahl (***EnumLabel***-Widget)**

Die **indizierte Textauswahl** (*EnumLabel*-Widget – [Abbildung](#page-63-2)  [76](#page-63-2)) verwaltet mit minimalem Platzbedarf eine einfache Auswahl aus einer untergeordneten Liste von **Einträgen** (*labels*), der jeweils ein Text (text), ein Bild (image) oder beides enthalten darf [\(Abbildung 77\)](#page-63-1). Der Text darf entweder Klartext sein oder sich auf einem **Text-String** der *Text-Strings*-Liste beziehen. Der aktuelle, in einer numerischen **Systemvariable** (sysvar) gespeicherte Index bestimmt, welcher Eintrag aus der Liste gerade erscheint.

**Wichtig! Die Systemvariable (sysvar) ist pflicht! Um die Entwicklung zu erleichtern, wird im GUI-Designer das**  *EnumLabel***-Widget auch ohne die Verbindung mit einer numerischen Sysvar sichtbar und den Wert auf 0 gesetzt. Aber ohne sysvar wird auf dem Display-Modul gar nichts gezeichnet!**

Ein typischer Fall für die indizierte Textauswahl wurde schon bei der Erstellung einer **Eingabe-Seite** (siehe [Details: Dialog](#page-44-1)  [Beispiel](#page-44-1)) vorgestellt. Das *EnumLabel*-Widget wurde mit einer **Selektor-Sysvar** verbunden und die Aufschriften im *EnumLabel* gaben an, welche Systemvariable gerade editiert wurde. In diesem Beispiel war dann das *EnumLabel* ein reines **Repräsentations-Widget**.

Ein *EnumLabel* darf aber auch berührt werden und imitiert dann ein oder zwei **Incr/Decr-Buttons** (touch option). Bei der Option OneButtonBounceMode wird bei der Berührung immer der nächste Eintrag in der Liste angezeigt und die Liste läuft von einem Ende zum anderen hin und her. Bei der Option OneButtonLoopMode läuft die Liste immer nur aufsteigend und springt vom Ende direkt wieder zum Anfang. Bei der Option TwoButtonsDecrFirst wirkt die Berührung der linken Hälfte des Widgets absteigend, und die Berührung der rechten Hälfte aufsteigend. Die Option TwoButtonsIncrFirst verhält sich

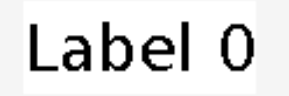

<span id="page-63-2"></span>*Abbildung 76: EnumLabel (Standardeinstellungen)*

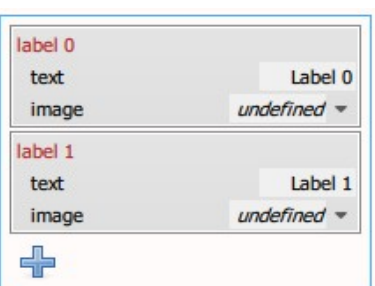

<span id="page-63-1"></span>*Abbildung 77: Liste der Einträge (Standardeinstellungen)*

Tipp: Alternativ dazu, kann das Berührungs-Feature (touch option) deaktiviert und durch zwei **Incr/Decr-Buttons** daneben ersetzt werden, den einen aufsteigend, den anderen absteigend, die mit der selben **Systemvariable** verknüpft wird, die auch für das *EnumLabel* zuständig ist.

Tipp: *EnumLabel* verwenden, um die Mehrsprachigkeit zu unterstützen.

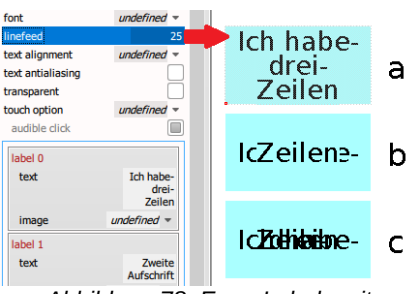

<span id="page-64-0"></span>*Abbildung 78: EnumLabels mit mehrzeiligen Texten: a) korrekt! (mit linefeed), b) wie (a), aber ohne linefeed, c) wie (b), aber transparent*

umgekehrt.

Tipp: Bei den Optionen mit zwei Buttons, soll das Design des *EnumLabels* so sein, dass man versteht, dass zwei Buttons hinterlegt sind. Zum Beispiel, bei reinen Texteinträgen kann der Text durchsichtig (transparent) gemacht werden und jeder Eintrag bekommt zusätzlich zum Text ein Bild (image) beigefügt, das z.B. zwei Pfeilen darstellt und durch den Text durchscheint.

Ein gutes Beispiel eines berührbaren *EnumLabels* wären Einträge, die auf Bilder von Staatsflaggen verweisen, die die unterstützten Sprachen der Anwendung wiedergeben. Das *EnumLabel* wäre mit der reservierten Systemvariable SYSVAR\_CURRENT\_LANGUAGE verbunden, um das Umschalten der Oberfläche in eine andere Sprache zu unterstützen (siehe [Mehrsprachigkeit\)](#page-88-0).

Ein *EnumLabel* hat die Standardeigenschaften für Position, Größe und **Sichtbarkeit**. Die Hintergrundfarbe des Rechtecks (background color) gilt allgemein, darf aber in den einzelnen Einträgen durch eine andere Farbe (ebenfalls background color) ersetzt werden. Falls die Einträge auf Bilder (**Images**) verweisen, dürfen diese Bilder linksbündig (AlignLeft), rechtsbündig (AlignRight), oder zentriert (AlignCenter = Standardwert) positioniert werden (image alignment). Falls ein Image auch eine **Alphafarbe** (alpha color) hat, wird diese Farbe automatisch durchsichtig, d.h. man sieht anstelle der Farbe die aktuelle Hintergrundfarbe.

Die restliche Eigenschaften werden dann wirksam, wenn die Einträge Texte enthalten. Hierzu zählen die übliche **Texteigenschaften** font, text color, und text antialiasing. Der **Font** und die Textfarbe können aber in den einzelnen Einträgen (font bzw. color) nach Bedarf ersetzt werden. Texte können zudem linksbündig (AlignLeft), rechtsbündig (AlignRight), oder zentriert (AlignCenter = Standardwert) positioniert werden (text alignment). Es darf ferner bestimmt werden, ob der Text mit der Hintergrundfarbe unterlegt werden soll oder nicht (Checkbox transparent). Dies zeigt nur dann Wirkung, wenn der Text entweder die Grenzen des Widgets sprengt oder ein im gleichen Eintrag enthaltenes Bild überschreibt, da die Hintergrundfarbe das

Wie bei **Buttons**, können mehrzeilige Texte verwendet werden. Mehrzeilige Texte benutzen keinen automatischen Zeilenumbruch, sondern müssen an allen Umbruchstellen die Buchstabenkette "\n" (einen Backslash und die Buchstabe .n') enthalten, die in einer echten Zeilenumbruch bei der Darstellung umgewandelt wird. Hierzu legt die Eigenschaft

Rechteck bereits ausfüllt (siehe auch [Abbildung 78c](#page-64-0)).

Tipp: Wie bekommt ein **EnumLabel** eine Umrahmung?

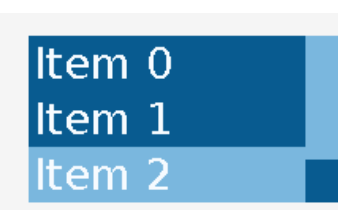

<span id="page-65-2"></span>*Abbildung 79: Auswahlliste, Item 2 ausgewählt (Standardeinstellungen)*

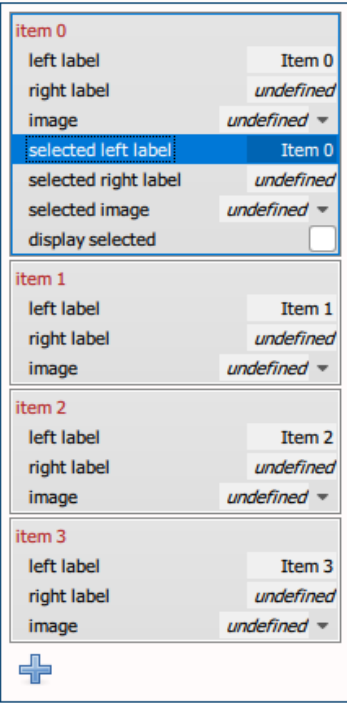

<span id="page-65-1"></span>*Abbildung 80: Einträge der Auswahlliste (Standardeinstellungen)*

linefeed den Zeilenabstand – d.h. die Anzahl in Pixel zwischen den Grundlinien der Zeilen – fest.

**Wichtig! Bei mehrzeiligen Texten (und nur dann) ist die Eigenschaft linefeed zwingend ([Abbildung 78a](#page-64-0))! Wenn linefeed undefiniert bleibt (entspricht dem Wert 0), werden die Zeilen direkt übereinander geschrieben [\(Abbildung 78](#page-64-0)b und c).**

Tipp: Das *EnumLabel* hat keinen eigenen Rahmen. Wer eine Umrahmung des *EnumLabels* wünscht, kann einfach ein separates **Rechteck** (*Rectangle*-Widget) oder einen **freistehenden Rahmen** (*Frame*-Widget) erzeugen. Bitte beachten: Im *Widgets*-Tab muss dieser Rahmung unbedingt vor das *EnumLabel*-Widget verschoben werden, damit die Elemente in der richtigen Reihenfolge gezeichnet werden.

## <span id="page-65-0"></span> **7.4 Auswahlliste (***SelectionList***-Widget)**

Eine **Auswahlliste** (*SelectionList*-Widget) verwaltet eine Liste von Einträgen (*items*), wobei meist nur eine Untermenge (visible lines) der gesamten Liste sichtbar ist ([Abbildung](#page-65-2)  [79](#page-65-2)).

Jeder Eintrag darf ein linksbündiges Bild (**Image**) aus der *Images*-Liste ([selected] image), einen linksbündigen Text ([selected] left label) und einen rechtsbündige Text ([selected] right label) enthalten (es sind auch alle drei möglich). Der Text kann entweder Klartext sein oder sich auf einem **Text-String** der *Text-Strings*-Liste beziehen. In der Regel bestimmt der aktuelle, in einer numerischen **Systemvariable** (sysvar) gespeicherte Index, welcher Eintrag aus der Liste gerade ausgewählt ist.

**Wichtig! Für jedes gewünschte Element (image oder label) ist auch die ausgewählte (selected) Variante des Elements anzupassen, sonst sieht der Eintrag im ausgewählten Zustand unerwartet anders oder gar leer aus [\(Abbildung 80](#page-65-1))!**

Mehrere Checkboxen entscheiden, wie die Auswahlliste verwendet wird. Die Liste kann entweder als ein reines **Repräsentations-Widget** erscheinen oder berührbar sein (touch control). Ersteres ist nur von informativer Natur und muss durch die Anwendung verwaltet und nach Bedarf gescrollt werden. Letzteres erlaubt das Scrollen der Liste durch den optionalen Schieberegler (slider), der einen Rahmen (has frame) mit oder ohne Buttons (has buttons) haben darf. Das "Klicken" eines Eintrags mit dem Finger bewirkt die einfache oder evtl. auch mehrfache Auswahl (multi select – siehe Bemerkung) durch den Anwender, mit oder ohne hörbaren Ton

(audible click). Eine Auswahl durch den Anwender wirkt sich unmittelbar auf den aktuellen Wert der damit gebundenen Systemvariable aus.

Bemerkung: Die mehrfache Auswahl (multi select) und die Möglichkeit, einzelne Einträge vorab auszuwählen (*Item*-Eigenschaft display selected) sind Sonderfunktionen, die nur sichtbar werden, wenn die Auswahlliste (noch) nicht mit einer Systemvariable gebunden ist. Die Verwaltung durch eine Systemvariable erlaubt nur eine einfache Auswahl. Hierzu entscheidet der Simulationswert (simulation value) oder Anfangswert (initial value) der Systemvariable, mit welchem ausgewählten Eintrag die Auswahlliste zuerst erscheint (zur Not mit dem ersten Eintrag).

Wo die Auswahlliste von anderen Widgets abweicht, ist in der Bestimmung der Größe des Widgets. Es gibt hier (wie sonst) eine feste Breite, aber die Höhe (total height) ist nicht editierbar und wird stattdessen aus der obengenannten Anzahl der gleichzeitig sichtbaren Einträgen (visible lines) und der Höhe eines einzigen Eintrags (line height) intern errechnet. Beide sind Pflichtangaben.

#### **Bemerkung: Die evtl. verwendete Bilder werden nicht skaliert. Daher sollten sie auch bei der Wahl der Zeilenhöhe (line height) berücksichtigt werden.**

Die letzten Eigenschaften sind die Stile. Eine Auswahlliste hat einen Hauptstil vom Typ SelectionListStyle (style) sowie drei Stile für die Einträge vom Typ SelectionListItemStyle für den normalen Zustand (item style), den ausgewählten Zustand (selected item style) und den fokussierten Zustand (focused item style). Der Hauptstil hat ebenfalls einen untergeordneten Stil vom Typ SliderStyle, der wiederum einen untergeordneten **Rahmenstil** besitzt.

Hier ist es (wie bei **Buttons**) überaus ratsam, eine **Stilgruppe** *Selection List Style Group* aus dem Tab *New* (Abschnitt *Style Groups*) anzulegen, wobei gleich alle sechs Stile auf einmal angelegt und miteinander verbunden werden. Eine solche Stilgruppe kann dann gleich für mehrere oder gar alle Auswahllisten verwendet werden, um ein gleichartiges Aussehen zu erreichen und spätere Stil-Änderungen zu erleichtern.

Der Hauptstil (style) gibt an, wie weit der Text vom linken oder rechten Rand bzw. vom Bild eingerückt wird (frame gap). Er bestimmt zudem den Stil (slider style) und die Breite (slider width) des Schiebereglers, falls aktiviert. Der Schieberegler wird immer in der Variante ohne Bilder dargestellt, d.h. es sind in seinem Stil nur die untere vier

Tipp! Stilgruppe *Selection List Style* verwenden, um die Stile anzupassen.

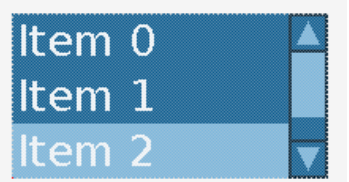

<span id="page-66-0"></span>*Abbildung 81: Auswahlliste, deren Schieberegler mit einem Rahmen und Buttons dargestellt wird (Standardfarben)*

<span id="page-67-2"></span>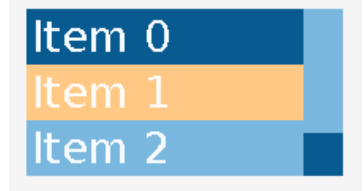

*Abbildung 82: Die Maus (der Finger) bewegt sich gerade über Item 1 (im fokussierten Zustand mit den Standardfarben dargestellt)*

Eigenschaften von Bedeutung (background color, indicator color, arrow color, sowie einen angehängten Rahmenstil (frame style). Die Stileigenschaften frame style bzw. arrow color greifen nur dann, wenn die Widget-Eigenschaften has frame bzw. has buttons aktiviert worden sind ([Abbildung 81](#page-66-0)). Mehr dazu im Abschnit[t](#page-61-0) [Schieberegler \(Slider-Widget\)](#page-61-0).

Die drei Eintragsstile legen die übliche **Texteigenschaften** der verschiedenen Zustände fest. Hier gibt es neben den normalen und ausgewählten Zuständen auch den sogenannten fokussierten Zustand. Letzterer trifft zu, wenn der Finger auf den Einträgen der Auswahlliste hin und her bewegt wird aber man sich noch nicht für einen Eintrag entschieden hat. Der Zustand ist nur vorübergehend aktiv und kann in den Tabs *Pixel Exact View* und *Size Exact View* durch das Ziehen der Maus (Drag) ausprobiert werden [\(Abbildung 82](#page-67-2)).

#### 8 9 7  $\ddotplus$  $\overline{4}$ 5 6 u. 1 3  $\overline{2}$ ć  $\Omega$

<span id="page-67-1"></span>*Abbildung 83: Tastatur (Standardeinstellungen)*

## <span id="page-67-0"></span> **7.5 Tastatur (***TouchKeyboard***-Widget)**

Eine berührbare **Tastatur** (*TouchKeyboard*-Widget) verwaltet eine Liste von Tasten (*keys*), bei der jede Taste wie ein vereinfachter **Button** konfiguriert wird [\(Abbildung 83\)](#page-67-1). Eine einzelne Taste hat einen zusätzlichen Tastentyp (key type) sowie eine oder mehrere Erscheinungsformen (*appearances*), die automatisch ausgetauscht werden, wenn eine entsprechende Taste wie Shift, Ctrl, Alt oder Capslock gedrückt wird (im folgenden *Modifier*-Taste genannt).

Die verschiedenen Tastentypen (key types) decken die typische Funktionalität einer normalen Tastatur ab. Folgende Optionen werden unterstützt:

- Normal der Typ für die meisten Tasten.
- ShiftModifier (Umschalttaste) bis zum nächsten Tastendruck schalten alle Tasten auf ihre Erscheinungsform vom Typ ShiftModifier um. Tasten ohne diese Erscheinungsform werden leer dargestellt.
- CapsLockModifier (Feststellttaste) alle Tasten schalten nach Möglichkeit auf eine der priorisierten Erscheinungsformen um. Vorrang hat die Erscheinungsform vom Typ CapsLockModifier, dann ShiftModifier, dann Normal. Die Tasten bleiben in diesem Form, bis wieder eine Modifier-Taste gedrückt wird. Tasten, die keine der obengenannten Erscheinungsformen haben, werden leer dargestellt.
- AltModifier (Alt-Taste) bis zum nächsten Tastendruck schalten alle Tasten auf ihre Erscheinungsform vom Typ AltModifier um. Tasten ohne diese Erscheinungsform werden leer dargestellt.
- CtrlModifier (Steuerungstaste) bis zum nächsten

Tastendruck schalten alle Tasten auf ihre Erscheinungsform vom Typ CtrlModifier um. Tasten ohne diese Erscheinungsform werden leer dargestellt.

- Enter (Eingabetaste) schließt die Eingabe erfolgreich ab; verhält sich auf einer **Eingabe-Seite** wie ein OK-Button.
- Esc (Escape-Taste) bricht die Eingabe ab; verhält sich auf einer **Eingabe-Seite** wie ein Cancel-Button.
- Delete (Löschtaste) löscht die Buchstabe, wo der Cursor sich gerade befindet.
- Backspace (Rücktaste) löscht die Buchstabe direkt vor dem Cursorposition.
- CursorLeft bewegt den Cursor eine Buchstabe nach links
- CursorRight bewegt den Cursor eine Buchstabe nach rechts
- CursorUp nur der Vollständigkeit halber, da die damit verbundene **Eingabezeile** nur einzeilig sein darf.
- CursorDown nur der Vollständigkeit halber, da die damit verbundene **Eingabezeile** nur einzeilig sein darf.
- ClearScreen löscht das gesamte Eingabefeld.

Wie bei den meisten berührbaren Tastaturen, werden die Modifier-Tasten (\*Modifier) nicht verwendet, um Tastaturkombinationen zu ermöglichen. Stattdessen schalten diese Tasten die Tastatur auf einen Alternativsatz von Buchstaben, z.B. Großbuchstaben, Ziffern, Sonderzeichen, Umlaute, usw., um die Tastatur kompakter zu halten. Diese Alternativbuchstaben werden in den Erscheinungsformen der Tasten abgelegt.

Ein *TouchKeyboard*-Widget hat die Standardeigenschaften für Position, Größe und **Sichtbarkeit**. Die Tastatur kann auch mit einem Bild (image), einem Rahmen (has frame) oder beidem hinterlegt werden. Der Rahmen kann einen eigenen Stil (frame style) anhängen. Es gibt ebenfalls allgemeine Stile vom Typ ButtonStyle für den normalen (key style) und gedrückten (selected key style) Zustand der Tasten, jeweils mit einem untergeordneten Stil vom Typ FrameStyle.

Hier ist es (wie bei **Buttons**) überaus ratsam, eine **Stilgruppe** *Touch Keyboard Style Group* aus dem Tab *New* (Abschnitt *Style Groups*) anzulegen, wobei gleich alle fünf Stile auf einmal angelegt und miteinander verbunden werden.

Als letzte Eigenschaft gibt es eine Liste aller Tasten (*keys*). Die Tasten verhalten sich ähnlich wie Buttons. Jede Taste [\(Abbildung 84\)](#page-68-0) hat ebenfalls die Standardeigenschaften für Position und Größe, mit dem wichtigen Unterschied, dass die Position auf den Nullpunkt der Tastatur bezogen wird (und nicht auf der Nullpunkt des LCD-Displays). Eine Taste kann beim Berühren einen hörbaren Ton von sich geben (audible

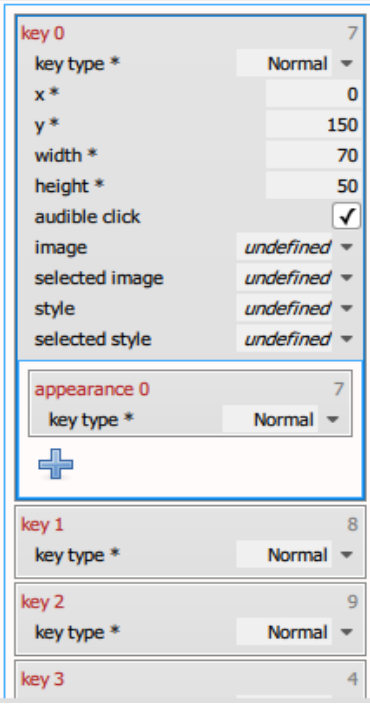

<span id="page-68-0"></span>*Abbildung 84: Anfang der Tastenliste (Standardeinstellungen)*

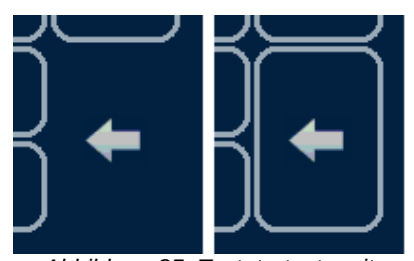

*Abbildung 85: Tastaturtaste mit kleines Bild, links ohne und rechts mit Rahmen*

<span id="page-69-1"></span>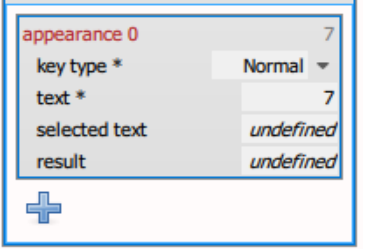

<span id="page-69-0"></span>*Abbildung 86: Die Erscheinungsformen für die erste Taste (Standardeinstellungen)*

click). Sie erbt die Tastenstile der Tastatur, darf sie aber durch eigene Stile ersetzen (style bzw. selected style).

Eine Taste kann mit Bildern ([selected] image) hinterlegt werden. In diesem Fall erscheint ein zusätzliches Checkbox, um das Zeichnen des Rahmens zu bestimmen (has frame). In der Regel wird der Rahmen vom Bild überdeckt und daher nicht gebraucht. Aber im Gegensatz zu Buttons werden die Dimensionen der Taste nicht entsprechend der Größe des Bildes angepasst. Ein Bild darf insbesondere wesentlich kleiner als die Taste ausfallen. In diesem Fall wird ein Rahmen evtl. wünschenswert [\(Abbildung 85\)](#page-69-1).

Schließlich verwaltet die Taste eine Liste von Erscheinungsformen (*appearances* – [Abbildung 86\)](#page-69-0). Jede Erscheinungsform hat ebenfalls einen Tastentyp (key type), wobei diese Tastentyp die Erscheinungsform mit einer Modifier-Taste verbindet. D.h. konkret: hier werden nur Normal, ShiftModifier, CapsLockModifier, AltModifier und CtrlModifier erlaubt. Eine Erscheinungsform gibt an, welcher Text (text) auf der Taste erscheinen soll, wenn die entsprechende (oder gar keine) Modifier-Taste aktiviert worden ist. Während des Berührens der Taste erscheint stattdessen der ausgewählte Text (selected text). Nach dem Loslassen der Taste wird das Ergebnis (result) an die **Eingabezeile** weitergereicht. Normalerweise sind alle drei Werte gleich. Daher dürfen selected text und result undefiniert bleiben; sie erben automatisch den Wert der Eigenschaft text.

Bemerkung: Die Sondertasten (Delete, ShiftModifier, usw.) brauchen in ihre Erscheinungsformen keinen Ergebnistext, da der Tastentyp selbst das Verhalten der Taste vollständig bestimmt.

# <span id="page-70-0"></span>**8. Repräsentations-Widgets (***Dynamic Visuals***)**

Es gibt mehrere Möglichkeiten, die Daten in den **Systemvariablen** auf dem LCM-Modul darzustellen. Die **berührbaren Widgets** wurden bereits erklärt. Hier geht es nun um Widgets, die Werte darstellen aber keine Touch-Funktionalität haben, d.h. die **Repräsentations-Widgets**, die sich im Tab *New* in den Abschnitten *Text*, *Diagram* und *Additional Dynamic Visuals* befinden. Es gibt hierzu vier Arten von [Text-Repräsentationen](#page-70-2) (der [Text,](#page-71-1) die [Zahl](#page-71-0), das [Datum](#page-73-0) und die [Uhrzeit](#page-73-1)), ein [Diagramm-](#page-74-0)[Container](#page-74-0) samt Unterkomponenten, eine [Eingabezeile](#page-79-0), eine [Balkenanzeige](#page-80-0) und ein [Animiertes Bild.](#page-82-0)

Diese **Widget-Typen** werden fast immer mit einer oder mehreren **Systemvariablen** verbunden, damit die Darstellung mit jeder Änderung der Systemvariable dynamisch aktualisiert wird.

## <span id="page-70-2"></span> **8.1 Text-Repräsentationen**

Es gibt mehrere Möglichkeiten, variable Texte darzustellen [\(Abbildung 87\)](#page-70-1). Sie stehen im Tab *New* im Abschnitt *Text*. Allgemeine Zeichenketten werden als [Text](#page-71-1) (*Text*-Widget) dargestellt, entweder in Verbindung mit einer String-**Sysvar** oder als statischen Text. Die [Zahl](#page-71-0) (*Number*-Widget) erlaubt die transformierte Darstellung einer numerischen Systemvariable. Schließlich gibt es spezialisierte Widgets für die [Uhrzeit](#page-73-1) und das [Datum](#page-73-0) (*Time*- und *Date*-Widgets).

Alle **Text-Repräsentationen** haben die Standardeigenschaften für Position, Größe und **Sichtbarkeit**. Sie verwenden alle die übliche **Texteigenschaften** font, text color, background color und text antialiasing. Sie dürfen alle senkrecht dargestellt werden (text vertical). Sie können alle linksbündig (AlignLeft), rechtsbündig (AlignRight), oder zentriert (AlignCenter) positioniert werden (text alignment), wobei hier *Text*-Widgets AlignLeft, die andere Widgets aber AlignCenter als Standardwert verwenden. Es darf ferner bestimmt werden, ob der Text mit der Hintergrundfarbe unterlegt werden soll oder nicht (transparent). Dies kann wichtig sein, wenn die Ober- oder Unterlänge des Fonts etwas größer als erwartet ausfällt und andere Widgets oder den Hintergrund unerwünscht überdeckt. Andererseits kann eine Hintergrundfarbe den Text besser lesbar machen.

Die weitere Eigenschaften sind vom **Widget-Typ** abhängig, wie in den weiteren Abschnitten beschrieben.

Text 0%  $00:00$ dd.mm.yyyy

<span id="page-70-1"></span>*Abbildung 87: Text-, Number-, Time-, und Date-Widgets (v.o. mit Standardeinstellungen)*

# **Text**

<span id="page-71-4"></span>*Abbildung 88: Text-Widget (Standardeinstellungen)*

Tipp! Wenn es um eine Liste fester Meldungen handelt, kommt auch das EnumLabel-Widget in Betracht. Es erlaubt sowohl den variablen Inhalt als auch die Verwendung von Text-Strings (d.h. die Mehrsprachigkeit).

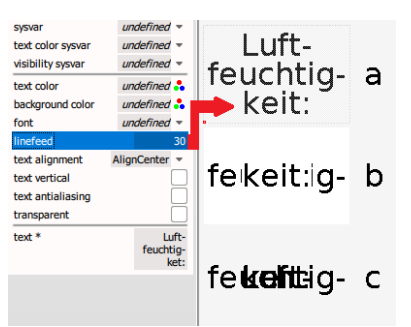

<span id="page-71-3"></span>*Abbildung 89: Text-Widgets mit mehrzeiligen Texten: a) korrekt! (mit linefeed), b) wie (a) aber ohne linefeed, c) wie (b) aber transparent*

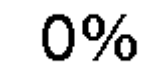

<span id="page-71-2"></span>*Abbildung 90: Number-Widget (Standardeinstellungen)*

#### <span id="page-71-1"></span> **8.1.1 Text (***Text***-Widget)**

Ein **Text** (*Text*-Widget) wird standardmäßig statisch dargestellt [\(Abbildung 88\)](#page-71-4). Sie wirkt dann wie andere **statische Widgets**. Neben den allgemeinen Eigenschaften, gibt die Eigenschaft text den Textinhalt vor, und darf entweder Klartext sein oder sich auf einen **Text-String** der *Text-Strings*-Liste beziehen. Durch die Verwendung von Text-Strings wird auch die **Mehrsprachigkeit** unterstützt, trotz der statischen Darstellung.

Es ist aber auch möglich mit dem *Text*-Widget einen dynamischen Textinhalt darzustellen, der durch eine String-**Sysvar** bestimmt wird. Wenn die Eigenschaft sysvar auf einer String-Sysvar zeigt, verschwindet die Eigenschaft text. Der Textinhalt kommt jetzt von der **Systemvariable**, d.h. die Anwendung muss selbst festlegen, was dargestellt wird. Diese Methode ist für abwechselnden Textinhalt gedacht, z.B. zur Laufzeit zusammengesetzten Texte. Für die Mehrsprachigkeit wird aber die Verwendung von Text-Strings bevorzugt.

Ob statischer oder variabler Textinhalt, darf die Textfarbe ebenfalls durch den **Controller** verändert werden. Die Eigenschaft text color sysvar enthält in diesem Fall den Namen einer Color-Sysvar. Die Eigenschaft text color wird solange verwendet, bis die text color sysvar mit Werten vom Controller geliefert wird (oder selbst einen Standardwert hat).

Schließlich darf das *Text*-Widget, wie bei **Buttons**, mehrzeilige Texte darstellen. Mehrzeilige Texte benutzen keinen automatischen Zeilenumbruch, sondern müssen an allen Umbruchstellen die Buchstabenkette "\n" (einen Backslash und die Buchstabe 'n') enthalten, die in einer echten Zeilenumbruch bei der Darstellung umgewandelt wird. Hierzu legt die Eigenschaft linefeed den Zeilenabstand – d.h. die Anzahl in Pixel zwischen den Grundlinien der Zeilen – fest.

**Wichtig! Bei mehrzeiligen Texten (und nur dann) ist die Eigenschaft linefeed zwingend ([Abbildung 89a](#page-71-3))! Wenn linefeed undefiniert bleibt (entspricht dem Wert 0), werden die Zeilen direkt übereinander geschrieben [\(Abbildung 89](#page-71-3)b und c).**

## <span id="page-71-0"></span> **8.1.2 Zahl (***Number***-Widget)**

Eine **Zahl** (*Number*-Widget) erlaubt die transformierte Darstellung einer Number-**Sysvar** (sysvar) samt Einheit (unit), wie cm oder % ([Abbildung 90](#page-71-2)). Es verwendet neben der allgemeinen Eigenschaften auch spezielle Eigenschaften, zur besseren Darstellung eines numerischen Wertes.
**Wichtig! Die Systemvariable (sysvar) ist pflicht! Um die Entwicklung zu erleichtern, wird im GUI-Designer das**  *Number***-Widget auch ohne die Verbindung mit einer numerischen Sysvar sichtbar und den Wert auf 0 gesetzt. Aber ohne sysvar wird auf dem Display-Modul gar nichts gezeichnet!**

Obwohl Number-Sysvars immer ganzzahlig sind, darf ein *Number*-Widget in beliebig abgeleiteten Einheiten dargestellt werden. Hierzu gibt es die Eigenschaften decimal digits (Anzahl der Stellen hinter dem Komma) und slope (Steigung). Möchte der Benutzer anstatt eines Punktes ein Komma als Trennzeichen verwendet, so kann dies über die Eigenschaft decimal separator character erreicht werden. Man darf natürlich auch einen offset (Y-Achsenabschnitt) eingeben, um einen linearen Zusammenhang abzubilden. Mehr hierzu unter [Details: Eingeschaften einer Dialog-Sysvar](#page-45-0).

### **Wichtig: Der offset ist immer in Benutzereinheiten (unit) und nicht in Sysvar-Einheiten einzugeben. D.h. konkret, dass der offset, wie der slope, Bruchteile enthalten darf.**

Wie bei einem **Text** darf die Textfarbe einer Zahl durch eine Color-Sysvar (text color sysvar) geregelt werden. Hiermit übernimmt die Anwendung die Farbgebung. Es gibt aber den einfacheren Fall, wobei die Nummer in einer Signalfarbe gezeichnet wird, wenn eine Grenze über- bzw. unterschritten wird. Diese Aufgabe übernimmt das Widget durch die highlight-Eigenschaften. Die Signalfarbe wird mit highlight color (Standardwert = rot) festgelegt. Dieser Wert ersetzt die Textfarbe, wenn der numerischen Wert zwischen highlight low limit und highlight high limit (Endpunkte mitgezählt) liegt. Die Farbe ändert sich automatisch im gegebenen Bereich, ohne dass die Anwendung sich darum kümmern muss.

**Wichtig! Beim highlight low bzw. high limit handelt es sich um Sysvar-Einheiten, d.h. ganzzahlige Werte, und nicht um Benutzereinheiten (unit)! Bruchteile werden hier nicht erlaubt!**

**Wichtig! Die Signalfarbe hat oberste Priorität! Wenn die Anwendung die Textfarbe mittels einer Systemvariable (text color sysvar) setzt, wird diese Farbe im Bereich der Signalfarbe ignoriert und stattdessen die Signalfarbe verwendet!**

# $00:00$ dd.mm.yyyy

<span id="page-73-0"></span>*Abbildung 91: Time- und Date-Widgets (Standardeinstellungen)*

#### **8.1.3 Uhrzeit und Datum (***Time***- und** *Date***-Widgets)**

Es gibt zwei spezielle Widgets um die **Uhrzeit** und das **Datum** auf dem LCD-Modul darzustellen [\(Abbildung 91\)](#page-73-0). Sie bestehen jeweils aus den allgemeinen Eigenschaften zusammen mit einigen Checkbox-Eigenschaften und einen Trennzeichen, um die Darstellung individuell anzupassen. Sie werden jeweils mit mehreren **Systemvariablen** (**Sysvars**) verbunden.

Die **Uhrzeit** (*Time*-Widget) stellt standardmäßig Stunden und Minuten dar. Es gibt aber die show-Checkboxes (show hours, show minutes, show seconds), um stattdessen eine ausgewählte Kombination von Stunden, Minuten und Sekunden darzustellen. Wer keine 24-Stunden- sondern lieber 2-mal-12- Stunden-Zählung verwenden will, darf auch den Zusatz am bzw. pm dazuschalten (show am/pm). Schließlich darf auch das Trennzeichen zwischen den Teilen (time separator character, Standardwert = Doppelpunkt) bestimmt werden.

Das *Time*-Widget wird mit bis zum drei verschiedenen Number-Sysvars verbunden, jeweils für die Stunden (hours sysvar), Minuten (minutes sysvar) und Sekunden (seconds sysvar). Hier ist zu empfehlen, in der jeweiligen Systemvariable entsprechende Minimum- und Maximumwerte einzugeben, z.B. Stunden dürfen zwischen 0 und 23 laufen.

**Wichtig! Die Sysvar für Stunden (hours sysvar) ist pflicht, auch wenn die Stunden nicht dargestellt werden! Um die Entwicklung zu erleichtern, wird im GUI-Designer das** *Time***-Widget auch ohne diese Sysvar sichtbar und die Stunden mit 00 gefüllt. Aber ohne hours sysvar wird auf dem Display-Modul gar nichts gezeichnet!**

Die Anwendung ist für das Aktualisieren der Stunden, Minuten und Sekunden verantwortlich. Im Display-Modul fängt die Zeit mit den Anfangswerten (initial value) der Systemvariablen an, falls vorhanden, ansonsten mit Nullen. Es wird nicht automatisch im Display bzw. im Widget weitergezählt.

**Wichtig! Die Anwendung soll immer 24-Stunden-Zählung verwenden! Falls show am/pm aktiviert wird, werden alle Zeiten ab Mittag automatisch umgewandelt (Beispiel: wenn die Systemvariable für Stunden und Minuten auf 19:30 stehen, wird automatisch 7:30 pm angezeigt).**

Das **Datum** (*Date*-Widget) wird ebenfalls mit drei verschiedenen Number-Systvars verbunden, jeweils für den Tag (day sysvar), den Monat (month sysvar) und das Jahr (year sysvar). Hier ist wiederum zu empfehlen, in der jeweiligen Systemvariable entsprechende Minimum- und Maximumwerte einzugeben, z.B. der Monat darf zwischen 1 und 12 laufen.

**Wichtig! Es wird das aktuelle Datum erst richtig gezeigt, wenn alle drei Verbindungen hergestellt und die Systemvariablen mit gültigen (Standard-)Werten gefüllt werden. Aber die Systemvariable für den Tag (day sysvar) ist pflicht! Um die Entwicklung zu erleichtern, wird im GUI-Designer das** *Date***-Widget auch ohne diese Sysvar sichtbar, allerdings nur als Formatmuster, wie z.B. dd.mm.yyyy. Aber ohne day sysvar wird auf dem Display-Modul gar nichts gezeichnet!**

Die Anwendung ist für das Aktualisieren des Tages, Monats und Jahres verantwortlich. Im Display-Modul fängt das Datum mit den Anfangswerten (initial value) der verbundenen Systemvariablen an, falls vorhanden, ansonsten mit dem aktuellen Format, z.B. dd.mm.yyyy. (Bemerkung: Bei fehlenden Sysvars können auch mal Elementen des Datums 01.12.1970 in der Ausgabe vorkommen.)

Es gibt zwei Checkboxes um ein paar gängige Ländernormen abzudecken ([Abbildung 92](#page-74-2)). Der Monat darf vor dem Tag dargestellt werden (show month before day) oder das Jahr darf mit nur 2 Ziffern ausgegeben werden (show year as 2 digits). Beide Optionen sind standardmäßig abgewählt. Weiter darf das Trennzeichen zwischen den Teilen (date separator character, Standardwert = Punkt) bestimmt werden.

### **8.2 Diagramm-Container (***Diagram***-Widget)**

Ein **Diagramm-Container** (*Diagram*-Widget – [Abbildung 93](#page-74-1)) verwaltet zwei **Achsen** (XAxis und YAxis) sowie eine untergeordnete Liste von bis zu acht **Plots**, die entweder Kurven oder Streudiagramme darstellen dürfen. Sowohl die Achsen als auch die Plots haben eigene **Stile** (**Stiltyp** AxisStyle bzw. PlotStyle), damit die Darstellung genau angepasst bzw. verschiedene Plots unterschieden werden können.

Ein Diagramm-Container hat die Standardeigenschaften für Position, Größe und **Sichtbarkeit**, außerdem noch eine Hintergrundfarbe (background color), die dieses Rechteck ausfüllt. Die Achsenbeschriftung selbst wird aber außerhalb des Diagrammbereichs gezeichnet und ist immer transparent [\(Abbildung 93\)](#page-74-1).

**Wichtig! Die Größe der X- bzw. Y-Achse werden hinzuaddiert, um zu entscheiden, ob der Diagramm-Container auf dem Display-Modul korrekt gezeichnet werden kann! Wenn der Diagramm-Container nur als fehlerhaftes Rechteck dargestellt wird ([Abbildung 94](#page-74-0)), dann muss das** 

Tipp! Das aktuell gewählte Format wird sichtbar, wenn das Datum ohne Ziffern dargestellt wird, etwa dd für den Tag, mm für den Monat, yyyy für das Jahr.

## mm/dd/yy

<span id="page-74-2"></span>*Abbildung 92: Das typische US-Datumsformat ist auch möglich*

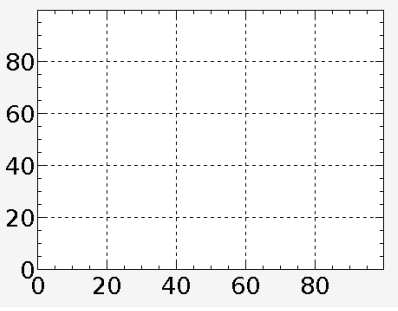

<span id="page-74-1"></span>*Abbildung 93: Ein zunächst leerer Diagramm-Container (Standardeinstellungen)*

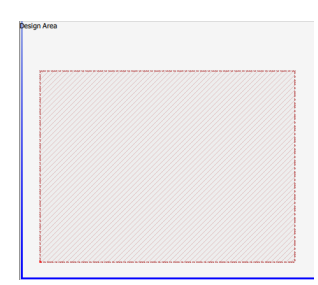

<span id="page-74-0"></span>*Abbildung 94: Fehler: Der Platz für die Achsen ist nicht ausreichend*

Alle anderen Eigenschaften stecken in den beiden Achsen und den Plots, sowie in deren Stilen. Die benötigten Komponenten dazu stehen im Tab *New* im Abschnitt *Diagram*.

### **8.2.1 Diagrammachsen (XAxis und YAxis)**

Die beiden **Achsen** eines **Diagramm-Containers** werden im Tab *Properties* wie eine untergeordnete Liste dargestellt. Diese Liste hat aber immer genau zwei Einträge: axis 0 vom Typ XAxis für die X-Achse und axis 1 vom Typ YAxis für die Y-Achse. Bis auf die Höhe (height) der X-Achse bzw. die Breite (width) der Y-Achse, werden die Eigenschaften beider Achsen zunächst mit Standardwerten gefüllt [\(Abbildung 95\)](#page-75-0).

Wichtig und erforderlich sind die Eigenschaften für den Startwert (start value) und Endwert (end value) des sichtbaren Achsenbereichs. Sowohl hier als auch im Datensatz eines Plots werden **Weltkoordinaten** verwendet, d.h. konkret: Fließkommazahlen werden hier ausnahmsweise erlaubt! Die beiden Eigenschaften bestimmen die Skalierung der Achsen (Länge), wobei dieser Bereich dann unterhalb (X-Achse) bzw. links (Y-Achse) des Diagrammbereichs genau passt. Auf der Y-Achse bleibt die dadurch entstandene Nummerierung unverändert. Auf der X-Achse können die Werte aber fortschreiten, falls das *Diagram*-Widget später durch den Controller gescrollt wird. Die ursprünglich errechnete Länge der X-Achse wird beim Scrollen beibehalten.

### **Wichtig! Der Diagramm-Container kann nur durch den GUI-Interpreter-Befehl GR\_SCROLL\_DIAGRAM\_GUIREP\_- HORIZONTAL vom Controller gescrollt werden!**

Die Höhe (height) der X-Achse bzw. Breite (width) der Y-Achse definiert die **Achsengröße**. Die Standardgrößen lassen genug Platz für die Standardnummerierung und einen Achsentitel (title text, dieser ist zunächst leer). Der Achsentitel wird mittig am unteren (X-Achse) bzw. linken (Y-Achse) Rand des Achsenbereichs gezeichnet. Eine Vergrößerung bzw. Verkleinerung der Achsengröße verschiebt ebenfalls den Titel.

Die bevorzugte Anzahl von Hauptunterteilungen (preferred major tick count, Standardwert =  $8$ ) darf hier ebenfalls festgelegt werden. Darüber hinaus gibt es Checkboxen für die Merkmale, die gezeichnet werden sollen:

- show grid: Automatisches Raster im Diagrammbereich entlang der Hauptunterteilstriche.
- show numbers: Automatische Nummerierung entlang der Hauptunterteilstriche.
- show major ticks: Automatische Hauptunterteilstriche.

*Abbildung 95: Eigenschaften der X-Achse (Standardeinstellungen)*

<span id="page-75-0"></span>**Ausnahmefall!** Die Eigenschaften start value und end value dürfen Fließkommazahlen enthalten!

Tipp! Die Achsengröße soll so groß wie nötig und so klein wie möglich eingestellt werden, damit z.B. der Diagramm-Container näher zum Rand des Display-Moduls positioniert werden kann.

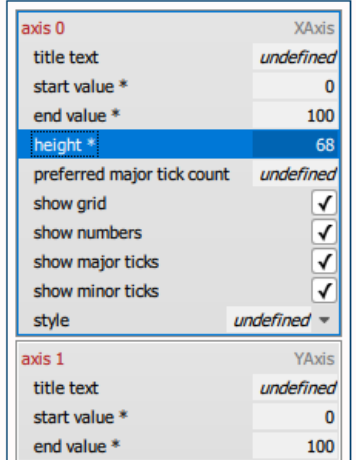

Tipp! Bei Bedarf kann im Tab *Styles* der Achsenstil dupliziert und der anderen Achse zugewiesen werden, um die Achsen unterschiedlich zu gestalten.

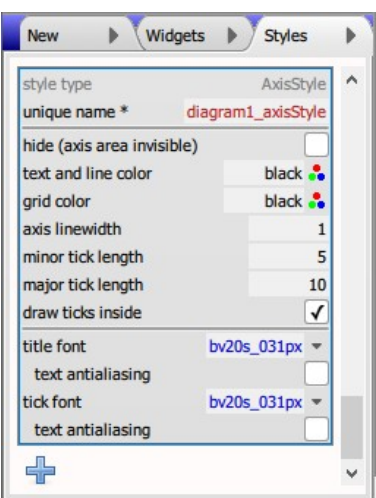

<span id="page-76-1"></span>*Abbildung 96: AxisStyle (Standardeinstellungen)*

Show minor ticks: Automatische Nebenunterteilstriche.

Als letzte Eigenschaft steht der Name eines **Stils** (style). Der Stil muss vom Type AxisStyle sein. Im Abschnitt *Diagram* des Tabs *New* kann ein *Axis Style* auf den gewünschten Diagramm-Container gezogen werden. Hiermit werden beide(!) Achsen mit diesem Stil automatisch verbunden.

Im Stil wird festgelegt, wie die in der Achse ausgewählten Merkmale zu zeichnen sind [\(Abbildung 96\)](#page-76-1). Als erstes, darf der Achsenbereich komplett ausgeblendet werden, wenn es nur auf eine qualitativen Darstellung ankommt (Checkbox hide (axis area invisible)). Sichtbar wird dann nur noch das Raster, falls dieses Merkmal ausgewählt ist. In diesem Fall wird die Achsengröße komplett ignoriert, und der Diagramm-Container darf bis zum Rand des Display-Moduls verschoben werden.

Ferner darf eine Farbe für die Beschriftung und die Linien (text and line color) und eine evtl. abweichende Farbe für das Raster (grid color) bestimmt werden. Die Linienbreite (axis linewidth) betrifft alle Linien der Achse: den Rand um den Diagrammbereich, die Unterteilungsstriche und das Raster. Die Länge (in Pixel) der Neben- bzw. Hauptunterteilungsstriche dürfen angepasst werden (minor bzw. major tick length), sowie ob die Unterteilungen außerhalb oder innerhalb der Diagrammumrandung gezeichnet werden sollen (Checkbox draw ticks inside).

Als **Texteigenschaften** werden lediglich **Font** und **Antialiasing** unterstützt, wobei der Titel (title font) anders gestaltet werden darf als die Nummerierung (tick font).

Folgendes Beispiel [\(Abbildung 97\)](#page-76-0) addiert einen Titel (title text) zu jeder Achse und verändert ansonsten nur den Stil wie im Bild angezeigt, um Farbe, Unterteilungen und Text etwas anders zu gestalten (vgl. [Abbildung 93](#page-74-1)).

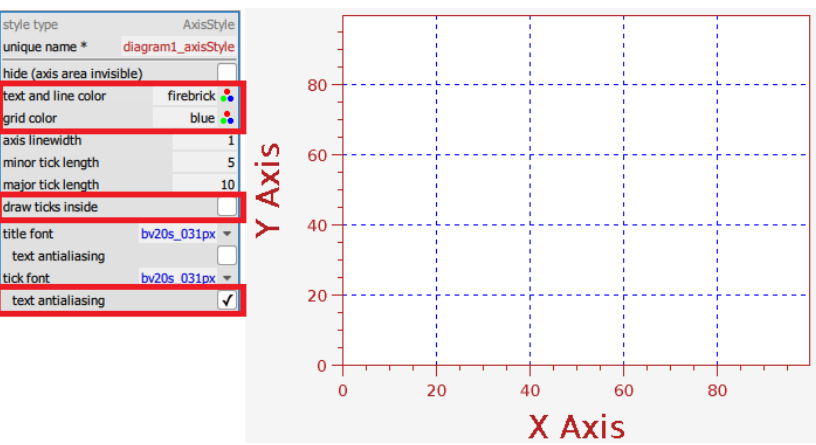

<span id="page-76-0"></span>*Abbildung 97: Diagramm-Container mit verändertem Achsenstil (AxisStyle)*

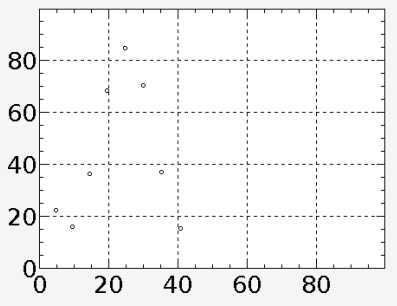

<span id="page-77-0"></span>*Abbildung 98: Diagramm-Container mit einem Plot aus Pseudodaten (Standardeinstellungen)*

Pseudodaten erleichtern das Visualisierung der Daten, werden aber nicht auf das Display-Modul übertragen!

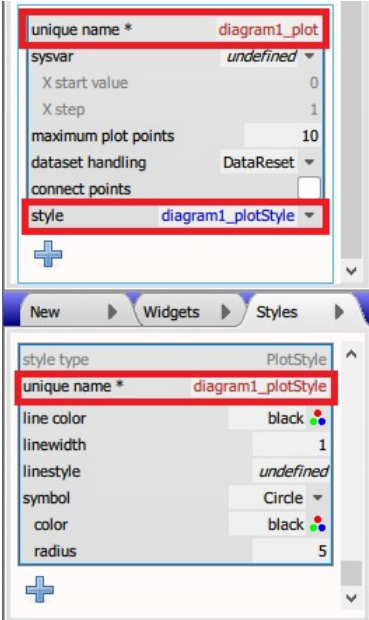

*Abbildung 99: Plot plus Style (Tab New) auf diagram1 ziehen, um einen Plot (in diagram1) mit eigenem Stil zu erzeugen (Standardeinstellungen).*

GR\_SCROLL\_DIAGRAM\_GUIREP \_HORIZONTAL

#### **8.2.2 Diagramm-Plots**

Ein **Diagramm-Container** kann bis zu acht **Plots** gleichzeitig verwalten. Sie werden im Tab *Properties* als eine zunächst leere untergeordnete Liste hinter den beiden **Achsen** dargestellt. Anders als die anderen untergeordneten Listen, muss jeder der maximal acht Plots auch einen **eindeutigen Namen** (unique name) haben.

Die Eigenschaften eines Plots beschreiben, wie der zugehörige Datensatz mit einer festgelegten Größe und gefüllt mit **Weltkoordinaten** auf dem Diagrammbereich dargestellt werden soll. Es wird hier ebenfalls definiert, wie neue Datenpunkte dem Datensatz hinzugefügt bzw. dargestellt werden.

**Wichtig! Um das Gestalten eines Plots einfacher zu machen werden im GUI-Designer zunächst für jeden Plot Pseudodaten erzeugt und dargestellt ([Abbildung 98](#page-77-0)). Die Pseudodaten gelten nur als Hilfestellung und werden nicht auf das Display-Modul übertragen. Die echten Daten müssen vom Controller kommen.**

Jeder Plot darf anders gestaltet werden, damit die Plots voneinander zu unterscheiden sind. Es wird selten sein, dass nur die Standardeinstellungen verwendet werden oder das mehrere Plots den gleichen **Stil** haben. Um den dazu benötigten Vorgang zu erleichtern kann im Abschnitt *Diagram* des Tabs *New* ein *Plot plus Style* auf den gewünschten Diagramm-Container gezogen werden. Hiermit wird sowohl ein Plot mit einem eindeutigen Namen erzeugt und dem Diagramm-Container zugeordnet als auch ein neuer Stil vom **Stiltyp** PlotStyle dem Tab *Styles* hinzugefügt und dem Plot (Plot Eigenschaft style) automatisch zugewiesen.

Ungewöhnlich für die Einträge einer untergeordneten Liste, hat der Plot-Eintrag sowohl einen eindeutigen Namen (unique name) als auch die Eigenschaft sysvar. Ist der Plot mit einer Float-Sysvar verbunden, dann besteht er aus gleichmäßigen X-Schritten. Der Controller schickt lediglich Y-Werte in Weltkoordinaten an die genannte Systemvariable und der X-Wert wird automatisch erhöht. Hierzu wird zusätzlich die X-Position des ersten Datenpunktes (x start value) und der X-Abstand der Punkten (X step) benötigt, beide ebenfalls in Weltkoordinaten. Wenn  $X$  – und somit der Plot – endlos weiter laufen soll, dann gibt es ein Datensatz-Modus (dataset handling) namens DataContinue. Achtung: Die Daten verschwinden am Ende des dargestellten Diagrammbereichs, es sei denn, der Bereich wird durch den GUI-Interpreter-Befehl GR\_SCROLL\_DIAGRAM\_GUIREP\_HORIZONTAL regelmäßig weiter gescrollt.

**Wichtig! Der Diagramm-Container kann nur durch den GUI-**

GR\_PLOT\_ADD\_XY\_DATA GR\_PLOT\_CLEAR\_DATA

Die maximale Anzahl von Punkten legt die Größe des Datensatzes fest!

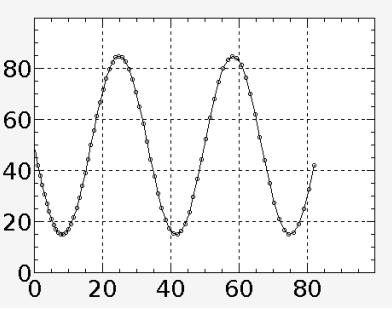

<span id="page-78-0"></span>*Abbildung 100: Plot mit maximal 80 verbundenen Punkte (Pseudodaten)*

### **Interpreter-Befehl GR\_SCROLL\_DIAGRAM\_GUIREP\_- HORIZONTAL vom Controller gescrollt werden!**

Wenn der Plot mit keiner Systemvariable verbunden ist, dann wird er zu einem XY-Plot. D.h. die Daten werden als Punkte (X und Y, beide in Weltkoordinaten) vom Controller über den GUI-Interpreter-Befehl GR\_PLOT\_ADD\_XY\_DATA verschickt. Hierzu wird die **Objekt-ID** des Plots verwendet, die aus dem eindeutigen Namen erzeugt wurde. Die Objekt-ID wird auch im Befehl GR\_PLOT\_CLEAR\_DATA verwendet, der die bisherigen Punkte im Datensatz verwirft.

Wie schon erwähnt erfolgt das Hinzufügen von Datenpunkten durch setzen einer Sysvar bzw. durch den Befehl GR\_PLOT\_ ADD\_XY\_DATA. Wird die maximale Anzahl von Punkten (maximum plot points) erreicht, wird der Datensatz wieder von vorne gefüllt und die bisherigen Daten gehen (nach und nach) verloren.

Es gibt aber mehrere Möglichkeiten, wie der Sprung zum Beginn ders Datensatzes interpretiert werden kann. Die gewünschte Wirkung wird durch den Datensatz-Modus (dataset handling) festgelegt:

- DataReset: Alle bisherigen Daten werden verworfen, d.h. der Plot wird dann auch zuerst gelöscht.
- DataOverwrite: Die bisherigen Daten werden nach und nach überschrieben. Es entsteht so etwas wie beim Herzmonitor (das Diagrammbereich wird nicht gescrollt).
- DataContinue: Die Daten werden zwar von vorne überschrieben, aber es wird hinter dem letzten Datenpunkt weitergeschrieben. Wird nun das Diagramm dabei gescrollt, dann kann der Plot ewig weiterlaufen. Beim erneuten Zeichnen des Diagrammbereichs (z.B. nach dem Umschalten einer Page) sieht man dann möglicherweise die alten Daten nicht mehr unbedingt, da diese ja nicht mehr im Datensatz stecken.

Standardmäßig werden die einzelne Punkte nicht durch Linien verbunden (Checkbox connect points nicht abgehakt), aber bei Kurven ist dies oft wünschenswert [\(Abbildung 100](#page-78-0)). Die Eigenschaften dieser Linien werden im Stil festgelegt.

Als letzte Eigenschaft steht der Name eines **Stils** (style). Der Stil muss vom Type PlotStyle sein. Im Abschnitt *Diagram* des Tabs *New* wurde hoffentlich über *Plot plus Style* ein Stil zum Plot bereits angelegt. Wenn aber *Plot plus Style* nicht über einen bestehenden Diagramm-Container gezogen, sondern anderswo abgelegt wurde, entsteht ein alleinstehender PlotStyle (ohne Plot-Zuweisung).

Im Stil können verschiedene Elemente des Plots angepasst werden. Wenn die Datenpunkte durch Linien verbunden werden

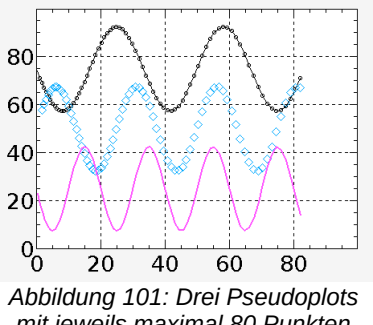

<span id="page-79-2"></span>*mit jeweils maximal 80 Punkten aber verschiedenen Stilen*

sollen, dürfen Farbe (line color), Pixelbreite (linewidth) und Linienstil (linestyle) der Linien angepasst werden. Eine genaue Beschreibung dieser Eigenschaften steht unter [Rechteck](#page-85-0) (*Rectangle*). Das untere Beispiel in [Abbildung 101](#page-79-2) verwendet linewidth =  $2$ , line color = #ff55ff und symbol = NoSymbol.

Die Datenpunkte selbst dürfen durch ein (oder auch kein) Symbol (symbol) hervorgehoben werden. Die möglichen Symbole sind: kein Symbol (NoSymbol), Kreis (Circle – Standardwert), Quadrat (Square), Raute (Diamond), Stern (Star), Dreieck (Triangle), und Pixel. Das Symbol hat eine eigene Farbe (color) und einen Radius (radius). Letzteres entspricht der halbe Symbolgröße in Pixel, damit der Datenpunkt in der Mitte des Symbols liegt. Bei Pixel findet radius und bei NoSymbol beide Eigenschaften keine Verwendung. Das mittlere Beispiel in [Abbildung 101](#page-79-2) verwendet symbol = Diamond mit color =  $\#00$ aaff und radius = 10. Die Datenpunkte sind hier nicht durch Linien verbunden.

### **8.3 Eingabezeile (***InputLine***-Widget)**

Set outside temperature  $8$  $\overline{9}$  $\sqrt{6k}$  $\left( \blacklozenge\right)$ 

<span id="page-79-1"></span>*Abbildung 102: Dialog mit Eingabezeile und numerischer Tastatur (Beispiel)*

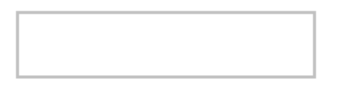

<span id="page-79-0"></span>*Abbildung 103: Standard-Eingabezeile mit silbernem Rahmen*

Eine **Eingabezeile** (*InputLine*-Widget) ist meist nur in Zusammenhang mit einer berührbare **Tastatur** (*TouchKeyboard*-Widget) auf einer **Eingabe-Seite** (**Dialog**) sinnvoll [\(Abbildung 102\)](#page-79-1). Hier werden die gedrückten Tasten der Tastatur automatisch auf der damit verbundenen Eingabezeile angezeigt. Es wäre natürlich auch möglich, die Eingabezeile komplett über den Controller zu verwalten, z.B. in Zusammenhang mit einer externen Tastatur. Aber im Normalfall wird erwartet, dass alle Eingaben über einen Dialog gemacht werden.

**Bemerkung: Die Eingabezeile hat ausnahmsweise keine eigene sysvar-Eigenschaft. Stattdessen wird sie über die Dialog-Eigenschaften mit der Tastatur verbunden und ihr Inhalt wird ebenfalls durch den Dialog an die richtige Systemvariable übergeben. Dies erlaubt, dass eine einzige Eingabezeile bzw. -seite für beliebig viele Systemvariablen verwendet werden kann.**

Die Eingabezeile [\(Abbildung 103](#page-79-0)) hat die Standardeigenschaften für Position, Größe und **Sichtbarkeit**. Sie darf mit oder ohne Rahmen gezeichnet werden (has frame). Es darf auch einen Cursortyp (cursor type) bestimmt werden. Der Standardwert ist keinen Cursor zu verwenden (NoCursor). Alternativ kann der Cursor als Rechteck (SolidCursor), Unterstrich (UnderlineCursor) oder senkrechte Linie (VerticalCursor) erscheinen. Alle weiteren Eigenschaften samt Rahmengestaltung werden im angehängten Stil (style)

definiert.

Der Stil muss vom Typ InputlineStyle sein. Er kann zusätzlich zu den allgemeinen **Texteigenschaften** den Text entweder linksbündig (AlignLeft = Standardwert), rechtsbündig (AlignRight), oder zentriert (AlignCenter) positionieren (text alignment). Die Farbe des Cursors (cursor color) wird ebenfalls hier bestimmt. Außerdem gibt es einen untergeordneten **Rahmenstil** (frame style) sowie einen Abstand (in Pixel) links und rechts zwischen dem Rahmen und dem Text (frame gap). Wird die Eingabezeile ohne Rahmen gezeichnet (s.o.), so spielen diese beide Eigenschaften keine Rolle.

Bemerkung: wenn der Rahmen gerundete Kanten hat, wird der Textbereich automatisch so verkleinert, dass er nicht in den gerundeten Bereich fällt ([Abbildung 104](#page-80-1)). In diesem Fall ist frame  $gap = 0$  sinnvoll.

### **8.4 Balkenanzeige (***BarIndicator***-Widget)**

Eine **Balkenanzeige** (*BarIndicator*-Widget) ist eine der Repräsentationsmöglichkeiten einer numerischen **Systemvariable**. Die Länge des Balkens variiert mit dem aktuellen Wert der Systemvariable.

Eine Balkenanzeige hat die Standardeigenschaften für Position, Größe und **Sichtbarkeit**. Sie darf waagerecht oder senkrecht (Checkbox vertical) sowie mit oder ohne Rahmen gezeichnet werden (Checkbox has frame).

**Bemerkung: Eine Umschaltung zwischen senkrecht und waagerecht bestimmt nur, ob der Balkenwert von unten nach oben oder von links nach rechts gezeichnet wird (vgl[.](#page-80-0) [Abbildung 105](#page-80-0) a und b). Die Größe der Anzeige ändert sich nicht und muss manuell angepasst werden [\(Abbildung](#page-80-0)  [105](#page-80-0)c).**

Die Eigenschaft sysvar enthält den Namen der numerischen Systemvariable. Es müssen auch immer die minimalen und maximalen Werte (minimum value und maximum value) des Balkens angegeben werden, damit der aktuelle Wert korrekt abgebildet werden kann. Wie bei der Systemvariable, sind diese Werte und alle weitere numerische Werte ganzzahlig.

Bemerkung: Die minimalen und maximalen Werte müssen nicht mit den gleichnamigen Eigenschaften der Systemvariable übereinstimmen. Der abgesteckte Bereich der Balkenanzeige darf kleiner oder größer ausfallen.

<span id="page-80-1"></span>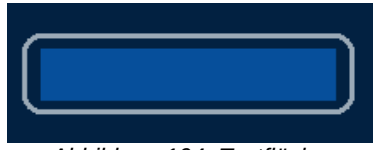

*Abbildung 104: Textfläche (hellblau) einer Eingabezeile mit gerundeten Kanten*

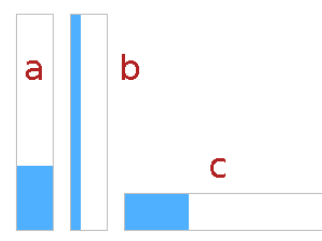

<span id="page-80-0"></span>*Abbildung 105: 3 Balkenanzeige: a = Standard (vertical); b = a ohne vertical-Flag; c = b mit Breite und Höhe vertauscht*

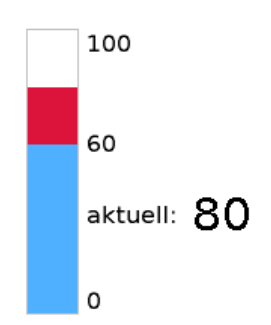

<span id="page-81-0"></span>*Abbildung 106: Standard Balkenanzeige mit Schwellenwert = 60, Anfangswert = 80*

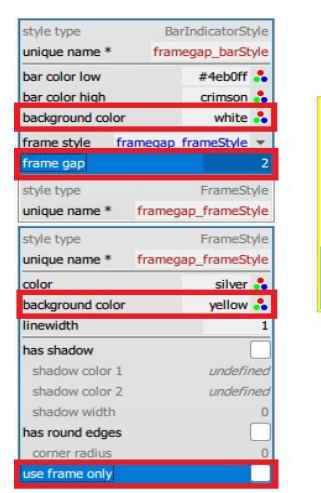

*Abbildung 107: Der Abstand (frame gap) wird in der Hintergrundfarbe des Rahmenstils gezeichnet.*

Optional dazu kommt ein Anfangswert (initial value), der solange verwendet wird, bis die Systemvariable mit Werten vom Controller beliefert wird (oder selbst einen Standardwert hat).

Es gibt auch ein optionalen Schwellenwert (threshold value). Der Schwellenwert gibt einen Grenzwert vor, ab dem der Balken in einer anderen (Signal-)Farbe gezeichnet wird [\(Abbildung 106\)](#page-81-0).

Gewünscht wird allerdings auch, dass bei Übertreten eines Schwellenwerts der ganze Balken in der Signalfarbe bemalt wird. Vielleicht soll sogar die Farbe je nach aktuellem Wert kontinuierlich angepasst werden. Dies kann so realisiert werden, indem der Controller diese Aufgabe mit Hilfe einer weiteren Systemvariable steuert. Die Eigenschaft bar color sysvar enthält in diesem Fall den Namen einer Color-Sysvar. Der Controller schickt einen neuen Balkenwert an die numerische Systemvariable zu und ändert ebenfalls die gewünschte Farbe durch die Color-Sysvar. Der Balken passt seine Darstellung den beiden Werten an. Es wird empfohlen in diesem Fall die Eigenschaft threshold value undefiniert zu lassen.

Alle weiteren Eigenschaften samt Rahmengestaltung werden mit dem angehängten Stil (style) definiert. Der Stil muss vom Typ BarIndicatorStyle sein. Er definiert einige Farben und den Rahmen (falls has frame in der Balkenanzeige abgehakt ist).

Die Hintergrundfarbe des Stils (background color) wird auf der "unbenutzten" innere Fläche der Balkenanzeige verwendet. Diese Farbe muss evtl. mit der Hintergrundfarbe im Rahmen abgestimmt werden, weil sie unterschiedliche Flächen überdecken (s.u.).

Die Eigenschaft bar color low bestimmt die Farbe des Balkens unterhalb des Schwellwerts (threshold value). Sie wird solange verwendet, bis eine etwaige bar color sysvar (s.o.) mit Werten vom Controller geliefert wird (oder selbst einen Standardwert hat).

Die Eigenschaft bar color high wird nur dann benutzt, wenn in der Balkenanzeige ein Schwellwert (threshold value) definiert ist, und der aktuelle Wert des Balkens darüber liegt. Alles was über diesem Schwellwert liegt, wird in dieser Signalfarbe ausgefüllt. Wenn die Farbgestaltung des Balkens komplett über den Controller laufen soll, soll der threshold value undefiniert bleiben. In diesem Fall hat bar color high keine Bedeutung.

<span id="page-81-1"></span>Außerdem gibt es einen untergeordneten **Rahmenstil** (frame

style) sowie einen Abstand (in Pixel) rund um den Rahmen und der inneren Fläche (frame gap). Wenn die Balkenanzeige ohne Rahmen gezeichnet wird, spielen diese beiden Eigenschaften keine Rolle.

**Bemerkung: Wenn ein Abstand (frame gap) definiert ist, wird der Zwischenraum anders gezeichnet als die "ungenutzte" innere Fläche des Balkens. Der Zwischenraum beachtet die Rahmenstil-Eigenschaft use frame only: wenn abgehakt, wird in diesem Bereich nichts gezeichnet (transparent), ansonsten wird mit der Hintergrundfarbe (background color) des Rahmenstils(!) gearbeitet [\(Abbildung 107\)](#page-81-1).**

### **8.5 Animiertes Bild (***Animation***-Widget)**

Ein **animiertes Bild** (*Animation*-Widget) erlaubt selbst-laufende Animation auf dem LCD-Display, entweder durch eine animierte GIF-Datei (image (animated GIF)) oder eine Liste von Einzelbilder (*single-frame images*). Die Einzelbilder dürfen als Bitmap (.bmp), JPEG (.jpg) oder GIF (.gif) formatiert werden.

Das animiertes Bild wird zunächst mit einem Standardbild (DefaultImage) erzeugt ([Abbildung 108](#page-82-0)). Das Bild ist keine animierte GIF-Datei sondern eine einfache Bitmap, nur um etwas darzustellen. Diese Bitmap soll unbedingt ersetzt werden.

Ein animiertes Bild hat die Standardeigenschaften für Position und **Sichtbarkeit**, allerdings wird die Größe automatisch von der animierten GIF-Datei bzw. der ersten Datei in der Liste von Einzelbilder übernommen (image width, image height) und ist daher nicht editierbar.

Das Widget gilt als dynamisch, weil es durch eine boolesche **Systemvariable** (sysvar) gestartet und gestoppt wird.

**Wichtig! Die Systemvariable (sysvar) ist pflicht! Um die Entwicklung zu erleichtern, wird im GUI-Designer das animierte Bild auch ohne die Verbindung mit einer booleschen Sysvar sichtbar und bei jedem Neumalen des Designs automatisch um einen Rahmen weiter gespult. Aber ohne sysvar wird auf dem Display-Modul gar nichts gezeichnet!**

Durch die Eigenschaft play mode wird entschieden, ob beim Start die Animation nur einmal (PlayOnce), oder in eine Schleife (Loop) oder hin und her (Bounce) läuft. Die Geschwindigkeit des Abspielens wird durch die Rahmendauer (frame time) geregelt, wobei die Einheit hier eine Hundertstelsekunde ist. Der Standardwert ist 50, d.h. die Bilder

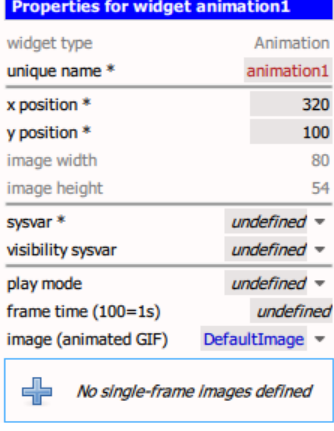

<span id="page-82-0"></span>*Abbildung 108: Eigenschaften eines animierten Bildes (Standardeinstellungen)*

Tipp! Zum Testen auf dem Display-Modul ohne Controller kann ein "Ein/Aus" Hold-Button ebenfalls mit der Systemvariable verbunden werden, um die Animation einzuleiten und abzubrechen.

tauschen sich alle Halbsekunde regelmäßig aus.

Wer Einzelbilder (*single-frame images*) verwenden möchte, muss unbedingt den Eigenschaft image (animated GIF) löschen (*undefined*), sonst werden die Einzelbilder ignoriert. Die tatsächlichen Bilder werden, wie alle Bilder, erst als **Images** in der *Images*-Liste aufgenommen. Erst dann dürfen sie als Einzelbilder hier angelegt werden. Jeder Eintrag enthält der Name des Images (image) sowie die Möglichkeit, dieses Einzelbild mit einem abweichenden Rahmendauer (frame time) zu versehen. Hiermit kann die Animation sehr detailliert gesteuert werden.

Wer eine animierte GIF-Datei verwenden möchte, soll wissen, dass die Rahmendauern in der Datei ignoriert werden. Es wird nur die hier angegebene Rahmendauer verwendet; d.h. Abweichungen pro Rahmen werden bei GIF-Dateien nicht unterstützt. Es wird auch immer die Bilder aufeinander gezeichnet, auch wenn in der Datei ein Austausch der Bilder gewünscht wird. Im konkreten Fall sind animierte GIF-Dateien mit einem Transparenzkanal (Alphakanal) für das Display-Modul ungeeignet.

**Wichtig! Weder Einzelbilder noch animierte GIF-Dateien sollen einen Alphakanal enthalten, weil sie sich bei der Animation nicht richtig dargestellt werden. Mehr dazu unter [Details: Alphafarbe vs. Alphakanal](#page-96-0).**

## **9. Statische Widgets (***Static Visuals***)**

Die letzte Kategorie von Widgets sind die statische Darstellungen (**statische Widgets**). Bis auf die **Sichtbarkeit** können diese Widgets nicht über **Systemvariablen** verändert werden. Sie befinden sich im Tab *New* im Abschnitt *Static Visuals*.

Hierzu zählt ein [Statisches Bild](#page-84-3) (*Image*-Widget), ei[n](#page-84-2) [Freistehender Rahmen](#page-84-2) (*Frame*-Widget), oder die standar[d](#page-85-1) [Geometrische Formen](#page-85-1) wie [Rechteck](#page-85-0) (*Rectangle*-Widget), [Linie](#page-86-0) (*Line*-Widget) oder [Kreis](#page-87-0) (*Circle*-Widget).

### <span id="page-84-3"></span> **9.1 Statisches Bild (***Image***-Widget)**

Ein **statisches Bild** (*Image*-Widget) legt ein **Image** der *Images*-Liste (image) an einer beliebigen Stelle auf dem Display. Das Bild darf als Bitmap (.bmp), JPEG (.jpg) oder GIF (.gif) formatiert werden.

<span id="page-84-1"></span>Ein **statisches Bild** hat die Standardeigenschaften für Position und **Sichtbarkeit**, allerdings wird die Größe automatisch vom **Image** übernommen (image width, image height) und ist daher nicht editierbar.

Das Widget wird zunächst mit einem Standardbild (DefaultImage) erzeugt ([Abbildung 109](#page-84-1)), damit das Widget überhaupt sichtbar wird. Das Standardbild soll durch ein **Image** aus der *Images*-Liste (image) ausgetauscht werden. Falls das **Image** auch eine **Alphafarbe** bestimmt, wird diese auch automatisch beachtet. Siehe hierzu [Details: Alphafarbe](#page-95-0).

**Wichtig! Die Alphafarbe darf nicht mit dem Alphakanal eines Bildformats verwechselt werden! Insbesondere werden Bitmaps mit einem Alphakanal nicht unterstützt. Wer ein Alphakanal verwenden möchte, soll die Bitmap in einer GIF-Datei verwandeln. Mehr unter [Details: Alphafarbe](#page-96-0)  [vs. Alphakanal](#page-96-0).**

### <span id="page-84-2"></span> **9.2 Freistehender Rahmen (***Frame***-Widget)**

Ein **freistehender Rahmen** ist gestalterisch vielseitiger als ein einfaches **Rechteck**. Er wird verwendet, um z.B. andere Widgets zu umrahmen. Er darf gerundete Ecken und Schattierung haben ([Abbildung 110](#page-84-0)). Die Breiten der Rahmenlinie und der Schattierung dürfen auch einzeln bestimmt werden. Die innere Fläche darf transparent sein oder eine andere Farbe haben als die Rahmenlinie selbst.

In den meisten Fällen wird ein freistehender Rahmen gar nicht nötig, da der Rahmen als angehängter **Rahmenstil** bereits

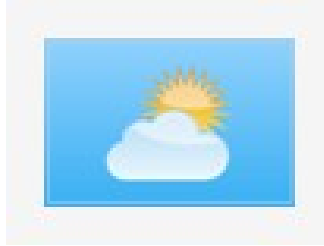

*Abbildung 109: Statisches Bild (Standardeinstellungen)*

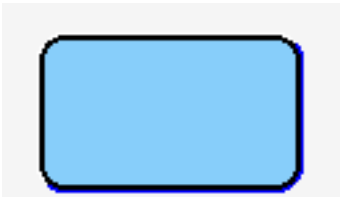

<span id="page-84-0"></span>*Abbildung 110: Freistehender Rahmen (Standardeinstellungen)*

vorhanden ist. Dies gilt für alle Widgets mit Stilen, z.B. **Buttons**, **Balkenanzeigen** (*BarIndicator*), **Schieberegler** (*Slider*), **Tastaturen** (*TouchKeyboard*), usw.

Es gibt aber Widgets, die keine Stile haben, z.B. die **indizierte Textauswahl** (*EnumLabel*) oder **Zahl** (*Number*-Widget). Hier wird ein passender Rahmen vielleicht auch wünschenswert. Dazu gibt es den freistehenden Rahmen (*Frame*) als eigenes Widget.

Der freistehender Rahmen hat die Standardeigenschaften für Position, Größe und **Sichtbarkeit**. Es bleibt lediglich ein Verweis auf einem Stil (style) vom Typ FrameStyle, d.h. einem **Rahmenstil**, wo die weitere Eigenschaften – Farbgebung, Liniendicke, usw. – festgehalten werden. Gleich hinter dem Eintrag *Frame* im Tab *New* steht ein Rahmenstil (*Frame Style*) mit den Standardeinstellungen zur Verfügung, die als Startmuster verwendet werden kann. Mehr zu diesen Eigenschaften unter [Rahmenstil \(FrameStyle\)](#page-54-0).

**Wichtig! Bei freistehenden Rahmen ist zu beachten, dass die Widget-Reihenfolge stimmt. Der Rahmen muss zuerst gezeichnet werden und erst danach das in den Rahmen erscheinenden Widget, wie in [Abbildung 111](#page-85-3) (unten). Mehr unter [Reihenfolge bestimmen \(Widgets-Tab\)](#page-48-0).**

### <span id="page-85-1"></span> **9.3 Geometrische Formen**

Es gibt ein paar **Widget-Typen**, die einfache geometrische Formen darstellen: das **Rechteck** (*Rectangle*-Widget), die **Linie** (*Line*-Widget) und der **Kreis** (*Circle*-Widget).

Alle geometrische Formen haben die Standardeigenschaften für Position, und **Sichtbarkeit**. Das Rechteck hat auch die Standardeigenschaften für Größe. Aber die Größe des Kreises wird durch den Radius (radius) bestimmt, und die Linie definiert eine Endposition  $(x \text{ bzw. } y \text{ end position})$ , d.h. sie wird lediglich durch zwei Punkte bestimmt.

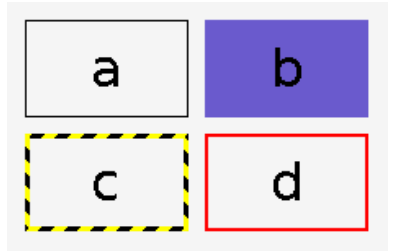

<span id="page-85-2"></span>*Abbildung 112: Rechteckbeispiele: a) Standardeinstellungen b) color = slateblue, solid fill c) linewidth = 3, linestyle = 255 und background color = yellow d) linewidth = 2, color = red*

### **9.3.1 Rechteck (***Rectangle***-Widget)**

<span id="page-85-0"></span>Ein **Rechteck** wird standardmäßig als eine durchgehende, ein Pixel breite, schwarze Linie gezeichnet [\(Abbildung 112a](#page-85-2)). Die Farbe (color), die Pixelbreite (linewidth) und der Linienstil (linestyle – s.u.) der Linie können variiert werden. Es darf aber auch mit dem Checkbox solid fill das Rechteck in der gegebene Farbe (color) komplett ausgemalt werden [\(Abbildung 112](#page-85-2)b). In diesem Fall sind die weitere Eigenschaften ohne Belang.

Der Linienstil (linestyle) spielt eine besondere Rolle. Der Wert dieser Eigenschaft entspricht einem 16-bit Muster (d.h.

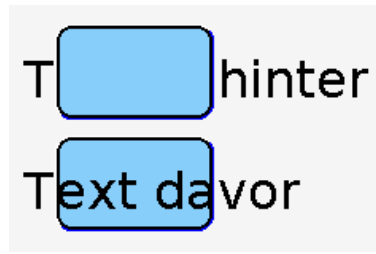

<span id="page-85-3"></span>*Abbildung 111: Der Rahmen wird (oben) nach und (unten) vor dem Text gezeichnet*

von 0 bis 65535 = 0xffff), wobei jede Eins mit der Farbe (color) und jede Null entweder mit der Hintergrundfarbe (background color) oder durchsichtig (transparent) dargestellt wird. Im [Abbildung 112c](#page-85-2) wird mit linestyle = 255 acht Bits in der Farbe schwarz und acht Bits in der Hintergrundfarbe gelb abwechselnd gezeichnet. Wenn linestyle undefiniert bleibt, wird die Linie durchgehend (=65535) gezeichnet und die Eigenschaften background color und transparent sind ohne Belang.

### **Wichtig! Die Eigenschaft linestyle soll immer als Dezimalzahl angegeben werden! Hexzahlen werden nicht verstanden.**

### **9.3.2 Linie (***Line***-Widget)**

<span id="page-86-0"></span>Als weitere geometrische Form gibt es die **Linie** (*Line*-Widget). Sie wird durch zwei Punkte definiert: als Startpunkt die Position (x bzw. y position) und als Endpunkt die Endposition (x bzw. y end position).

Ein *Line*-Widget wird standardmäßig als eine durchgehende, ein Pixel breite, schwarze schräge Linie gezeichnet ([Abbildung](#page-86-1)  [113](#page-86-1)a). Normalerweise werden aber meist waagerechte (beide Y-Werte gleich) oder senkrechte (beide X-Werte gleich) Linien gewünscht [\(Abbildung 113b](#page-86-1)-d). Deswegen gibt es auch im Tab *New* Einträge für waagerechte und senkrechte Linien (*Horizontal* bzw. *Vertical Line*). Die Orientierung entspricht lediglich den Anfangszustand. Die Linien unterliegen keinen Einschränkungen und dürfen nachträglich anders orientiert werden.

Der Anfang einer selektierten Linie wird in der **Positionsfarbe**, das Ende in der **Gitterfarbe** markiert (siehe [Abbildung 113a](#page-86-1)). Jedes Ende darf mit der Maus gezogen werden (Drag) um die Position, Länge und Orientierung zu ändern. Wer an einer beliebigen Stelle der Linie zieht, verschiebt stattdessen die ganze Linie (beide Positionen gleichmäßig), was einem Positionswechsel – wie bei anderen Widgets – gleichkommt. Das gleiche passiert bei der Verschiebung von Linien in einer **Merfachauswahl**.

Die anderen Eigenschaften des *Line*-Widgets funktionieren genauso wie beim Rechteck. Die Hauptmerkmale sind Farbe (color) und Linienbreite (linewidth). Wenn ein Linienstil (linestyle) anders als durchgehend (Standardwert 65535 (=0xffff)) verwendet wird, spielt auch die Hintergrundfarbe (background color) bzw. Durchsichtigkeit (transparent) eine Rolle. Es fehlt lediglich das Konzept solid fill. Um diese Ähnlichkeit darzustellen, wird in [Abbildung 113](#page-86-1)c die gleiche Werte verwendet wie in [Abbildung 112](#page-85-2)c. Ebenfalls mi[t](#page-86-1) [Abbildung 113](#page-86-1)d und [Abbildung 112](#page-85-2)d.

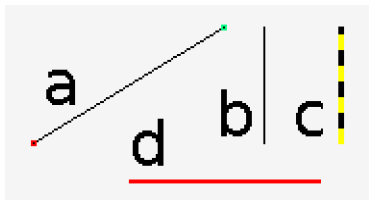

<span id="page-86-1"></span>*Abbildung 113: Linienbeispiele: a) Standardeinstellungen und selektiert (aber mit Gitterfarbe = springgreen) b) senkrecht (X-Werte gleich) c) wie (b) plus [Abbildung 112](#page-85-2)c d) waagerecht (Y-Werte gleich) plus [Abbildung 112](#page-85-2)d*

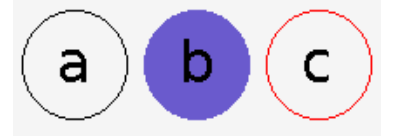

<span id="page-87-2"></span>*Abbildung 114: Kreisbeispiele: a) Standardeinstellungen b) solid fill, color = slateblue c) color = red*

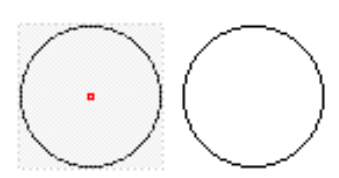

<span id="page-87-1"></span>*Abbildung 115: Zwei gleiche Kreise, links selektiert mit sichtbarer Position mittig*

#### **9.3.3 Kreis (***Circle***-Widget)**

<span id="page-87-0"></span>Als letzte geometrische Form gibt es den einfachen **Kreis** (*Circle*-Widget). Der Kreis wird standardmäßig als eine schwarze Linie dargestellt [\(Abbildung 114a](#page-87-2)). Die Linie ist immer durchgehend und ein Pixel breit. Nur die Farbe (color) darf variiert werden ([Abbildung 114](#page-87-2)c). Es ist auch möglich, wie bei Rechtecken, den Kreis auszufüllen (solid fill – [Abbildung](#page-87-2)  [114](#page-87-2)b.

Außergewöhnlich beim Kreis ist, dass die Position nicht in der unteren linken "Ecke" sondern in der Mitte des Kreises liegt. Beim selektierten Kreis ist dies als roter Punkt mittig sichtbar [\(Abbildung 115](#page-87-1)). Der Kreis hat auch keine Breite (width) oder Höhe (height) sondern lediglich einen Radius (radius). Wer am Rand oder an einer Ecke des selektierten Bereiches der *Design Area* mit der Maus zieht, ändert damit lediglich den Radius.

## <span id="page-88-2"></span>**10. Mehrsprachigkeit**

Der GUI-Designer unterstützt **Text-Strings** in mehreren Sprachen sofern diese in der *Text-Strings*-Liste angelegt sind.

Im Menü *File/Document Properties* müssen die verwendeten Sprachen eingestellt werden [\(Sprachen einstellen](#page-88-1)  [\(File/Document Properties\)](#page-88-1)).

Alle Texte des Designs werden im Tab *Text-Strings* jeweils mit einem **eindeutige Namen** (unique name) und einem Standardwert (default text) angelegt ([Texte verwalten](#page-89-0)  [\(Text-Strings-Tab\)\)](#page-89-0). Die weiteren sprachabhängige Eigenschaften können vorerst leer bleiben.

Einige **Widgets** haben einen oder mehrere String-Eigenschaften (z.B. text oder unit). Wird hier statt des Klartextes der Namen eines Eintrags der *Text-Strings*-Liste angegeben, kann eine automatische Sprachumschaltung des Strings erfolgen.

Im Abschnitt [Design auf das Display-Modul übertragen](#page-28-0) wird erwähnt, dass auch eine csv-Datei erzeugt wird. Dieser Datei enthält alle Strings in der *Text-Strings*-Liste und deren aktuellen Übersetzungen. Diese csv-Datei dient dazu, die Strings in einem Tabellenkalkulationsprogramm zu laden und dann – z.B. durch ein Übersetzungsbüro – übersetzen zu lassen (sieh[e](#page-90-0) [Übersetzungen vorbereiten\)](#page-90-0). Die dadurch vervollständigte Tabelle wird wieder in eine csv-Datei zurückkonvertiert und im Menü *Tools/Load Translations* eingelesen, um die *Text-Strings*-Liste zu aktualisieren [\(Übersetzungen einlesen \(Tools/Load](#page-93-0)  [Translations\)](#page-93-0)).

### L' Document Properties - GUI-Designer  $\times$ Project Name ailable Languages

<span id="page-88-0"></span>*Abbildung 116: Beispiel mit zwei angelegten Sprachen*

### <span id="page-88-1"></span> **10.1 Sprachen einstellen (***File/Document Properties***)**

Der Menüpunkt *File/Document Properties* öffnet das Dialogfenster *Document Properties*. Dort unter *Available Languages* wird eine einfache Liste von verwendeten Sprachen definiert. Links steht der Index der Sprache. Rechts darf der Name der Sprache editiert werden. Dieser Name erscheint dann als neue Eigenschaft bei allen Einträgen der *Text-Strings*-Liste. Die Sprachnamen werden innerhalb dieser Liste automatisch eindeutig gehalten und unterliegen die gleiche syntaktische Einschränkungen wie andere **eindeutige Namen**. [Abbildung](#page-88-0)  [116](#page-88-0) zeigt ein Beispiel mit zwei angelegten Sprachen.

**Wichtig! Die Sprachen müssen zuerst im** *File/Document Properties* **festgelegt werden, bevor man im Menüpunkt**  *Tools/Load Translations* **die passende Übersetzungen dazu aus einer csv-Datei laden kann. Mehr dazu im Abschnitt**

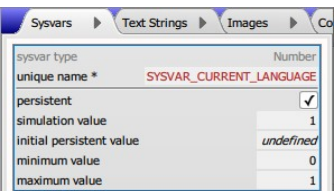

<span id="page-89-1"></span>*Abbildung 117: Automatisch angelegte reservierte Sysvar*

Tipp: Nach einer Umschaltung der Sprache, Reset des LCMs durchführen

### **[Übersetzungen einlesen \(Tools/Load Translations\)](#page-93-0).**

Wie bei den meisten Listen, kann man mit Drag & Drop die Liste umsortieren, mit dem Plussymbol  $\left( \frac{1}{2} \right)$  einen neuen Eintrag anlegen, oder über das **Kontextmenü** eines Eintrags den Eintrag duplizieren bzw. löschen.

Beim Anlegen der erste Sprache erscheint die reservierte **Systemvariable** SYSVAR\_CURRENT\_LANGUAGE automatisch in der Liste der Systemvariablen (*Sysvars*-Tab), wie in [Abbildung](#page-89-1)  [117](#page-89-1) dargestellt. Diese **Sysvar** wird auch auf die Sprache aktualisiert, die in der Sprachliste ausgewählt wird.

**Tipp: Diese Systemvariable kann z.B. mit einem**  *EnumLabel***-Widget oder mit Set-Buttons gesteuert werden, um die Sprache in der Anwendung umzuschalten. Allerdings muss die Anwendung danach neu gestartet werden (d.h. man muss einen Reset des Display-Moduls durchführen), damit alle Text-Strings in der neugewählten Sprache dargestellt werden.**

#### **10.1.1 Details: Reservierte Sysvars für die Mehrsprachigkeit**

Es gibt zwei System-**Sysvars**, die vom GUI-Designer für die Mehrsprachigkeit benutzt werden und deren Namen reserviert sind:

- SYSVAR\_NUMBER\_OF\_LANGUAGES: Anzahl der Sprachen. Diese Sysvar wird automatisch erzeugt, erscheint aber in der Oberfläche des GUI-Designers nicht. Der Benutzer verändert diese Sysvar nur in Ausnahmefällen. Wenn er diese Sysvar in der Liste der Systemvariablen erzeugt, kann er die Anzahl der verwendeten Sprachen einschränken: Bei drei definierten Sprachen, kann durch das Setzen von SYSVAR\_NUMBER\_OF\_LANGUAGES = 2 die letzte Sprache deaktiviert werden.
- SYSVAR\_CURRENT\_LANGUAGE: Index der gerade benutzten Übersetzung (startet bei 0). Durch Ändern dieser Sysvar ändert sich auch die angezeigte Sprache. Die Sysvar wird vom GUI-Designer automatisch erzeugt. Das persistent-Flag wird gesetzt, damit die aktuelle Sprache "reset-sicher" gespeichert wird.

### <span id="page-89-0"></span> **10.2 Texte verwalten (***Text-Strings***-Tab)**

Der *Text-Strings*-Tab enthält eine Liste von sogenannten **Text-Strings**. Wie bei den meisten Listen, kann man mit Drag & Drop die Liste umsortieren, mit dem Plussymbol  $\left( \begin{array}{c} \frac{1}{2} \end{array} \right)$  einen neuen Eintrag anlegen, oder über das **Kontextmenü** eines Eintrags den Eintrag duplizieren bzw. löschen.

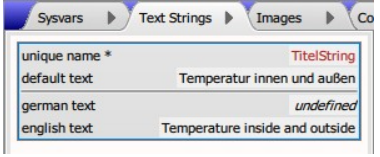

<span id="page-90-2"></span>*Abbildung 118: Beispiel Text-String*

Tipp: Die Hauptsprache darf sich auf den Standardwert verlassen.

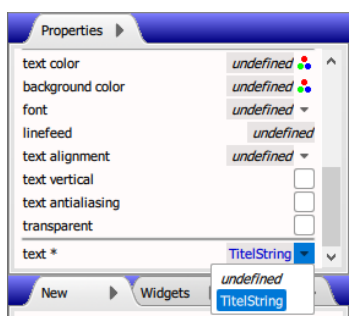

<span id="page-90-1"></span>*Abbildung 119: Den Text-String einer String-Eigenschaft zuweisen*

Jeder Text-String hat einen **eindeutigen Namen** (unique name) und einen Standardwert (text bzw. default text). Sind im *File/Document Properties* Einträge in der Liste der verwendeten Sprachen definiert, steht hier für jede Sprache eine entsprechende Eigenschaft (z.B. german text, english text), wie im Beispiel links [\(Abbildung 118](#page-90-2)).

Tipp: Der Standardwert wird immer dann verwendet, wenn keine passende Übersetzung vorhanden ist. D.h. wenn als Standardwert ein deutscher Text steht, kann die Eigenschaft german text undefiniert bleiben. Es wird für die deutsche Sprache einfach der Standardwert übernommen.

Einige **Widgets** haben einen oder mehrere Strings als Eigenschaften. Wird hier die Zeichenkette direkt angegeben, dann ändert sich diese nicht mit dem Umschalten der Sprache. Gibt man statt dessen einen Namen aus der *Text-Strings*-Liste an (wie in [Abbildung 119](#page-90-1)), kann eine automatische Sprachumschaltung erfolgen.

**Tipp: Das Anlegen eines Text-Strings bringt beim Starten des Display-Moduls einen Geschwindigkeitsvorteil, und es wird weniger Arbeitsspeicher verbraucht.**

### **10.2.1 Details: String-Eigenschaften und die** *Text-Strings***-Liste**

Ein **Text-String** muss immer zuerst angelegt und danach als Wert einer String-Eigenschaft des Widgets zugewiesen werden. Im Widget auf das **►-**Symbol der String-Eigenschaft mit der linken Maustaste klicken, um den Namen des Text-Strings aus der Liste zu wählen. Die blaue Darstellung des Text-String-Namens dient zur Unterscheidung zu normalem Klartext.

Wenn eine String-Eigenschaft einen (blauen) Text-String-Name enthält, ist es ebenfalls möglich mit der rechte Maustaste auf das **►-**Symbol zu klicken, um zum Text-String in der *Text-Strings*-Liste zu "springen". Anschließend könnte dort der Textwerte kontrolliert oder angepasst werden.

Bemerkung: Wenn die *Text-Strings*-Liste leer ist, gibt es kein **►-**Symbol bei den String-Eigenschaften, da (noch) keine Auswahlmöglichkeiten bestehen. Werden keine Text-Strings im Design verwendet, wirkt das Erscheinungsbild etwas aufgeräumter.

### <span id="page-90-0"></span> **10.3 Übersetzungen vorbereiten**

Es ist möglich, Übersetzungen aller Einträge der *Text-Strings*-Liste durch ein Übersetzungsbüro erstellen zu lassen, um sie dann unter dem Menüpunkt *Tools/Load Translations* wieder einzulesen.

1. csv-Datei mit File/Create nnn\_image.bin erzeugen.

Die dazu benötigte csv-Datei wird durch den Menüpunkt *File/Create nnn\_image.bin* (oder mit dem Blitzsymbol aus der Symbolleiste) nebenbei erzeugt. Die Datei enthält alle Einträge der *Text-Strings*-Liste mit Spalten für den **eindeutigen Namen** (strings name), Standardtext (default) sowie für alle bisher definierten Sprachen (s.o. [Sprachen einstellen](#page-88-1)). Die Spalten werden durch Kommas getrennt und jeder String mit Anführungszeichen umrahmt [\(Abbildung 120\)](#page-91-2).

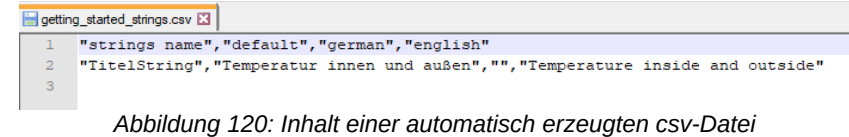

### <span id="page-91-2"></span>**Achtung! Die Datei verwendet das Unicode (UTF-8) Encoding.**

Die csv-Datei soll zunächst mit Hilfe einer Tabellenkalkulation (z.B. Excel, LibreOffice o.ä.) geladen werden. Hierzu ist es wichtig, dass das Komma als Trennzeichen, das Anführungszeichen als Zeichenketten-Trenner und vor allem das Zeichensatz auf Unicode (UTF-8) gesetzt wird ([Abbildung 121](#page-91-1)).

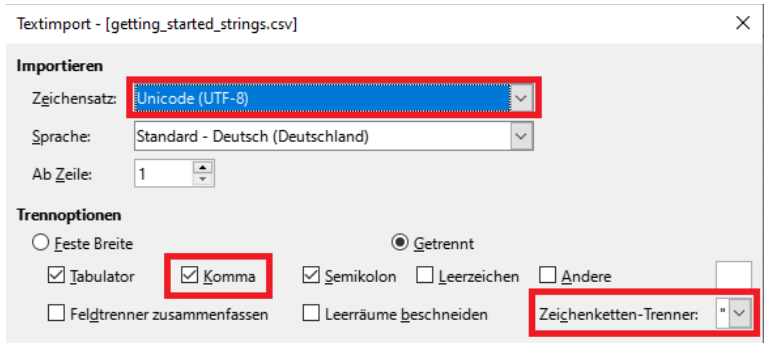

<span id="page-91-1"></span>*Abbildung 121: Wichtige Einstellungen beim Importieren [Beispiel aus LibreOffice]*

Im Tabellenkalkulationsprogramm angekommen, sollte jetzt die korrekte Lesbarkeit der geladenen Texte korrekt geprüft werden. Es dürfen keine seltsamen Buchstaben, unerwartete Fragezeichen oder ähnliches enthalten sein. Dies sind Hinweise auf ein falsches Encoding. Es dürfen auch keine Anführungszeichen um die Einträge zu sehen sein. Vor allem müssen die Einträge in separaten Spalten auftauchen [\(Abbildung 122](#page-91-0)). Wenn alles korrekt ist, kann diese Datei als normales Tabellendokument abgespeichert werden (nicht als csv-Datei!).

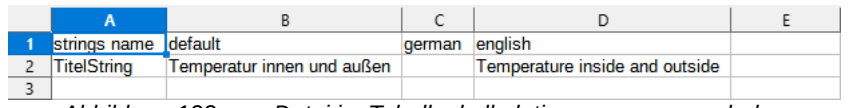

<span id="page-91-0"></span>*Abbildung 122: csv-Datei im Tabellenkalkulationsprogramm geladen*

Die erzeugte Tabelle aus dem Tabellenkalkulationsprogramm kann jetzt an eins oder mehrere Übersetzungsbüros zur Vervoll-

2. csv-Datei mit einem Tabellenkalkulationsprogramm laden.

3. Daten prüfen und als Tabelle abspeichern.

4. Tabelle an ein

geben.

Übersetzungsbüro weiter

5. Übersetzte Tabelle wieder laden und als csv-Datei mit UTF-8 Encoding abspeichern.

ständigung weitergegeben werden. Es ist ratsam, eine normale Tabelle (und nicht die csv-Datei) weiterzugeben, da es sonst zu Schwierigkeiten mit dem Format oder Encoding kommen kann. Jedes Übersetzungsbüro lädt die Tabelle und übersetzt nur die für sich relevanten Spalten. Die anderen Spalten bleiben leer.

Wenn eine Tabelle mit Übersetzungen wieder eintrifft, muss diese Tabelle wieder in eine csv-Datei konvertiert werden. Hierzu wird zunächst die Tabelle in die Tabellenkalkulationsprogramm geladen. Hier kann sicherheitshalber die Korrektheit der Texte geprüft werden. Jetzt muss die Tabelle als csv-Datei (Text CSV) im UTF8-Encoding gespeichert werden. Empfohlen wird das Komma als Trennzeichen und Anführungszeichen als Text-Delimiter ([Abbildung 123](#page-92-0)). Allerdings können hier nach Bedarf auch andere Symbole verwendet werden.

Tipp: Um ans Export-Dialogfenster zu gelangen, wird es evtl. nötig sein, ein Flag im Dialogfenster *Speichern unter...* anzuwählen (etwa *Filtereinstellungen bearbeiten*).

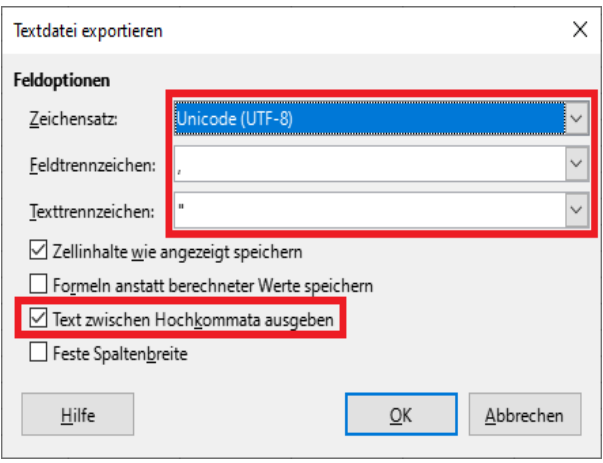

<span id="page-92-0"></span>*Abbildung 123: Filtereinstellungen beim Speichern unter... (Text CSV) [Beispiel aus LibreOffice]*

Es ist **nicht** nötig, unterschiedliche Tabellen erst zusammen zu führen, um die Sprachen alle in einer Tabelle zu vereinen. Jede Tabelle kann separat in eine eigenen csv-Datei gewandelt und dann einzeln in den GUI-Designer geladen werden. Leere Spalten bzw. Zellen werden beim erneuten Laden der Datei ignoriert. Die Anzahl oder Reihenfolge der Sprachen (d.h. ab der 3. Spalte) ist beliebig. Hier ist die Liste der Sprachen im Menüpunkt *File/Document Properties* maßgebend. Selbst die Anzahl oder Reihenfolge der Zeilen (d.h. ab der 2. Zeile) ist beliebig. **Text-Strings** werden durch die erste Spalte (strings name) explizit gesucht und bearbeitet.

**Wichtig! Das obengenannte Verhalten führt dazu, dass weder neue Sprachen noch neue Text-Strings allein durch die csv-Datei erzeugt werden dürfen! Bereits existierende Sprachen oder Text-Strings werden auch nicht gelöscht.** 

Jede Sprachspalte kann separat übersetzt und eingelesen werden.

Wichtig! Dem Design unbekannten Sprachen oder Text-String-Namen in der csv-Datei werden ignoriert!

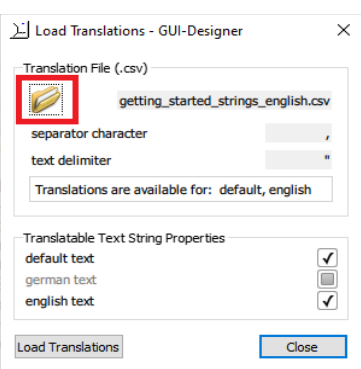

<span id="page-93-2"></span>*Abbildung 124: Dialogfenster zum Laden der Sprachübersetzungen – Ordnersymbol klicken, um die csv-Datei zu bestimmen*

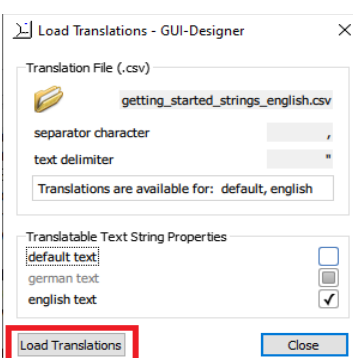

<span id="page-93-1"></span>*Abbildung 125: Einstellungen angepasst, um nur englische Texte zu laden*

**Die Liste der erlaubten Sprachen ist allein durch den Menüpunkt** *File/Document Properties* **zu verwalten ([Sprachen](#page-88-1)  [einstellen\)](#page-88-1). Ebenfalls soll die** *Text-Strings***-Liste verwendet werden, um Elemente zu löschen bzw. zu erstellen ([Texte](#page-89-0)  [verwalten \(Text-Strings-Tab\)\)](#page-89-0). Die Text-String-Eigenschaft unique name muss zu einem Eintrag der Spalte strings name in der csv-Datei passen, bevor man die csv-Datei einliest.**

### <span id="page-93-0"></span> **10.4 Übersetzungen einlesen (***Tools/Load Translations***)**

Um die übersetzten Texte einer csv-Datei wieder einzulesen, gibt es den Menüpunkt *Tools/Load Translations* im GUI-Designer, der dann das Dialogfenster *Load Translations* öffnet.

Im oberen Rahmen wird der Namen und die Eigenschaften der csv-Datei bestimmt. Lädt man eine gültige csv-Datei (auf die *Ordnersymbol* klicken, um die Datei auszusuchen), werden zusätzliche Infos über die enthaltenen Sprachen eingeblendet (siehe [Abbildung 124](#page-93-2)). Leere Spalten erscheinen hier nicht (z.B. die Spalte für die Sprache, die sowieso als default text schon vordefiniert ist). Falls die csv-Datei ein anderes Trennzeichen (separator character) bzw. Zeichenketten-Trenner (text delimiter) verwendet, kann dies hier angepasst werden.

#### **Achtung! Die csv-Datei muss mit dem UTF8-Encoding erzeugt werden. Hierzu bietet der GUI-Designer keine Konvertierung an.**

Im unteren Rahmen steht mindestens default text sowie weitere Zeilen für die anderen Sprachen, die im Menüpunkt *File/Document Properties* definiert wurden. Nur die Sprachen, die auch Übersetzungen in der csv-Datei enthalten, sind hier aus- bzw. abwählbar. Die restlichen Sprachen werden ausgegraut.

Tipp: Da default text auch in dieser Liste steht, ist es tatsächlich möglich nicht nur Fremdsprachen sondern auch die Eigenschaft default text auszutauschen.

Nach dem Durchführen der gewünschten Einstellungen, lädt die Schaltfläche *Load Translations* dann die entsprechenden Sprachen in die passenden Einträge der *Text-Strings*-Liste (siehe Beispiel in [Abbildung 125](#page-93-1)). Wie schon erwähnt, ist die Reihenfolge der Einträge bzw. Sprachen in der csv-Datei vollkommen beliebig. Es wird nur nach dem **eindeutigen Namen** sowie der Sprache gesucht und entsprechend ausgetauscht.

### **11. Externe Ressourcen: Bilder und Fonts**

Ein Design wird in JSON-Format gespeichert und beinhaltet alle Listen, Objekte und deren Eigenschaften. Ein Design braucht aber zusätzlich externe **Ressourcen**, z.B. Bilder- sowie Font-Dateien. Diese externe Ressourcen müssen im Design festgelegt und im Binärdatei mit eingebunden, damit sie auf dem Display-Modul hochgeladen und verwendet werden können. Hierzu gibt es im GUI-Designer den Tab *Images* für **Bildressourcen** und den Tab *Fonts* für **Font-Ressourcen**.

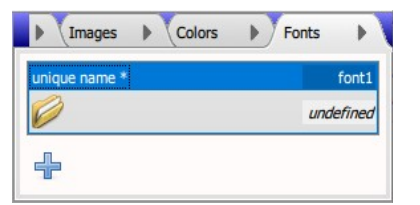

<span id="page-94-1"></span>*Abbildung 126: Eintrag für eine (noch undefinierte) Font-Ressource*

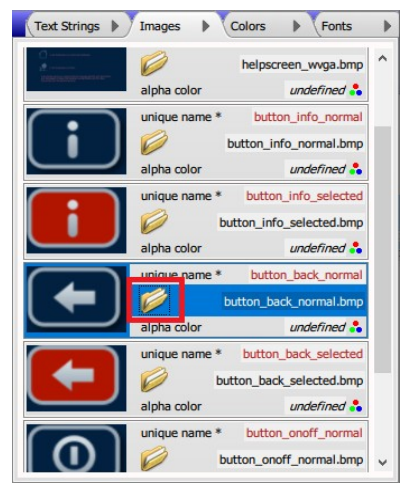

<span id="page-94-0"></span>*Abbildung 127: Das Ordnersymbol öffnet einen Dateiauswahldialog, um eine Ressource auszusuchen*

Die Ressourcen werden jeweils in eine senkrechte Liste von umrahmten Einträge aufgeführt ([Abbildung 126](#page-94-1)). Der aktuelle Eintrag wird blau umrahmt. Wie bei den meisten Listen, kann man mit Drag & Drop die Liste umsortieren, mit dem Plussymbol ( $\leftarrow$ ) einen neuen Eintrag anlegen, oder über das **Kontextmenü** eines Eintrags den Eintrag duplizieren bzw. löschen.

In allen Fällen bekommen neue Einträge automatisch einen **eindeutigen Namen** (unique name). Verbindungen zu einer Ressource erfolgen immer direkt durch diesen Namen bzw. für den **Controller** durch die daraus erzeugte **Objekt-ID**. Es wird empfohlen dem Eintrag einen sinnvollen Namen zu geben.

Die Hauptaufgabe beider Tabs ist es, den Dateipfad und -name einer externen Ressource über einen *Dateiauswahldialog* (das *Ordnersymbol* – [Abbildung 127\)](#page-94-0) zu bestimmen, so dass auf sie von anderen Objekten über den eindeutigen Namen Bezug genommen werden kann. Mit dieser Vorgehensweise können Dateien leicht ausgetauscht werden, ohne die Bezüge alle manuell nachziehen zu müssen, da die Verbindungen durch den eindeutigen Namen bestehen bleiben.

In der Oberfläche des GUI-Designers sieht man die Dateinamen ohne Pfade, d.h. der Pfad ist zwar vorhanden, wird aber in der Oberfläche ausgeblendet. Beim klicken auf das *Ordnersymbol* wird der normale *Dateiauswahldialog* mit dem Ordner geöffnet, indem die Datei aktuell liegt, ohne das der Benutzer sich darum kümmern muss.

Es macht aber doch einen Unterschied, wie die Bilder und Fonts im Dateisystem abgelegt werden. Mehr dazu unte[r](#page-98-0) [Details: Dateipfade von Bilder und Fonts.](#page-98-0)

### **11.1 Im Design verwendeten Bilder (***Images***-Tab)**

Der *Images*-Tab befindet sich standardmäßig im oberen rechten Fenster des GUI-Designers. Darin werden alle bisher geladene externe **Bildressourcen** des Designs als Einträge (**Images**) der *Images*-Liste aufgeführt.

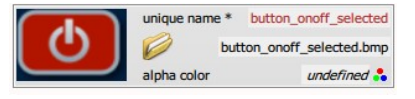

<span id="page-95-2"></span>*Abbildung 128: Eintrag einer ausgefüllten Bildressource*

Erlaubte Formate: Bitmaps, JPEGs und GIFs

Tipp: Auf die Größe des Bildes achten und evtl. auf einer geringeren Farbtiefe oder eines anderen Formats konvertieren.

Wichtig! Alphafarbe nicht mit Alphakanal verwechseln!

In jedem Image [\(Abbildung 128\)](#page-95-2) wird links eine skalierte Abbildung der externen Bildressource dargestellt. Rechts davon ist das *Ordnersymbol*, um die *Dateiauswahldialog* aufzuklappen. Die Dateiname der externen Bildressource erscheint rechts daneben. Zusätzlich zu den **eindeutigen Namen** (unique name) gibt es auch die optionale Eigenschaft **Alphafarbe** (alpha color), im Abschnitt [Details: Alphafarbe](#page-95-0) genauer erklärt.

Als **Bildressourcen** kommen Bitmaps (.bmp), JPEGs (.jpg) und GIFs (.gif) in Frage. Für **animierte Bilder** können hier auch animierte GIFs geladen werden. Es werden aber nicht alle Bildformate unterstützt, insbesondere werden Bitmaps mit einem Alphakanal nicht unterstützt. Siehe hierzu [Details:](#page-96-0)  [Alphafarbe vs. Alphakanal](#page-96-0).

Es soll auch auf die Größe der Bilder beachtet werden, da alle **Bild-** und **Font-Ressourcen** sowie **Text-Strings** gleichzeitig im Speicher des Display-Moduls reinpassen müssen! Evtl. können Bilder mit einer 24-bit Farbtiefe mit einem Bildverarbeitungsprogramm auf 256-Farbe reduziert werden, um Platz zu sparen. Es spart vielleicht auch Platz, wenn Bitmaps auf JPEG- oder GIF-Format konvertiert werden, wobei JPEG-Dateien merklich länger brauchen, um gezeichnet zu werden.

#### <span id="page-95-0"></span> **11.1.1 Details: Alphafarbe**

Manche Widgets unterstützen eine **Alphafarbe**. Beim Zeichnen eines Bildes mit Alphafarbe werden alle Pixels in der Alphafarbe einfach übersprungen und bleiben daher durchsichtig für das, was im Hintergrund vorher gemalt wurde.

#### **Wichtig! Die Alphafarbe darf nicht mit dem Alphakanal eines Bildformats verwechselt werden! Mehr unter [Details:](#page-96-0)  [Alphafarbe vs. Alphakanal](#page-96-0).**

Die Alphafarbe kann verwendet werden, um Bilder mit z.B. unregelmäßigen Umrandung zu zeichnen, damit alles außerhalb des Randes (oder innerhalb eines Loches im Bild) durchsichtig bleibt, obwohl ein Bild eigentlich immer als Rechteck gemalt wird ([Abbildung 129](#page-95-1)).

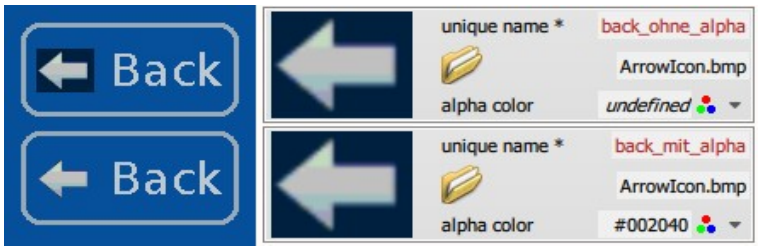

<span id="page-95-1"></span>*Abbildung 129: EnumLabel-Aufschrift mit Bild oben ohne und unten mit Alphafarbe*

Die Alphafarbe, falls definiert, findet bei **statischen Bilder**

Œ  $#$ **h11500**  $\bullet$ Ò  $\pm 002040$   $\frac{6}{10}$   $\pm$  $\left( \frac{1}{2} \right)$ 

<span id="page-96-1"></span>*Abbildung 130: Buttons mit Alphafarbe auf farbigem Hintergrund, 1 und 3 mit dem selben Button-Stil (Alphafarbe von 1 geht verloren), 2 mit eigenem Button-Stil (alles OK)*

Tipp: Ein Design mit unterschiedlichen Alphafarben gut auf dem Display-Modul testen, da Überlappungen nur dort sichtbar werden.

Der Alphakanal wird von der GUI-Designer und GUI-Interpreter nur bedingt unterstützt!

(*Image*-Widgets) und **indizierten Textauswahlen** (*EnumLabel*-Widgets) automatisch Verwendung. Bei **Buttons** (*Button*-Widgets) wird die Alphafarbe nur dann umwandelt, wenn explizit aktiviert (Checkbox make alpha color transparent). Die andere Widgets mit Bilder (z.B. **Schieberegler**, **Auswahllisten**, **animierte Bilder** und **Tastaturen**) unterstützen diese Funktion nicht; die Alphafarbe wird nicht durchsichtig.

Besondere Sorgfalt wird bei der Verwendung von Alphafarben in Zusammenhang mit **Buttons** empfohlen. Die gewünschte Alphafarbe des Bildes wird intern an dem entsprechenden Button-**Stil** (**Stiltyp** ButtonStyle) gehängt und dort verwaltet. D.h. die Alphafarbe des **Images** für die Eingeschaft image wird an dem Button-Stil der Eigenschaft style angehängt. Ebenso für die selected und ghosted Eigenschaften. Falls mehrere Buttons die selben Stile verwenden, kann es dazu kommen, dass der nächste Button die Alphafarbe eines Stils überschreibt. Dies wirkt dann auf alle Buttons, die den Stil ebenfalls verwenden. Der letzte Button "gewinnt" ([Abbildung 130](#page-96-1)). Solange alle Bilder die selbe Alphafarbe verwenden, ist das überhaupt kein Problem. Aber bei Bilder mit einer abweichenden Alphafarbe soll gesonderte Button-Stile angelegt werden. Alle Buttons, die diese abweichende Alphafarbe brauchen, sollen auch die gesonderte Button-Stile verwenden, damit keine Alphafarbe-Überlappungen stattfinden.

Technische Bemerkung: Im GUI-Designer werden die Stile der Einfachheit halber pro Widget neu erzeugt und dann wieder verworfen, so dass ein Problem mit überlappenden Alphafarben in der Entwicklungsumgebung zunächst ausbleibt. Dies ist im **GUI-Interpreter** auf dem Display-Modul nicht der Fall, da alle Stile des Designs nur einmal angelegt und in ihrem letzten Zustand festgehalten werden. Die Benutzung mehrerer Alphafarben mit Buttons sollen deswegen immer am Display-Modul gut überprüft werden!

#### <span id="page-96-0"></span> **11.1.2 Details: Alphafarbe vs. Alphakanal**

Die **Alphafarbe** (Eigenschaft alpha color) in den **Images** der *Images*-Liste soll nicht mit dem Alphakanal (alpha channel) eines Bildformats verwechselt werden.

Die Alphafarbe erlaubt eine selbst-hergestellte Durchsichtigkeit bei bestimmten **Widget-Typen** (*Image*, *EnumLabel*, *Button*). Die angegebene Farbe wird als "durchsichtig" behandelt und nicht gemalt.

Ein Alphakanal wiederum ist ein separater Kanal, der "keine" Farbe hat und die Transparenz darstellt, bei 16-bit Farbtiefe nur "ein" oder "aus", bei 32-bit Farbtiefe von 0 bis 255 abstufbar. Der Alphakanal wird von der GUI-Designer und **GUI-Interpreter** nur bedingt unterstützt, wie unten erläutert!

Tipp! Eine Bitmap mit einem Alphakanal kann evtl. in einer GIF-Datei konvertiert werden.

GIF-Dateien mit Alphakanal sind möglich, funktionieren aber nicht wie erwartet bei animierten Bildern.

Eine Bitmap (.bmp) mit einem Alphakanal lässt sich weder in der GUI-Designer noch auf dem Display-Modul zeichnen. Nur Monochrom, 16- und 256-Farben (unkomprimiert bzw. RLEkomprimiert) sowie 24-bit (True Color) Bitmaps werden unterstützt, alle Formate ohne Alphakanal. Eine Bitmap mit Alphakanal soll umwandelt werden, in dem z.B. der Alphakanal durch eine andere Farbe ausgetauscht und die Bitmap ohne Alphakanal gespeichert wird. Die ausgetauschte Farbe soll sich am Hintergrund der Anwendung orientieren (sinnvoll für Widgets, die eine Alphafarbe nicht unterstützen), darf aber auch ganz fremd sein. Letzteres würde sich dann für die Alphafarbe (alpha color) eignen.

Eine GIF-Datei mit einem Alphakanal andererseits lässt sich zunächst korrekt darstellen. Dies funktioniert einwandfrei für z.B. ein **statisches Bild** (*Image*-Widget) oder **Button**-Bilder. Aber für das **animierte Bild** (*Animation*-Widget) ist ein Alphakanal ungeeignet. Dies gilt sowohl für eine animierte GIF-Datei als auch für GIF-Dateien als Einzelbilder (*single-frame images*). Im GUI-Designer scheint alles bestens zu funktionieren, da die Entwicklungsumgebung bei jedem Einzelbild von neuem anfängt. Der GUI-Interpreter zeichnet aber anders! Die Einzelbilder werden nicht ausgetauscht sondern übereinander gezeichnet. Durchsichtige Pixel im neuen Bild lassen die darunter liegende Farben der vorigen Bilder durchscheinen. Die Animation wirkt immer unaufgeräumter evtl. bis zum totalen Stillstand.

## **11.2 Im Design verwendeten Fonts (***Fonts***-Tab)**

Der *Fonts*-Tab befindet sich standardmäßig im oberen rechten Fenster des GUI-Designers. Darin werden alle bisher geladene externe **Font-Ressourcen** des Designs als Einträge (**Fonts**) der *Fonts*-Liste aufgeführt [\(Abbildung 131\)](#page-97-0).

In jedem Font steht links das *Ordnersymbol*, um die *Dateiauswahldialog* aufzuklappen. Die Dateiname der externen Font-Ressource erscheint rechts daneben. Es gibt ansonsten nur den **eindeutigen Namen** (unique name).

Als Font-Ressourcen kommen einfache Font-Dateien (.fnt), und **SSF-Fonts** (.ssf) in Frage. SSF-Fonts sind spezielle platzsparende Fonts, um UTF8-kodierten (TrueType) Texte abzubilden. Mehr dazu unter [Details: SSF-Fonts.](#page-98-1)

**Bemerkung: Auf die Dateigröße des Fonts soll beachtet werden, da alle Bild- und Font-Ressourcen sowie Text-Strings gleichzeitig im Speicher des Display-Moduls reinpassen müssen!**

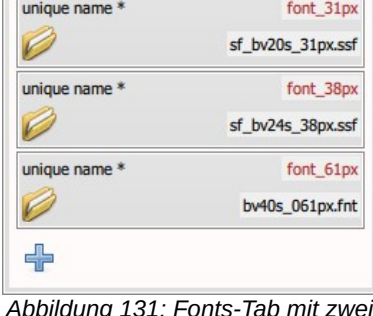

 $\triangleright$  Fonts

 $\mathbf{r}$ 

Images A Colors

<span id="page-97-0"></span>*Abbildung 131: Fonts-Tab mit zwei SSF-Fonts und einer einfachen Font-Datei*

SSF-Fonts werden für die Mehrsprachigkeit im europäischen Raum gebraucht, um Akzente und Sonderzeichen sowie bspw. griechische und kyrillische Buchstaben abzudecken.

Es werden nur die benötigten Zeichen vermerkt, was enorm viel Speicherplatz spart!

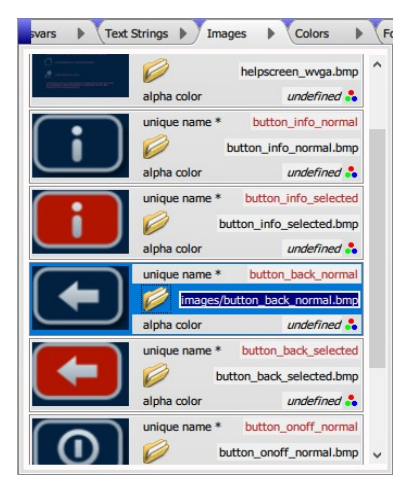

*Abbildung 132: Teil des Images-Tabs aus Kapitel [2](#page-10-0); das selektierte Textfeld zeigt nicht nur den Dateinamen sondern auch das Relativpfad (images) dazu*

#### <span id="page-98-1"></span> **11.2.1 Details: SSF-Fonts**

Ein **SSF-Font** wird für die Darstellung von UTF8 kodierten Texten (z.B. für asiatische Schriftarten) benötigt. Ein SSF-Font kann beliebig viele Zeichen enthalten und ist nicht auf 256 beschränkt wie das fnt-Format.

SSF-Fonts werden über den *SimplifyCharacterCompiler* (ein separates Tool) erzeugt. Man gibt diesem Tool den gewünschten TrueType-Font vor und einen Text, der alle benötigten Zeichen mindestens einmal in der UTF8-Kodierung enthält. Intern werden daraus mehrere fnt-Fonts mit jeweils 256 Zeichen erstellt und eine Übersetzungstabelle die jedem Unicode-Zeichen eine fnt-Font-Nummer und eine Zeichennummer zuordnet. Die fnt-Fonts und die Tabelle werden zu einem SSF-Font zusammengefügt. Dieser SSF-Font soll dann als Binärdatei abgespeichert werden. Diese Binärdatei wird dann als externe **Ressource** in der Liste der **Fonts** (*Fonts*-Tab des GUI-Designers) aufgenommen.

Bei genauen Texteingaben werden eben so viel Zeichen zur Verfügung gestellt, wie im Design benötigt wird, nicht mehr und nicht weniger! Das spart enorm viel Speicherplatz gegenüber einen TrueType-Font.

**Wichtig! Wenn Texte im Design geändert werden, wird es evtl. notwendig sein, den SSF-Font nochmal zu erzeugen. Dies trifft zu, wenn die neue Texte Zeichen enthalten, die im bisherigen SSF-Font (noch) nicht vorhanden sind.**

### <span id="page-98-0"></span> **11.3 Details: Dateipfade von Bilder und Fonts**

Alle Bilder- bzw. Font-Dateien, die in oder unterhalb des Pfads der Projektdatei (sgd-Datei) liegen, werden relativ abgespeichert ([Abbildung 132](#page-98-2)). Alle andere Bilder- bzw. Font-Dateien werden absolut abgespeichert. Wenn der Benutzer eine Projektdatei kopieren oder verschieben möchte, muss er zusätzlich alle dabei oder darunterliegende Bilder- und Font-Dateien ebenfalls kopieren oder verschieben. Sonst werden die Bilder bzw. Fonts nicht mehr gefunden.

Relative Pfade haben den Vorteil, dass man komplette "Projekte" bestehend aus Projektdatei, Bildern und Fonts leicht zwischen verschiedenen Rechnern und Benutzern austauschen kann.

<span id="page-98-2"></span>Absolute Pfade erlauben es z.B. Logos für mehrere Projekte an einer zentralen Stelle zu pflegen.

### **12. Sonstige Programmelemente**

Der Aufbau der Fenstern mit verschiedenen Tabs, die darin enthaltenen Listen und Eigenschaften, sowie die *Design Area* zum Anzeigen des Designs wurden bereits ausführlich erklärt. Es gibt nur noch ein paar Standardkomponente eines Windows-Programms, die ebenfalls verwendet werden: [Menüs,](#page-99-2) di[e](#page-103-0) [Symbolleiste \(Toolbar\),](#page-103-0) und die [Statuszeile \(Statusbar\)](#page-105-0).

### <span id="page-99-2"></span> **12.1 Menüs**

Menüs werden verwendet, um das zu verwirklichen, was nicht über die Seiten und Listen und ihre Eigenschaften festgelegt werden können, z.B. die übergeordneten Eigenschaften des Designs selbst, oder die Aufstellung einer Verbindung zum Display-Modul.

Die Menüpunkte werden hier erläutert, wobei die Details meist in dem Kapitel liegen, wo die Menüpunkte bei der Entwicklung gebraucht werden. In diesem Kapitel wird die Infos daher nicht wiederholt, sondern lediglich einen Link zum relevanten Abschnitt angeboten.

### <span id="page-99-3"></span> **12.1.1 File-Menü**

Der obere Teil des *File*-Menüs [\(Abbildung 133](#page-99-1)) wird wie üblich verwendet, um ein Design (sgd-Datei) zu erzeugen (*New*), öffnen (*Open*), speichern (*Save*), kopieren (*Save As*) oder schliessen (*Close*). Ein Design darf ebenfalls über eine Liste der zuletzt verwendeten Dokumente (*Recent Files*) geöffnet werden, wobei diese Liste auch bei Bedarf geräumt werden kann (*Clear List*). Auch wie üblich ist als letzte Menüpunkt das Verlassen des GUI-Designers (*Exit*) angebracht. Es gibt für die meisten dieser Kommandos entsprechende Tastenkombinationen oder Symbole in der Symbolleiste.

Beim Designwechsel (*New*, *Open*, *Recent Files*) bzw. beim Schließen des Designs (*Close*) wird immer geprüft, ob das bereits geöffnete Design etwaige Änderungen aufweist. Wenn ja, wird immer erst gefragt, ob die Änderungen gespeichert (*Save*) oder verworfen (*Discard*) bzw. der Vorgang abgebrochen (*Cancel*) werden soll [\(Abbildung 134](#page-99-0)).

Bemerkung: Das Dialogfenster erscheint auch dann, wenn lediglich in den Tabs *Pixel Exact View* bzw. *Size Exact View* getestet wird, was wiederum die Änderung des Simulationswerts (simulation value) einer **Systemvariable** hervorrufen kann. Der Simulationswert der Systemvariable wird zwar nicht auf dem LCD-Display (in der Binärdatei) übertragen, bedeutet aber trotzdem eine Änderung des Designs und wird mit dem Design gespeichert.

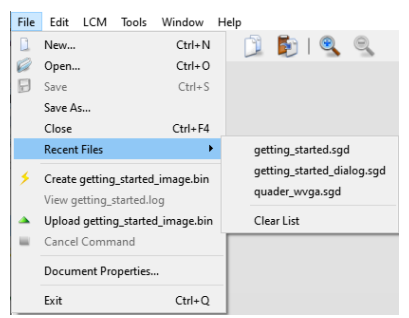

*Abbildung 133: File-Menü*

<span id="page-99-1"></span>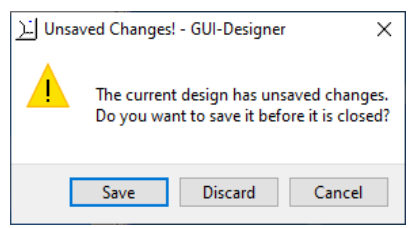

<span id="page-99-0"></span>*Abbildung 134: Dialogfenster, um Designänderungen zu sichern*

Im mittleren Teil des *File*-Menüs wird das Design für das Display-Modul aufbereitet und hochgeladen. Mehr zu diesem Vorgang unter [Design auf das Display-Modul übertragen](#page-28-0). Hier darf die Binärdatei des Designs zunächst angefertigt (*Create <nnn>\_image.bin*) und die dadurch erzeugte log-Datei angeschaut (*View <nnn>.log*) werden. Hier wird *<nnn>* durch den Namen des Designs ersetzt. Wenn alles fehlerfrei "kompiliert", darf die Binärdatei zum Display-Modul hochgeladen werden (*Upload <nnn>\_image.bin*), wobei das *Upload*-Kommando auch abgebrochen werden darf (*Cancel Command*). Diese Kommandos sind auch in der Symbolleiste ganz rechts zu finden. Das *Upload*- und das *Cancel*-Kommando stehen doppelt im *LCM*-Menü.

Als letztes gibt es den Zugang zum Dialogfenster *Document Properties*, der im Abschnitt [File/Document Properties](#page-32-0) ausführlich beschrieben wird.

#### <span id="page-100-1"></span> **12.1.2 Edit-Menü**

Die erste beiden Menüpunkte im *Edit*-Menü [\(Abbildung 135](#page-100-0)) lassen bereits erfolgte Design-Änderungen rückgängig machen (Undo) bzw. wiederherstellen (Redo). Wo sinnvoll, werden Änderungen zusammengefasst. Zum Beispiel, wenn ein Widget mehrmals hintereinander verschoben wird, rückt Undo das Widget wieder auf der Anfangsposition und Redo wieder auf der Schlussposition. Die Zwischenpositionen werden ignoriert. Das heißt konkret, dass die X- und Y-Positionen immer zusammen geändert werden. Analog dazu werden die Breite und Höhe eines Widgets (width und height) zusammen geändert. Im Allgemeinen werden aber Eigenschaftänderungen getrennt gehandelt.

Die Widgets-Menüpunkte arbeiten mit den Widgets in der *Design Area* zusammen. Ein oder mehrere selektierten Widgets dürfen ausgeschitten (*Cut Widgets*), kopiert (*Copy Widgets*), eingefügt (*Paste Widgets*) und gelöscht (*Delete Widgets*) werden. Es darf auch alle Widgets der aktuellen Seite selektiert werden (*Select All Widgets*).

Für alle Kommandos gibt es die üblichen Tastenkombinationen. Einige Kommandos befinden sich auch in der Symbolleiste.

Bemerkung: Zusätzlich zu den Tastenkombinationen i[n](#page-100-0) [Abbildung 135](#page-100-0) gibt es auch die traditionellen Windows-Tastenkombinationen: *Cut Widgets* mit  $\hat{v}$ +Entf (Umschalt+Entf), *Copy Widgets* mit Strg+Einfg, und Paste Widgets mit  $\hat{u}$ +Einfg (Umschalt+Einfg).

**Wichtig! Beim Editieren in einem Textfeld werden alle**  Tastenkombinationen vorübergehend "umgeleitet" und **funktionieren wie gewohnt, um Buchstaben ausschneiden, kopieren, einfügen und löschen zu können. Die Menü-**

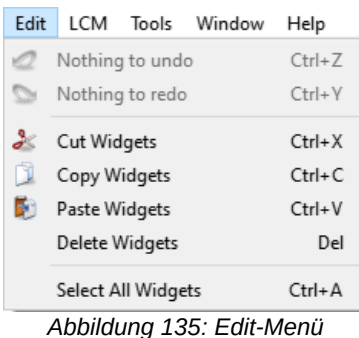

<span id="page-100-0"></span>

Wichtig! Die Tastenkürzel dürfen auch für das Editieren in Textfelder verwendet werden; die Menüpunkte und Symbole der Symbolleiste dagegen nicht!

#### **punkte und Symbole der Symbolleiste arbeiten im Gegensatz dazu weiterhin nur mit ganzen Widgets.**

LCM Tools Window Help

- A Upload getting\_started\_image.bin
- Start Design in LCM Get LCM Module Info

Reset to Factory Settings Cancel Command

Display Size... LCM Communication...

<span id="page-101-1"></span>*Abbildung 136: LCM-Menü*

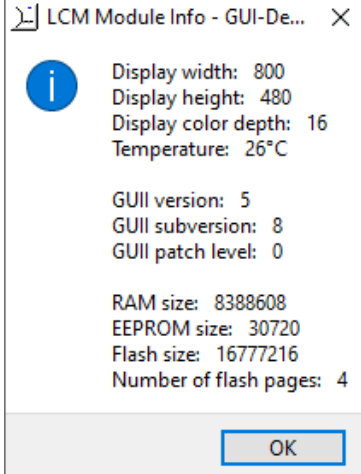

<span id="page-101-0"></span>*Abbildung 137: Beispiel: LCM Modulinfos*

### <span id="page-101-2"></span> **12.1.3 LCM-Menü**

Die Menüpunkte des *LCM*-Menüs [\(Abbildung 136\)](#page-101-1) verwalten die Eckdaten des Display-Moduls sowie die Kommunikation mit dem Display.

Hier darf das aktuelle Design als Binärdatei aufbereitet und auf dem Display-Modul hochgeladen werden (*Upload <nnn>\_image.bin*), wobei *<nnn>* durch den Namen des Designs ersetzt wird. Mehr zu diesem Vorgang unter [Design auf](#page-28-0) [das Display-Modul übertragen.](#page-28-0) Es darf das Design im Display-Modul gestartet (*Start Design in LCM*) und wieder abgebrochen (*Cancel Command*) werden. (Bemerkung: hier handelt es sich immer um das zuletzt hochgeladene Design, das nicht unbedingt aktuell sein mag!) Die drei benannten Kommandos befinden sich auch in der Symbolleiste ganz rechts. Das *Upload*- und das *Cancel*-Kommando stehen doppelt im File-Menü.

Es gibt zwei weitere nützliche Kommandos, womit der GUI-Designer mit dem Display-Modul austauschen kann. Mit *Get LCM Module Info* wird aktuellen Modulinfos vom Display-Modul geholt [\(Abbildung 137\)](#page-101-0).

Mit *Reset to Factory Settings* wird das Display-Modul auf die Werkseinstellungen zurückgesetzt. Das Kommando wird manchmal nötig, z.B. in Zusammenhang mit einem **Startup-Objekt** mit aktiviertem **Autostart-Flag**. Das Kommando ist abhängig von der Speichergröße des Display-Moduls und kann ziemlich lang dauern. Deswegen darf das Kommando ebenfalls mit *Cancel Command* abgebrochen werden.

Mit dem Menüpunkt *Display Size* wird das Dialogfenster *Choose Display Size* aufgemacht, um die Größe des Display-Moduls zu bestimmen. Mehr hierzu unter [Seitengröße](#page-35-0)  [bestimmen.](#page-35-0)

#### **Wichtig! Die Pixelgröße des Display-Moduls ist von bedeutender Wichtigkeit, und soll bestimmt werden, bevor ein Design mit Widgets bestückt wird!**

Mit dem Menüpunkt *LCM Communication* wird das Dialogfenster *LCM Communication* aufgemacht. Mehr hierzu unte[r](#page-26-0) [Kommunikation zwischen Hardware und GUI-Designer](#page-26-0).

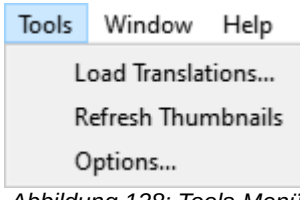

<span id="page-102-2"></span>*Abbildung 138: Tools-Menü*

#### Did Options - GUI-Designer  $\times$ lightgray .. Mesh color for selected widgets Origin marker color for selected widgets red .. firebrick .. Error color for undrawable widgets Restore Defaults Close 1

<span id="page-102-1"></span>*Abbildung 139: Tools/Options (Standardfarben)*

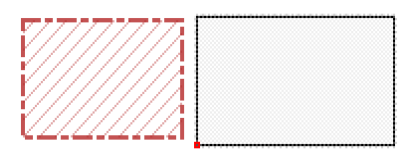

<span id="page-102-0"></span>*Abbildung 140: Fehlerhaftes Widget (links) und selektiertes Rechteck (rechts) (Standardfarben)*

### **12.1.4 Tools-Menü**

Das *Tools*-Menü [\(Abbildung 138\)](#page-102-2) bietet einige Extras an.

Mit dem Menüpunkt *Load Translations* wird es möglich, externe Übersetzungen in das Design zu laden. Siehe [Mehrsprachigkeit](#page-88-2) für ausführliche Infos, insbesondere den Abschnit[t](#page-93-0) [Übersetzungen einlesen \(Tools/Load Translations\)](#page-93-0).

Mit dem Menüpunkt *Refresh Thumbnails* werden alle **Miniaturbilder** im Tab *Pages*, die Abbildungen in Tab *Images* sowie alle auf **Bildressourcen** bezogenen Widget-Dimensionen aktualisiert.

Beim Einlesen eines Designs werden zunächst Miniaturbilder für alle Seiten erzeugt. Danach wird bei jeder Änderung des Designs das Miniaturbild der aktuellen Seite aktualisiert. Der Großteil aller Handlungen betreffen auch nur die aktuelle Seite, sodass dieses Verhalten meist ausreichend (und schnell) ist. Es gibt allerdings einige globalen Änderungen, die auf allen Seiten sofort wirksam aber nicht gleich auf allen Miniaturbildern übertragen werden, z.B. wenn man ein Farbwert im Tab *Colors* oder die aktuelle Sprache ändert. Hier wird dann *Refresh Thumbnails* sinnvoll, um die Änderung auf allen Miniaturbildern zu übertragen. Ersatzweise erwirkt das Auswählen einer Seite, z.B. durch das Klicken auf deren Miniaturbild, ebenfalls die sofortige Aktualisieren des Miniaturbildes.

Die Abbildungen im Tab *Images* können eine Aktualisierung benötigen, wenn **Bildressourcen** direkt im Dateisystem verschoben oder ausgetauscht werden. Hier erzeugt *Refresh Thumbnails* die Abbildungen neu und korrigiert nach Bedarf die aktuelle Größe aller damit verbundenen Widgets.

Mit dem Menüpunkt *Options* [\(Abbildung 139](#page-102-1)) gibt es die Möglichkeit, einige Systemfarben anzupassen, damit sie für die Farbgebung Ihres Designs als Kontrastfarben gut wirken. Beispiele der Standardfarben werden in [Abbildung 140](#page-102-0) gezeigt.

Frei wählbar sind

- die Gitterfarbe, die eines selektierten Widgets überzieht (*Mesh color for selected widgets*),
- die Positionsfarbe, die die Position (meist unten links) eines selektierten Widgets hervorhebt (*Origin marker color for selected widgets*), und
- die Fehlerfarbe des Umrisses eines fehlerhaften, meist nicht zeichenbaren Widgets (*Error color for undrawable widgets*).

Der Knopf *Restore Defaults* stellt die Standardfarben wieder her.

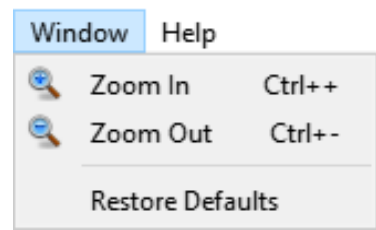

<span id="page-103-2"></span>*Abbildung 141: Windows-Menü*

#### <span id="page-103-3"></span> **12.1.5 Window-Menü**

Das *Window*-Menü [\(Abbildung 141\)](#page-103-2) beeinflusst das gesamt Layout der Fenster. Mit dem Knopf *Restore Defaults* wird die Hauptfenstergröße sowie das Verhältnis der kleineren Fenster untereinander wieder auf die Werkseinstellungen zurückgesetzt. Ebenfalls wird die Zoomfaktor der *Design Area* auf 4 gesetzt.

Die Menüpunkte *Zoom In* und *Zoom Out* beziehen sich lediglich auf das Fenster *Design Area*. Der Blick auf die aktuelle Seite des Designs darf stufenweise verdoppelt oder halbiert werden. Ein Zoomfaktor von 1, 2, 4, 8 oder 16 ist möglich. *Zoom In* erhöht die Vergrößerung, *Zoom Out* reduziert sie. Diese beide Optionen befinden sich ebenfalls als Lupen in der Symbolleiste.

### **12.1.6 Help-Menü**

Das *Help*-Menü ([Abbildung 142](#page-103-1)) bietet einige Infos an und startet bzw. vollendet den Registrierungsvorgang.

Mit *Getting Started* steht Ihnen den Inhalt des Kapitels [2](#page-10-0) dieses Handbuchs (auf deutsch) als pdf-Datei zur Verfügung. Die Kurzübersicht (*Quick Reference*) ist ebenfalls auf deutsch und zeigt die Oberfläche des GUI-Designers mit alle Menüs und Tabs samt Kurzbeschreibungen auf eine einzige Seite.

Mit dem Menüpunkt *About GUI-Designer* finden Sie Kurzinfos über die Software (z.B. Versionsnummer), der Stand Ihrer Registrierung, und die Kontaktdaten für Simplify Technologies GmbH. Hier gibt es auch den Knopf *Register GUI-Designer*, der das selbe Dialogfenster aufmacht wie im gleichlautenden Menüpunkt des *Help*-Menüs.

Die Software-Registrierung der Entwicklungsumgebung GUI-Designer (*Register GUI-Designer*) wird ausführlich in [Anhang A:](#page-106-0) [Registrierung des GUI-Designers](#page-106-0) beschrieben. Der GUI-Designer läuft ohne Registrierung als Testversion nach 30 Tage ab und wird in der Testzeit auf drei Seiten begrenzt.

**Wichtig! Die Registrierung erfolgt nicht automatisch sondern nur in gegenseitigem Einvernehmen mit Simplify Technologies GmbH. Daher soll rechtzeitig vor dem Ablauf der Testversion die Registrierung beantragt werden!**

### <span id="page-103-0"></span> **12.2 Symbolleiste (Toolbar)**

Die Symbolleiste (Toolbar) befindet sich direkt unterhalb der Menüleiste und vereinfacht die Ausführung einiger oft verwendeten Menü-Kommandos . Die gleiche Symbole befinden sich auch in den korrespondierenden Menüpunkten. Wenn die Maus kurz über ein Symbol verweilt, gibt ein Tooltip dazu weitere Hilfe, wie in [Abbildung 143](#page-104-0) beim Kommando *Cut* 

Help

Getting Started (deutsch)

Quick Reference (deutsch)

About GUI-Designer...

<span id="page-103-1"></span>Register GUI-Designer...

*Abbildung 142: Help-Menü*

*Widget* dargestellt.

Bemerkung: Kommando-Details befinden sich nicht hier sondern in den angegebenen Menü-Links.

#### **12.2.1 Standard-Kommandos**

Die sogenannte Standardkommandos befinden sich links in der Symbolleiste ([Abbildung 143](#page-104-0)). Die Abbildungen sind leicht zu erkennen, weil sie auch in vielen anderen Programmen zu finden sind.

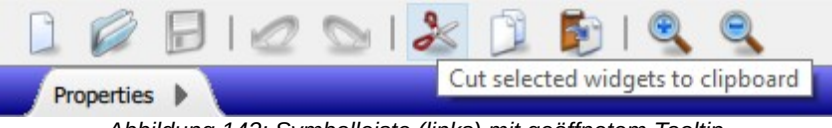

<span id="page-104-0"></span>*Abbildung 143: Symbolleiste (links) mit geöffnetem Tooltip*

Die abgebildeten Kommandos sind

- die [File-Menü](#page-99-3) Kommandos *New*, *Open* und *Save*, um ein neues Design zu erzeugen (*New*), ein bereits existierendes Design zu öffnen (*Open*) bzw. die Änderungen des Designs zu speichern (*Save*);
- Die [Edit-Menü](#page-100-1) Kommandos *Undo* und *Redo*, um Design-Änderungen rückgängig zu machen (*Undo*) oder wieder herzustellen (*Redo*).
- die [Edit-Menü](#page-100-1) Kommandos *Cut Widgets*, *Copy Widgets* und *Paste Widgets*, um die bereits selektierten Widgets in die Zwischenablage entweder auszuschneiden (*Cut*) oder kopieren (*Copy*) bzw. aus der Zwischenablage Widgets auf die aktuelle Seite wieder einzufügen (*Paste*);
- die [Window-Menü](#page-103-3) Kommandos *Zoom In* und *Zoom Out*, um die aktuelle Seite in der *Design Area* zu vergrößern (*Zoom In*) oder verkleinern (*Zoom Out*).

**Wichtig! Die Symbole für** *Cut/Copy/Paste* **arbeiten nur mit ganzen Widgets zusammen. Sie können nicht verwendet werden, um z.B. den Text in Textfelder zu kopieren oder wieder einzufügen. In Textfelder funktionieren nur die bekannten Tastenkombinationen.**

#### **12.2.2 LCM-Kommandos**

Die LCM-Kommandos befinden sich rechts in der Symbolleiste [\(Abbildung 144\)](#page-104-1). Diese Kommandos werden verwendet, um die Binärdatei (Flash Binary) aufzubereiten, auf das Display-Modul hochzuladen und dort auszuführen. In den Beschreibungen unten wird <nnn> durch den Namen des Designs ersetzt.

Die abgebildeten Kommandos sind

• das [File-Menü](#page-99-3) Kommando *Create <nnn>\_image.bin*, um eine Binärdatei des Designs aufzubereiten;

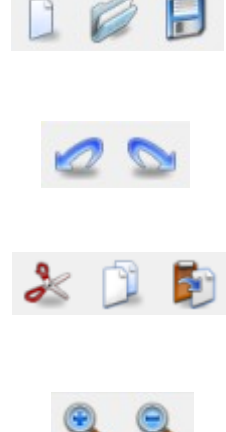

<span id="page-104-1"></span>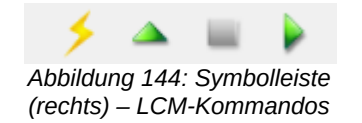

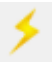

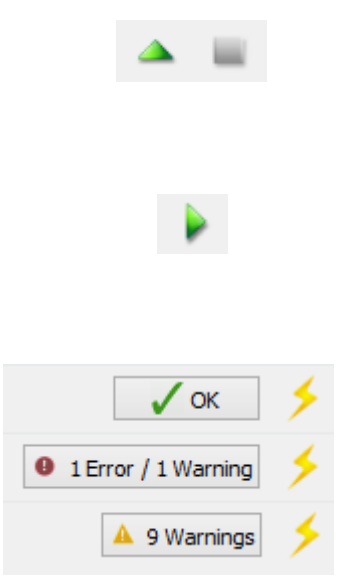

*Abbildung 145: View-Log-Button mit Statusangabe – drei Beispiele*

- die im [File-Menü](#page-99-3) als auch im [LCM-Menü](#page-101-2) aufgeführten Kommandos *Upload <nnn>\_image.bin* und *Cancel Command*, um die Binärdatei aufzubereiten und auf das Display-Modul hochzuladen (*Upload*) bzw. ein laufendes Kommando im Display-Modul abzubrechen (*Cancel Command*);
- das [LCM-Menü](#page-101-2) Kommando *Start Design in LCM*, um mit dem **GUI-Interpreter** das Design zu starten, das sich gerade im Display-Modul befindet. Es wird mit *Cancel Command* beendet.

Es gibt aber auch einen weiteren Button, der erst dann links neben dem Blitzsymbol erscheint bzw. aktualisiert wird, wenn die Binärdatei erzeugt bzw. hochgeladen wird. In [Abbildung 145](#page-105-3) sind drei Beispiele, wie der Button aussehen könnte. Wenn Fehler (Errors) auftauchen, kann die Binärdatei erst dann hochgeladen werden, nachdem die Fehler entfernt worden sind. Bei Warnungen (Warnings) darf die Binärdatei hochgeladen und ausgeführt werden. Ein Klick auf dem Statusbutton führt das [File-Menü](#page-99-3) Kommando *View <nnn>.log* aus, um die Warnungen oder Fehler in der log-Datei zu betrachten (einfach nach "Warning" bzw. "Error" suchen).

### <span id="page-105-3"></span><span id="page-105-0"></span> **12.3 Statuszeile (Statusbar)**

Die Statuszeile (Statusbar) befindet sich unterhalb des Arbeitsbereichs und zeigt auf der linke Seite hauptsächlich Status- bzw. Fehlermeldungen an. Meldungen bleiben nur für eine kurze Zeit, maximal bis etwa 10 Sekunde ([Abbildung 146](#page-105-2)).

<span id="page-105-2"></span>Properties: cancelled editing of background color  $X = 370, Y = 317$ *Abbildung 146: Statuszeile nach einem Abbruch (ESC) beim Editieren der Eigenschaft background color*

Auf der Rechte Seite gibt es Zusatzinfos, die auch länger erscheinen können. Wenn die Maus sich in der *Design Area*, *Pixel-Exact View* oder *Size-Exact View* befindet, wird in der Statuszeile rechts die genaue Position der Maus in Design-Koordinaten angegeben [\(Abbildung 146](#page-105-2)). Hier befindet sich der Nullpunkt des Designs immer unten links, y läuft positiv nach oben, x positiv nach rechts.

Wenn ein LCM-Kommando gerade läuft (z.B. *Upload* oder *Start Design*) wird das Kommando mit einem animierten Warteschleife in der Statuszeile ganz rechts dargestellt, wobei die Design-Koordinaten (falls angezeigt) etwas weiter nach links erscheinen [\(Abbildung 147\)](#page-105-1).

Status Message

X=397, Y=158 Uploading flash binary to LCM...  $\bigcirc$ 

<span id="page-105-1"></span>*Abbildung 147: Statuszeile beim Hochladen einer Binärdatei*

### <span id="page-106-0"></span>**13. Anhang A: Registrierung des GUI-Designers**

Der GUI-Designer wird zunächst als eingeschränkte Testversion ohne Lizenzschlüssel ausgeliefert. Dies liegt daran, dass der uneingeschränkte Lizenzschlüssel an die Hardware-ID Ihres Computers gebunden ist.

Die Testversion ist auf nur 3 Design-Seiten beschränkt und läuft nach 30 Tagen ab. Es ist daher wichtig, dass Sie Ihren Lizenzschlüssel so bald wie möglich nach der Installation der Software beantragen.

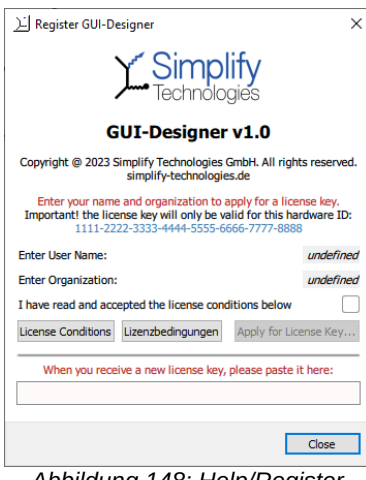

*Abbildung 148: Help/Register GUI-Designer, Ausgangszustand im Trial-Modus*

<span id="page-106-2"></span>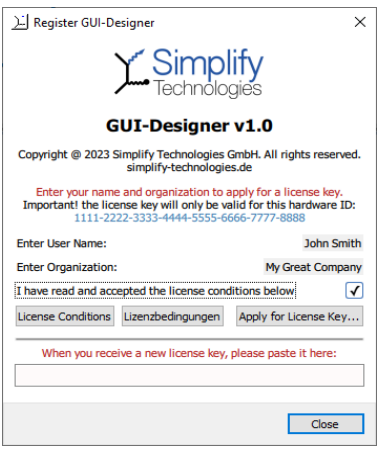

<span id="page-106-1"></span>*Abbildung 149: Help/Register GUI-Designer nach dem Ausfüllen der erforderlichen Felder*

### **13.1 Lizenzschlüssel beantragen**

Um einen Lizenzschlüssel zu beantragen, starten Sie den GUI-Designer und wählen Sie das Menü *Help/Register GUI-Designer*. Es öffnet sich ein Dialogfenster, das die Hardware-ID (hardware ID) in blau anzeigt und zusätzliche Felder zur Eingabe Ihres Benutzernamens und Ihrer Organisation enthält [\(Abbildung 148\)](#page-106-2). Die angezeigte Hardware-ID gilt nur für diesen Computer. Die Beantragung eines Lizenzschlüssels muss daher für jeden Computer wiederholt werden, auf dem die registrierte Software verwendet wird! Weitere Informationen finden Sie unter [Details: Sonderbedingungen.](#page-107-1)

Anfangs ist die Schaltfläche *Apply for License Key* deaktiviert. Sie müssen einen Benutzernamen (user name) und eine Organisation (organization) eingeben und die Lizenzbedingungen akzeptieren, bevor Sie einen Lizenzschlüssel beantragen können. Klicken Sie auf das Wort *undefined*, um das entsprechende Textfeld zu bearbeiten. Über Schaltflächen können die Lizenzbedingungen auch in englischer oder deutscher Sprache angezeigt werden. Wenn alles korrekt ausgefüllt ist, wird die Schaltfläche *Apply for License Key* aktiviert [\(Abbildung 149\)](#page-106-1).

Klicken Sie auf die Schaltfläche *Apply for License Key*, um automatisch einen E-Mail-Client (mit mailto:) mit einer vorformatierten Nachricht zu öffnen, die die für die Registrierung der Software erforderlichen Informationen enthält. Ein Beispiel ist in [Abbildung 150](#page-107-0) dargestellt. Beachten Sie, dass diese vorformatierte Nachricht bereits den Empfänger und eine entsprechende Betreffzeile zusammen mit dem Nachrichtentext enthält. Die Meldung identifiziert die gewünschte Software und gibt die Hardware-ID an (wichtig!). Diese Informationen sind normalerweise ausreichend, um den Registrierungsprozess zu starten. Senden Sie die Nachricht von Ihrem E-Mail-Client aus und beenden Sie die Anwendung.

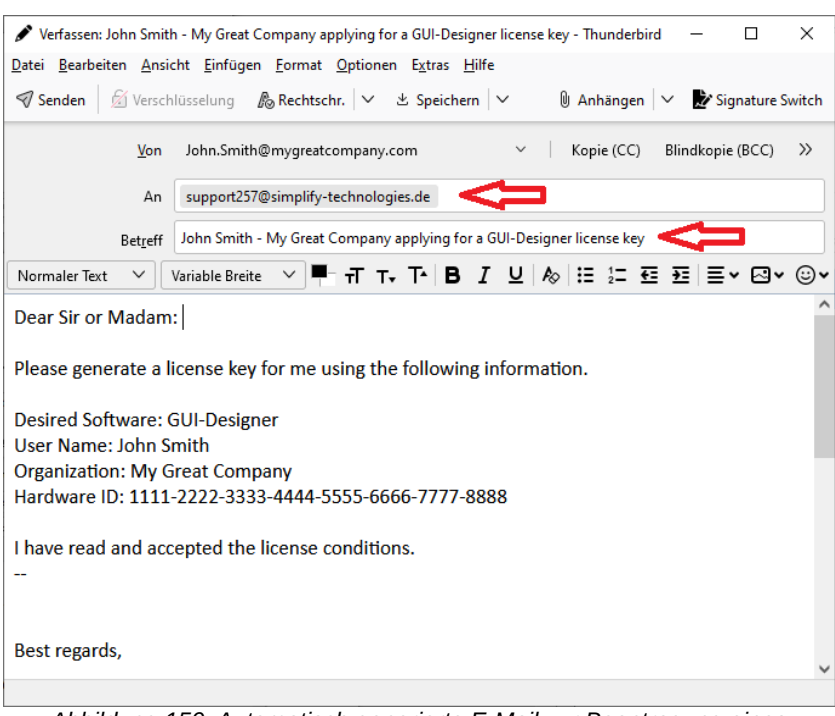

*Abbildung 150: Automatisch generierte E-Mail zur Beantragung eines Lizenzschlüssels*

### <span id="page-107-1"></span><span id="page-107-0"></span> **13.1.1 Details: Sonderbedingungen**

Normalerweise sollten die obigen Anweisungen ausreichen, um einen Lizenzschlüssel erfolgreich zu beantragen. Wenn es Schwierigkeiten gibt, trifft vielleicht einer der folgenden Fälle auf Sie zu:

- 1. Wenn Sie ein webbasiertes E-Mail-System anstelle eines lokalen E-Mail-Clients verwenden, fügen Sie den Inhalt der automatisch generierten E-Mail in eine neue E-Mail auf Ihrem Web-Client ein (einschließlich der Betreffzeile und des Empfängers - [support257@simplify-technologies.de](mailto:support257@simplify-technologies.de) wie im Beispiel gezeigt) und senden Sie die E-Mail von Ihrem Web-Client.
- 2. Wenn mailto: auf Ihrem Computer überhaupt nicht funktioniert (d.h. es ist kein lokaler Mail-Client installiert), verwenden Sie bitte das obige E-Mail-Beispiel als Modell, um uns alle Informationen aus dem Dialogfenster zu senden. Bitte vergessen Sie nicht die Hardware-ID und akzeptieren Sie die Lizenzbedingungen! Benutzen Sie unsere E-Mail-Adresse [support257@simplify](mailto:support257@simplify-technologies.de)[technologies.de](mailto:support257@simplify-technologies.de) oder die FAX-Nummer +49 (0) 6441- 210399.
- 3. Wenn Sie nicht berechtigt sind, selbst eine Lizenz zu beantragen (z. B. wenn solche Anträge nur von der Einkaufsabteilung gestellt werden), müssen Sie der autorisierten Person die genaue Hardware-ID für jeden Computer mitteilen, der die Software verwenden wird. Jede Hardware-ID sollte mit einem eindeutigen Benutzernamen verknüpft sein, damit jeder erhaltene Lizenzschlüssel dem
richtigen Computer zugewiesen werden kann. Alle Hardware-IDs können in einer E-Mail enthalten sein, solange die Verbindung zwischen jeder Hardware-ID und einem Benutzernamen klar ist.

4. Wenn die Probezeit abgelaufen ist, lesen Sie den separaten Abschnitt [Wenn die Probezeit abgelaufen ist.](#page-108-2)

## <span id="page-108-3"></span> **13.2 GUI-Designer freischalten**

Die Simplify Technologies GmbH generiert einen Lizenzschlüssel, wenn alle Voraussetzungen wie ausstehende Zahlungen, die Bereitstellung fehlender Informationen usw. erfüllt sind. Der Lizenzschlüssel wird Ihnen in einer E-Mail ähnlich dem folgenden Beispiel zugesandt [\(Abbildung 151](#page-108-1)).

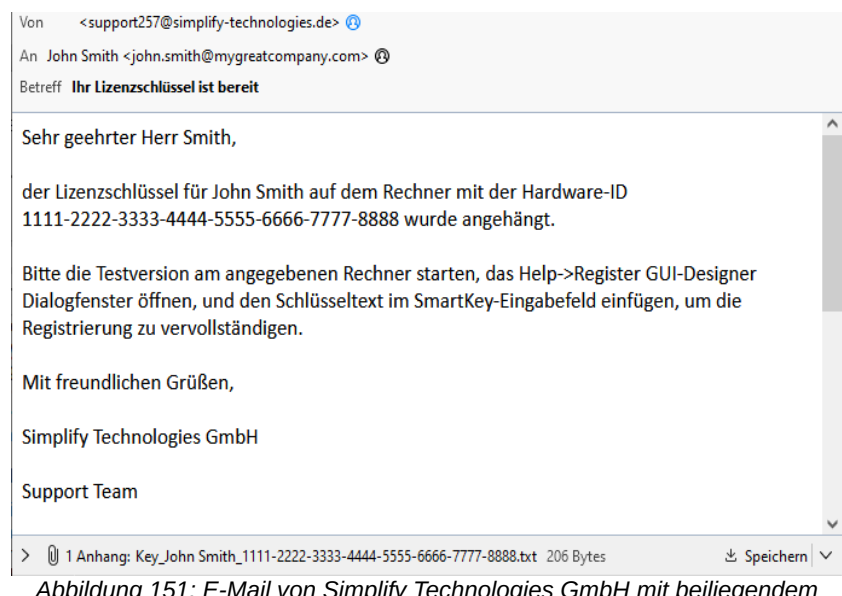

<span id="page-108-1"></span>*Abbildung 151: E-Mail von Simplify Technologies GmbH mit beiliegendem Lizenzschlüssel*

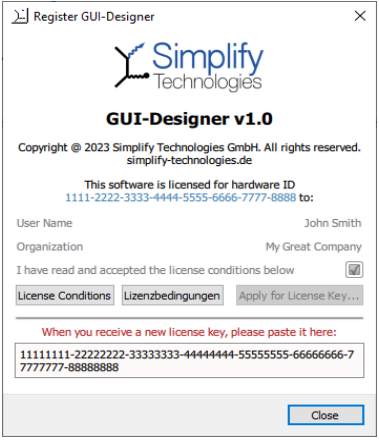

<span id="page-108-0"></span>*Abbildung 152: Erfolgreich registrierte Software*

Die angehängte txt-Datei enthält eine langen Folge von Ziffern und Buchstaben, die über mehrere Zeilen verteilt sein können. Kopieren Sie den gesamten langen String in die Zwischenablage, starten Sie den GUI-Designer und wählen Sie im Menü *Help/Register GUI-Designer*. Es erscheint das gleiche Dialogfenster wie in [Abbildung 148](#page-106-0). Diesmal ist es nicht erforderlich, Informationen im oberen Teil des Dialogfensters einzugeben. Fügen Sie stattdessen einfach den Lizenzschlüssel in das Textfeld am unteren Rand des Dialogfensters ein. Wenn der Lizenzschlüssel für diesen Computer korrekt ist (d.h. für diese Hardware-ID), werden die anderen Felder (Benutzername usw.) automatisch ausgefüllt und können nicht mehr bearbeitet werden ([Abbildung 152](#page-108-0)). Ihre Software ist jetzt registriert und Sie können den GUI-Designer ohne Einschränkungen sofort weiter verwenden.

## <span id="page-108-2"></span> **13.3 Wenn die Probezeit abgelaufen ist**

Wenn der Testzeitraum abgelaufen ist (nach 30 Tagen), wird

der GUI-Designer nicht wie erwartet ausgeführt. Stattdessen wird nach einer Meldung über das Ablaufen des Testzeitrau[ms](#page-109-0)  ein spezielles Registrierungs-Dialogfenster angezeigt (siehe [Abbildung 153](#page-109-0)). Dieses Dialogfenster ähnelt dem in [Abbildung](#page-106-0)  [148](#page-106-0), enthält jedoch einige zusätzliche Informationen. Gehen Sie vor wie in den Abschnitten [Lizenzschlüssel beantragen](#page-106-1) und [GUI-Designer freischalten](#page-108-3) beschrieben. Der Hauptunterschied besteht darin, dass Sie mit dem Dialogfenster in [Abbildung 153](#page-109-0) anstatt mit dem einfacheren Dialogfenster aus [Abbildung 148](#page-106-0) arbeiten. Wenn Sie den Lizenzschlüssel in das Textfeld einfügen, sehen Sie auch sofort, ob der Lizenzschlüssel akzeptiert wurde (wie [Abbildung 152](#page-108-0)). Schließen Sie jedoch das Dialogfenster hier, wird auch das Programm beendet. Sie müssen den GUI-Designer neu starten, damit der Lizenzschlüssel wirksam wird.

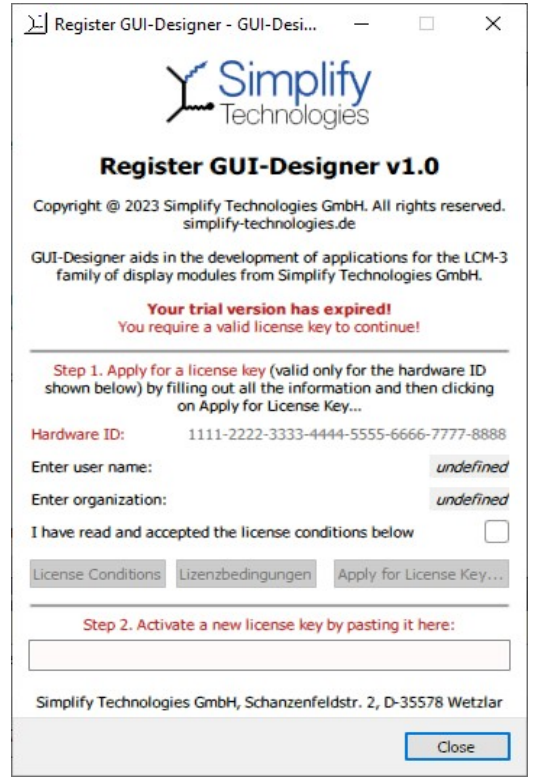

<span id="page-109-0"></span>*Abbildung 153: Registrierdialogfenster wenn die Probezeit abgelaufen ist*

# **14. Anhang B: Konventionen und Einschränkungen**

Es gibt einige Konventionen sowie Einschränkungen, die hier erläutert werden.

#### **14.1 Barrierefreiheit**

Die Barrierefreiheit wird angestrebt. Es ist möglich, durch die Eigenschaften und Listen lediglich mit Tasten zu navigieren.

Mit der Tabulatortaste und Umschalttaste+Tabulatortaste kann durch die Tabs und deren aktuellen Eintrag sowie durch die Symbolleiste navigiert werden. Diese beide Tasten werden auch in den Dialogboxen verwendet, um durch die Eigenschaften zu navigieren.

Ansonsten navigiert man in den Tabs vor- und rückwärts durch die einzelne Eigenschaften mit den Cursortasten.

Das **Kontextmenü** des aktuell selektierten Eintrags einer Liste ist über die Menütaste bzw. die Umschalttaste+F10 zu erreichen.

In einer Liste darf auch mit den Tasten Bild-↑ (PgUp) und Bild-↓ (PgDn) die einzelne Einträge der List durchgegangen werden. Speziell im Tab *Properties*, kann man mit Bild-↑ zur ersten Eigenschaft und mit Bild-↓ zur untergeordneten Liste (falls vorhanden) bzw. letzten Eigenschaft springen.

Ein Sonderfall bietet hier der Tab *New*, wo Bild-↓ und Bild-↑ zum nachsten bzw. vorigen Abschnitt schreitet. Dabei wird der verlassene Abschnitt automatisch aus- und der neue Abschnitt bei Bedarf eingeblendet. In Kontrast dazu, blenden die Cursortasten einen Abschnitt bei Bedarf ein aber nie aus.

Für die aktuelle Eigenschaft wird die Eingabetaste verwendet, um die Eigenschaft zu ändern. Wenn spezifisch einen neuen Text eingetippt werden soll, darf auch mit Umschalttaste+F2 das Editieren der Eigenschaft initiiert werden. Checkboxen können mit der Eingabetaste oder mit der Leertaste abgehakt werden.

## **14.2 Numerische und syntaktische Regeln**

Numerische **Systemvariablen** (Number-**Sysvars**) dürfen im Bereich zwischen - $2^{31}$  + 2 und  $2^{31}$  - 2 liegen.

Bei der Darstellung von Zahlen (z.B. in einer **Zahl** (*Number*-Widget) oder in einer **Dialog-Sysvar**) ist die Anzahl der Nachkommastellen auf neun beschränkt (siehe Eigenschaft decimal digits).

Bei der **Zahl** (*Number*-Widget) darf der Zahlenwert zusammen

mit der Einheit nicht länger als 20 Zeichen sein.

Die Eigenschaft unique name (**eindeutiger Name**) muss immer *wohlgeformt* sein, d.h. das erste Zeichen muss ein Buchstabe (a-z oder A-Z) sein und alle weiteren Zeichen müssen Buchstaben oder Ziffern sein. Umlaute, Leerzeichen und Sonderzeichen sind nicht erlaubt. Andere Eingaben werden bei unique name nicht zugelassen.

## **14.3 Besonderheiten**

In seltenen Fällen (z.B. bei der Änderung einer Eigenschaft mit globaler Wirkung) entsprechen die Miniaturbilder im Tab *Pages* nicht mehr genau deren Inhalt. Hierzu gibt es die Kommando *Tools/Refresh Thumbnails*. Weitere Details im Abschnitt [Tools-](#page-102-0)[Menü](#page-102-0).

Bei **Systemvariablen** wird die Eigenschaft simulation value nie auf das Display-Modul übertragen. Auf dem Display-Modul gilt nur den Anfangswert (initial value bzw. initial persistent value), um Werten auf dem Display-Modul ordentlich zu initialisieren. Der Simulationswert wird nur für das Testen im GUI-Designer verwendet.

Beim **Button** wird die Button-Größe dem Text nicht automatisch angepasst. Der Text könnte über die Button-Ränder hinausragen. Der Entwickler muss sicherstellen, dass die Button-Höhe bzw. Breite für den Text (evtl. in verschiedenen Sprachen!) und Font ausreichend groß ist.

Beim **Schieberegler** (*Slider*-Widget) kann der Schieberegler sowohl waagerecht als auch senkrecht dargestellt werden (vertical-Checkbox). Beim (de-)aktivieren der vertical-Checkbox werden allerdings andere Eigenschaften, vor allem die Höhe und Breite, in der Regel nicht angepasst, welches zunächst zu einer seltsamen Darstellung führen kann. Lediglich die zwei eingebauten Bilder DefaultHSlider bzw. DefaultVSlider (und nur sie!) werden automatisch ausgetauscht. **Images** werden ansonsten nie verdreht. Man muss die Bilder für den Schieberegler in der korrekten Orientierung zur Verfügung stellen.

Bei der **Balkenanzeige** (*BarIndicator*-Widget) kann die Balkenanzeige sowohl waagerecht als auch senkrecht dargestellt werden (vertical-Checkbox). Beim (de-)aktivieren der vertical-Checkbox werden allerdings andere Eigenschaften, vor allem die Höhe und Breite, in der Regel nicht angepasst. Dies führt zunächst zu einer seltsamen Darstellung.

Bekannter Fehler: Bei der Eingabe einer String-Eigenschaft

kann es vorkommen, dass die Eingabe eines Buchstabens mithilfe der ALT-GR-Taste (z.B. einer eckigen oder geschweiften Klammer auf deutsche Tastaturen) den Eingabevorgang beendet. Workaround: Beim Wiedereditieren kann die Eingabe fortgesetzt werden.

Bekannter Fehler: Beim Editieren in einem Textfeld kann es vorkommen, dass der Eingabevorgang nach ein oder zwei Buchstaben einfach beendet wird. Dies passiert nur bei dem erst editierten Textfeld, nachdem man von einem anderen Programmfenster in den Gui-Designer zurück wechselt. Beim Wiedereditieren ist das Problem behoben.

# **15. Anhang C: Verzeichnis der Definitionen**

Mit einem "Klick" auf die folgenden Begriffe gelangen Sie zu der entsprechenden Definition:

<span id="page-113-2"></span><span id="page-113-1"></span><span id="page-113-0"></span>[Achsen](#page-75-0) [Achsengröße](#page-75-1) [Alphafarbe](#page-95-1) [Animiertes Bild](#page-82-0) (*Animation*-Widget) [Antialiasing](#page-55-0) Anwendung, siehe [Fehler: Verweis nicht gefunden](#page-113-2) [Aufklappmenü](#page-50-0) [Fehler: Verweis nicht gefunden](#page-113-1) [Auswahlliste](#page-65-0) (*SelectionList*-Widget) [Autobauding](#page-27-1) [Autostart-Flag](#page-27-0) Axis bzw. Axes, siehe [Achsen](#page-75-0) [Balkenanzeige](#page-80-0) (*BarIndicator*-Widget) [Basiskomponente](#page-47-0) (*Widgets*-Tab) Bearbeiten-Menü, siehe [Edit-Menü](#page-100-0) [Benutzerdefinierte Farbe](#page-57-0) (*Colors*-Tab) [Berührbare Widgets](#page-58-4) (*New*-Tab) Bild [Animiertes Bild](#page-82-0) (*Animation*-Widget) [Bildressource](#page-95-0) (externe Datei) [Image](#page-11-1) (*Images*-Tab) [Statisches Bild](#page-84-0) (*Image*-Widget) [Bildschirmschoner](#page-33-0) [Button](#page-58-3) (*Button*-Widget) [Hold-](#page-58-2)[Incr/Decr-](#page-58-1)[Set-](#page-59-0) [\(Standard-\)](#page-58-0) *Circle*-Widget, siehe [Kreis](#page-87-0) Color (*Colors*-Tab), siehe [Benutzerdefinierte Farbe](#page-57-0) [Fehler: Verweis nicht gefunden](#page-113-0) [CSS-Color-Keyword](#page-21-0) Datei-Menü, siehe [File-Menü](#page-99-0) [Datum](#page-73-0) (*Date*-Widget) **[Design](#page-25-0)** [Design Area](#page-38-0) Diagrammachsen, siehe [Achsen](#page-75-0) [Diagramm-Container](#page-74-0) (*Diagram*-Widget) Diagramm-Plots, siehe [Plots](#page-77-0) *Diagram*-Widget, siehe [Diagramm-Container](#page-74-0) Dialog, siehe [Eingabe-Seite](#page-43-0) [Dialog-Sysvar](#page-45-0) *Dynamic Visuals* (*New*-Tab), siehe [Repräsentations-Widgets](#page-70-0) [Edit-Menü](#page-100-0) (Bearbeiten-Menü) **[Eigenschaften](#page-49-0)** [eindeutiger Name](#page-11-0) [Eingabe-Seite](#page-43-0)

<span id="page-114-0"></span>[Eingabezeile](#page-79-0) (*InputLine*-Widget) *EnumLabel*-Widget, siehe [Indizierte Textauswahl](#page-63-0) Error color, siehe [Fehlerfarbe](#page-102-3) [Event](#page-30-0) Extras-Menü, siehe [Tools-Menü](#page-102-0) [Farbdialog](#page-17-1) Farbe, benutzerdefiniert, siehe [Benutzerdefinierte Farbe](#page-57-0) [Fehlerfarbe](#page-102-3) (Error color) Fenster-Menü, siehe [Window-Menü](#page-103-1) [File-Menü](#page-99-0) (Datei-Menü) [Freistehender Rahmen](#page-84-1) (*Frame*-Widget) [Font](#page-97-1) (*Fonts*-Tab) [Font-Ressource](#page-97-0) (externe Zeichensatz) [Gitterfarbe](#page-102-2) (Mesh color) [GUI-Interpreter](#page-25-2) [Help-Menü](#page-103-0) (Hilfe-Menü) **[Hintergrundbilder](#page-12-1)** [Hintergrund-Modus](#page-12-0) [Hintergrund-Modus](#page-37-1), Details [Image](#page-11-1) (*Images*-Tab) *Image*-Widget, siehe [Statisches Bild](#page-84-0) [Indizierte Textauswahl](#page-63-0) (*EnumLabel*-Widget) *InputLine*-Widget, siehe [Eingabezeile](#page-79-0) [Kreis](#page-87-0) (*Circle*-Widget) [Kontextmenü](#page-11-2) Label, siehe [Fehler: Verweis nicht gefunden](#page-114-0) [LCM-Menü](#page-101-0) [Linie](#page-86-0) (*Line*-Widget) [Mehrfachauswahl](#page-49-1) **[Mehrsprachigkeit](#page-88-0)** Mesh color, siehe [Gitterfarbe](#page-102-2) [Miniaturbild](#page-36-0) *Number*-Widget, siehe [Zahl](#page-71-0) [Objekt-ID](#page-29-0) Origin mark color, siehe [Positionsfarbe](#page-102-1)) Page (*Pages*-Tab), siehe [Seite](#page-35-0) [Page-Eigenschaft](#page-37-0) [Plots](#page-77-0), Diagramm-[Positionsfarbe](#page-102-1) (Origin mark color) [Projekt](#page-25-1) Properties (*Properties*-Tab), siehe [Eigenschaften](#page-49-0) Rahmen [Freistehender Rahmen](#page-84-1) [Rahmenstil](#page-54-0) [Rechteck](#page-85-0) (*Rectangle*-Widget) [Repräsentations-Widgets](#page-70-0) (*New*-Tab) [Ressourcen](#page-94-0) (externe Bilder und Fonts) [RGB-Symbol](#page-17-0) [Schieberegler](#page-61-0) (*Slider*-Widget) Screensaver, siehe [Bildschirmschoner](#page-33-0) [Seite](#page-35-0) *SelectionList*-Widget, siehe [Auswahlliste](#page-65-0) [Selektor-Sysvar](#page-43-1)

**[Sichtbarkeit](#page-51-0)** *Slider*-Widget, siehe [Schieberegler](#page-61-0) [Smart Display](#page-4-0) [Splash-Screen](#page-32-1) [SSF-Font](#page-98-0) [Startup-Objekt](#page-32-0) *Static Visuals* (*New*-Tab), siehe [Statische Widgets](#page-84-2) [Statisches Bild](#page-84-0) (*Image*-Widget) [Statische Widgets](#page-84-2) (*New*-Tab) [Stil](#page-20-0) (*Styles*-Tab) [Stilgruppe](#page-22-0) (*New*-Tab) **[Stiltyp](#page-53-0)** Style (*Styles*-Tab), siehe [Stil](#page-20-0) *Styles* (*New*-Tab), siehe [Stilgruppe](#page-22-0) [Systemvariable](#page-5-0) (*Sysvars*-Tab) Sysvar, siehe [Systemvariable](#page-5-0) [Tastatur](#page-67-0) (*TouchKeyboard*-Widget) Text [Indizierte Textauswahl](#page-63-0) (*EnumLabel*-Widget) [Text](#page-71-1) (*Text*-Widget) **[Texteigenschaften](#page-55-1)** [Text-Repräsentationen](#page-70-1) [Text-String](#page-89-0) (*Text-Strings*-Tab) *Time*-Widget, siehe [Uhrzeit](#page-73-1) [Tools-Menü](#page-102-0) (Extras-Menü) *Touch* (*New*-Tab), siehe [Berührbare Widgets](#page-58-4) *TouchKeyboard*-Widget, siehe [Tastatur](#page-67-0) [Uhrzeit](#page-73-1) (*Time*-Widget) unique name, siehe [eindeutiger Name](#page-11-0) Visibility, siehe [Sichtbarkeit](#page-51-0) **[Watchdog](#page-33-1)** [Weltkoordinaten](#page-75-2) Widget (*Widgets*-Tab), siehe [Basiskomponente](#page-47-0) [Widget-Typ](#page-47-1) (*New*-Tab) [Window-Menü](#page-103-1) (Fenster-Menü) [Zahl](#page-71-0) (*Number*-Widget)